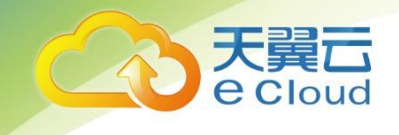

# 天翼云关系型数据库

最佳实践

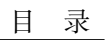

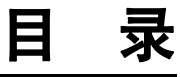

J.

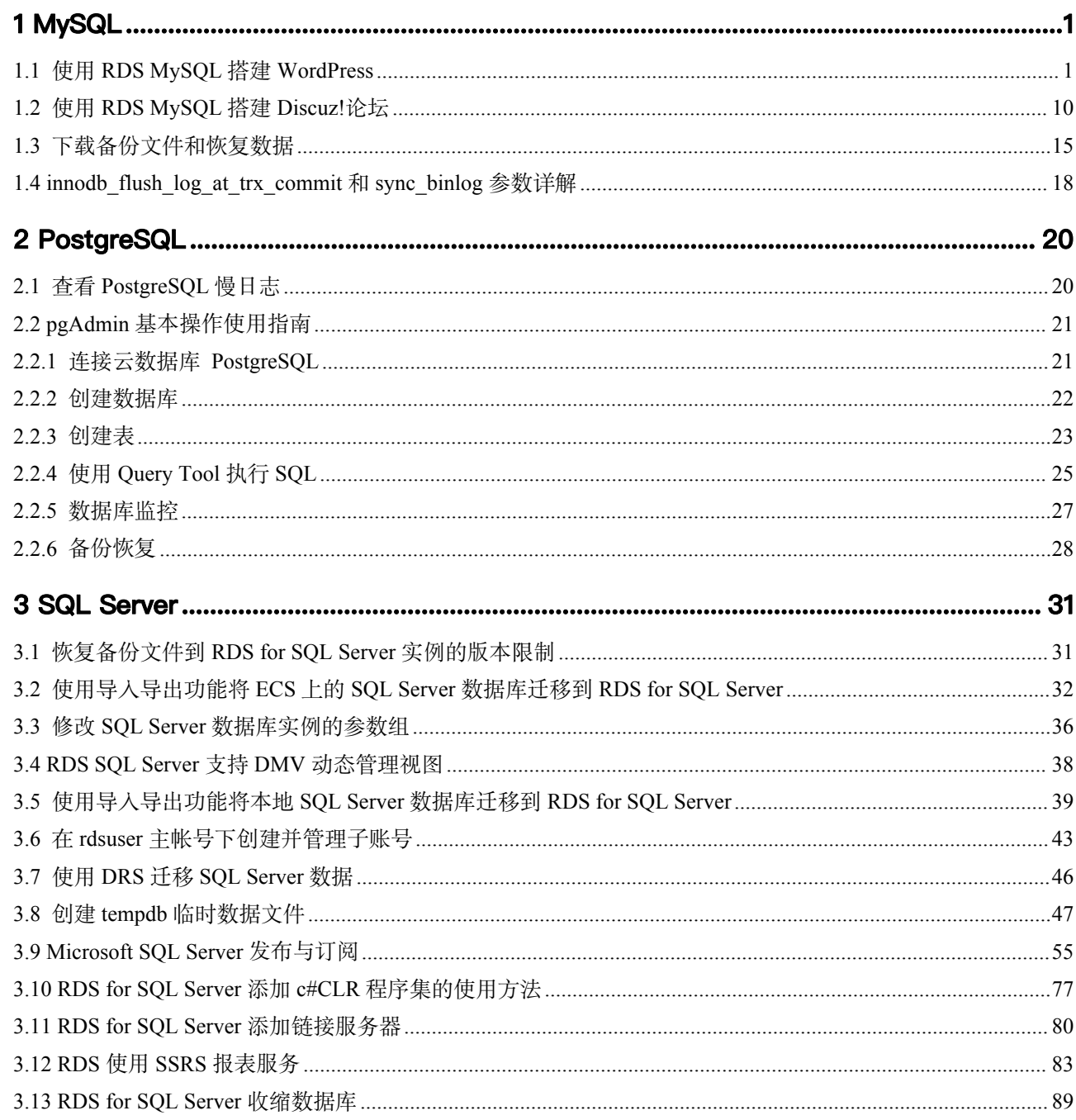

天翼云

CO

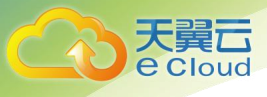

# <span id="page-2-0"></span>**1 MySQL**

- 1.1 使用 RDS MySQL 搭建 [WordPress](#page-2-1)
- 1.2 使用 RDS [MySQL](#page-11-0) 搭建 Discuz!论坛
- 1.3 [下载备份文件和恢复数据](#page-16-0)
- 1.4 innodb flush\_log\_at\_trx\_commit 和 sync\_binlog 参数详解
- 1.5 排查 RDS for MySQL CPU [使用率高的原因和解决方法](#page-20-0)
- 1.6 RDS for MySQL 元数据锁 MDL [导致无法操作数据库的解决方法](#page-20-0)

# <span id="page-2-1"></span>1.1 使用 RDS MySQL 搭建 WordPress

WordPress 是使用 PHP 语言开发的博客平台, 用户可以在支持 PHP 和 MySQL 数据库 的服务器上搭建属于自己的网站,本文教您通过天翼云虚拟私有云、弹性云服务器和 RDS MySQL 数据库, 轻松几步, 在 LAMP 环境下搭建 WordPress.

- 1. [设置网络](#page-3-0)
- 2. [购买弹性云服务器](#page-3-1)
- 3. 搭建 [LAMP](#page-4-0) 环境
- 4. [购买并配置](#page-6-0) RDS
- 5. 安装 [WordPress](#page-7-0)

# 准备工作

在搭建过程中,您会使用以下服务或工具:

- 云服务: 天翼云弹性云服务器 ECS 和关系型数据库 RDS for MySQL。
- MySQL 客户端: 配置数据库工具。
- PuTTY:远程登录工具。

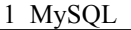

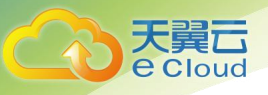

#### □说明

以上软件来自第三方网站,仅作示例。若搭建的网站做商业用途,建议自行获取需要的版本软 件,以应对不同需求。

#### <span id="page-3-0"></span>设置网络

- 步骤 1 登录[天翼云控制台。](https://console.ctyun.cn/)
- $\pm$ 骤 2 单击管理控制台左上角的  $\mathbb{Q}$  , 选择区域和项目。
- 步骤 3 选择"网络>虚拟私有云"。进入虚拟私有云信息页面。
- 步骤 4 在"虚拟私有云"页面,单击"创建虚拟私有云"购买 VPC,以 vpc-01 为例。
- 步骤 5 在基本信息页面进行设置, 自定义 VPC 及子网名称, 根据实际需求选择可用分区等, 网段选择"192.168", 其他均可以保持默认配置, 单击"立即创建"提交任务。创建 成功后, 返回控制台页面。
- 步骤 6 在"网络控制台"选择"访问控制 > 安全组", 单击"创建安全组", 以 sg-01 为 例。
- 步骤 7 在安全组界面, 单击操作列的"配置规则", 进入安全组详情界面。
- 步骤 8 单击"一键放通", 开通常用端口和网络协议。

一键放通功能默认放通 22、3389、80、443 端口和 ICMP 协议。适用于需要远程登 录、公网 ping 及用于网站服务的云服务器场景。

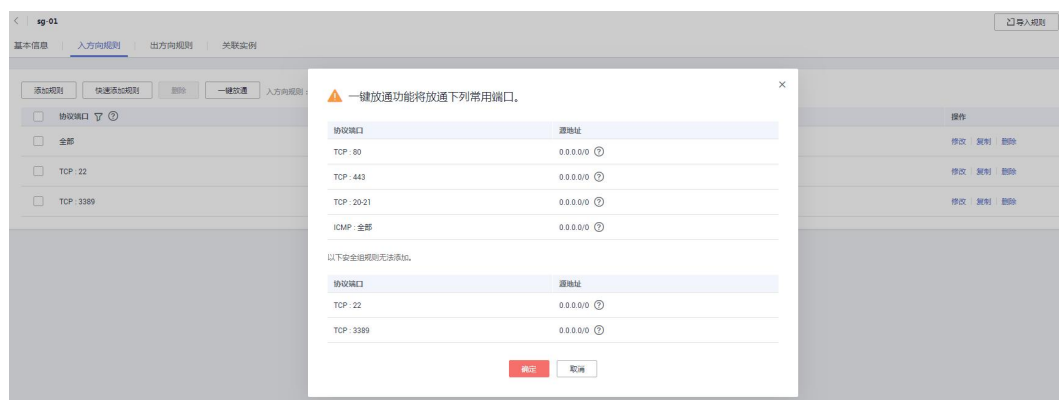

#### 图 1-1 添加安全组规则

**----**结束

<span id="page-3-1"></span>购买弹性云服务器

步骤 1 登录[天翼云控制台。](https://console.ctyun.cn/)

 $\frac{1}{2}$  先骤 2 单击管理控制台左上角的

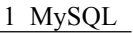

步骤 3 选择"计算 > 弹性云服务器"。进入弹性云服务器信息页面。

- 步骤 4 在管理控制台购买 ECS,关于计费详情,请参[见产品价格详情](https://www.ctyun.cn/help2/10000015/10000613)。
	- 1. 完成基础配置:选择"按需计费"、"区域"和"镜像",其他默认。

此处以公共镜像"CentOS7.4 64bit for P2v(40GB)"为例, 如图 1-2 所示。

#### 图 1-2 选择镜像

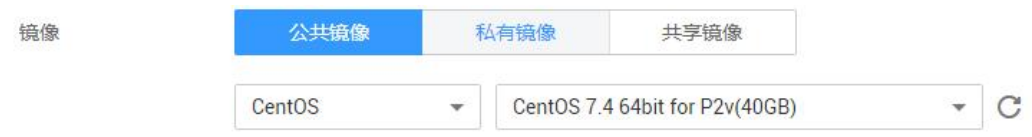

#### 2. 网络配置:选择 **VPC** 和安全组,购买弹性公网 **IP**,其他默认。

- a. 选择之前创建的虚拟私有云 vpc-01。
- b. 选择之前步骤创建的安全组 sg-01。
- c. 在"弹性公网 IP"处选择"现在购买"。
- 3. 高级配置: 设置 ECS 名称和密码, 单击"下一步: 确认订单"。
	- a. 云服务名称,以 ecs-01 为例。
	- b. 设置密码。
- 4. 确认配置。确认无误,单击"立即购买"。

步骤 5 ECS 创建成功后,您可通过天翼云管理控制台,对其进行查看或管理。

**----**结束

#### <span id="page-4-0"></span>搭建 LAMP 环境

- 步骤 1 下载 PuTTY 客户端。
- 步骤 2 解压文件后, 双击"putty", 显示配置界面。
- 步骤 3 选择"Session",配置相关信息后,如图 1-3,单击"Open"。
	- 1. 在 "Host Name (or IP address)"下的输入框中输入 ECS 的弹性 IP 地址, 其他配置 均保持默认值。
	- 2. 在"Saved Sessions"中输入名称, 此处以 Wordpress 为例, 单击"Save", 保存 会话配置。

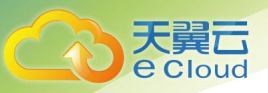

图 1-3 配置 PuTTY

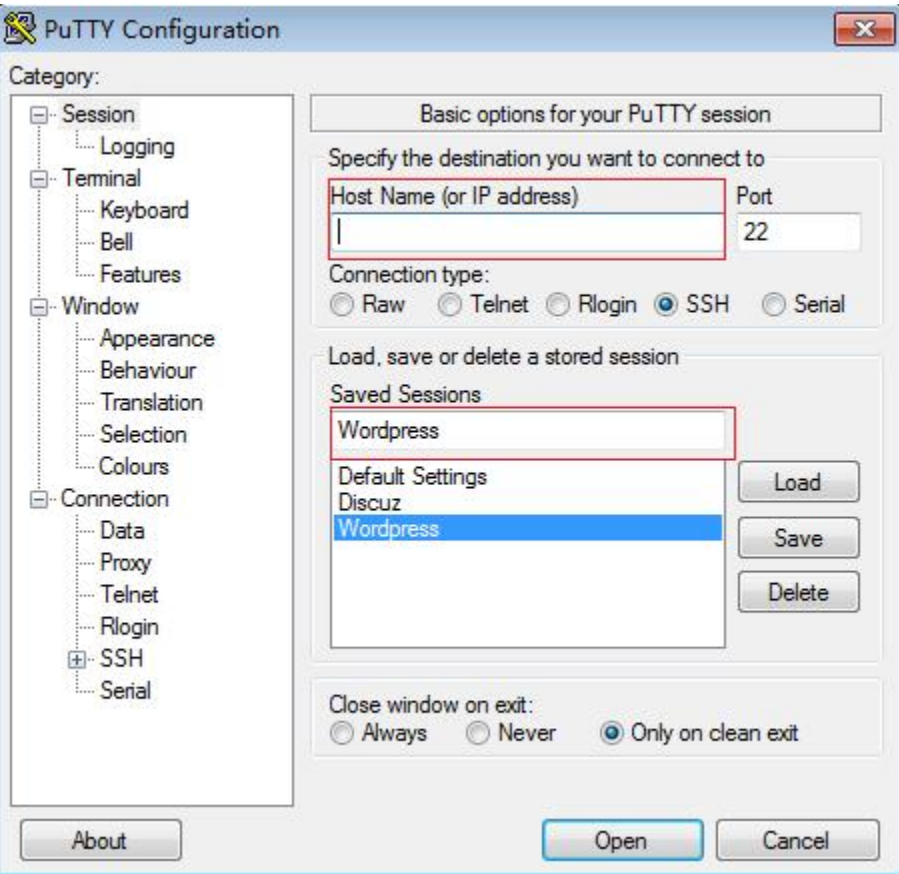

- 步骤 4 在登录界面中, 输入 ECS 的用户名和密码, 即可登录 ECS。
- 步骤 5 通过 PuTTY 登录云服务器, 直接获取 root 权限, 可以直接在 PuTTY 内输入命令。 请输入 MySQL 或 PHP 等软件安装命令, 此处以安装 PHP 为例: **yum install -y httpd php php-fpm php-server php-mysql mysql** 结果显示如下,表明安装完成。 Complete
- 步骤 6 安装解压软件。

**yum install -y unzip**

步骤 7 下载并解压 WordPress 安装文件。

**wget -c** [https://cn.wordpress.org/wordpress-4.9.1-zh\\_CN.tar.gz](https://cn.wordpress.org/wordpress-4.9.1-zh_CN.tar.gz) **tar xzf wordpress-4.9.1-zh\_CN.tar.gz -C /var/www/html chmod -R 777 /var/www/html**

步骤 8 安装完成后,依次启动相关服务。

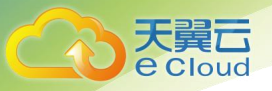

1 MySQL

**systemctl start httpd.service systemctl start php-fpm.service ----**结束

## <span id="page-6-0"></span>购买并配置 RDS

步骤 1 请根据具体需求购买天翼云 RDS for MySQL [数据库实例。](https://support.huaweicloud.com/qs-rds/rds_02_0008.html)

- 选择 MySQL5.6 或 MySQL5.7 版本,创建以"rds-01"为例的数据库实例。
- 确保 RDS 和 ECS 使用同一个安全组, 以便用户正常访问数据库。
- 设置 root 用户对应的密码, 并妥善管理您的密码, 因为系统将无法获取您的密码 信息。
- 步骤 2 进入 RDS console, 在"实例管理"页面, 单击实例名称"rds-01", 进入实例的"基 本信息"页签。
- <span id="page-6-1"></span>步骤 3 选择"数据库管理"页签,单击"创建数据库",在弹出框中输入数据库名称,以 "wordpress"为例,选择字符集并授权数据库帐号,单击"确定"。

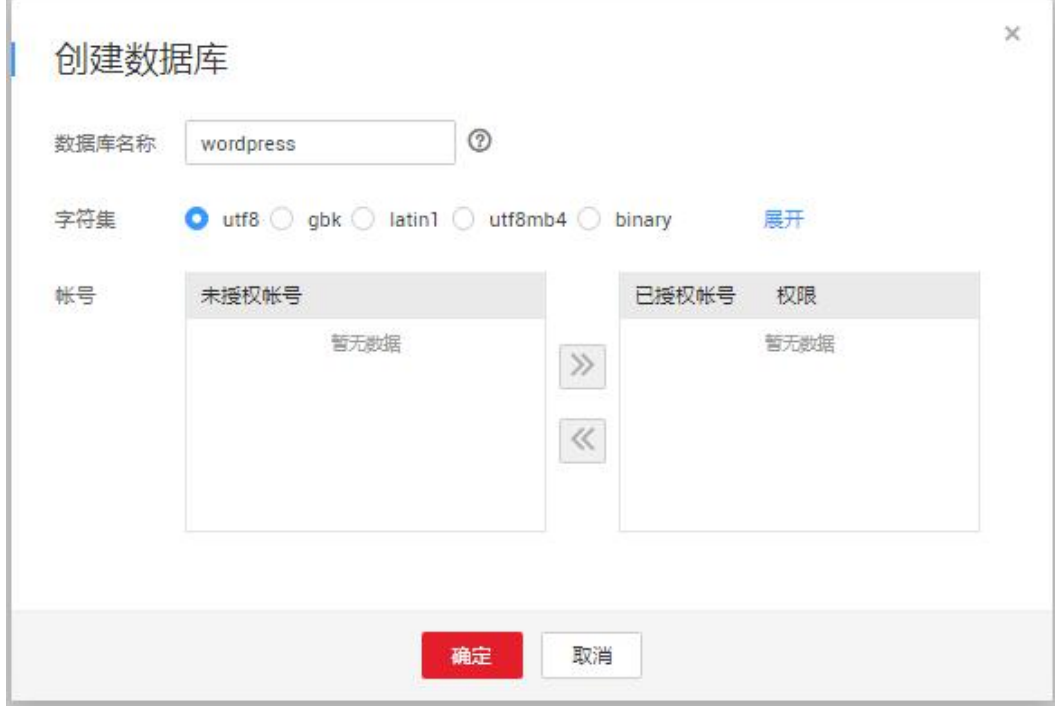

步骤 4 选中"帐号管理"页签,单击"创建帐号"。在"创建帐号"弹出框中,输入数据库 帐号, 以"tony"为例, 授权数据库选[择步骤](#page-6-1) 3 中创建的"wordpress"数据库, 并输 入密码和确认密码,单击"确定"。

图 1-4 创建数据库

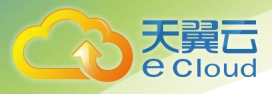

1 MySQL

图 1-5 创建帐号

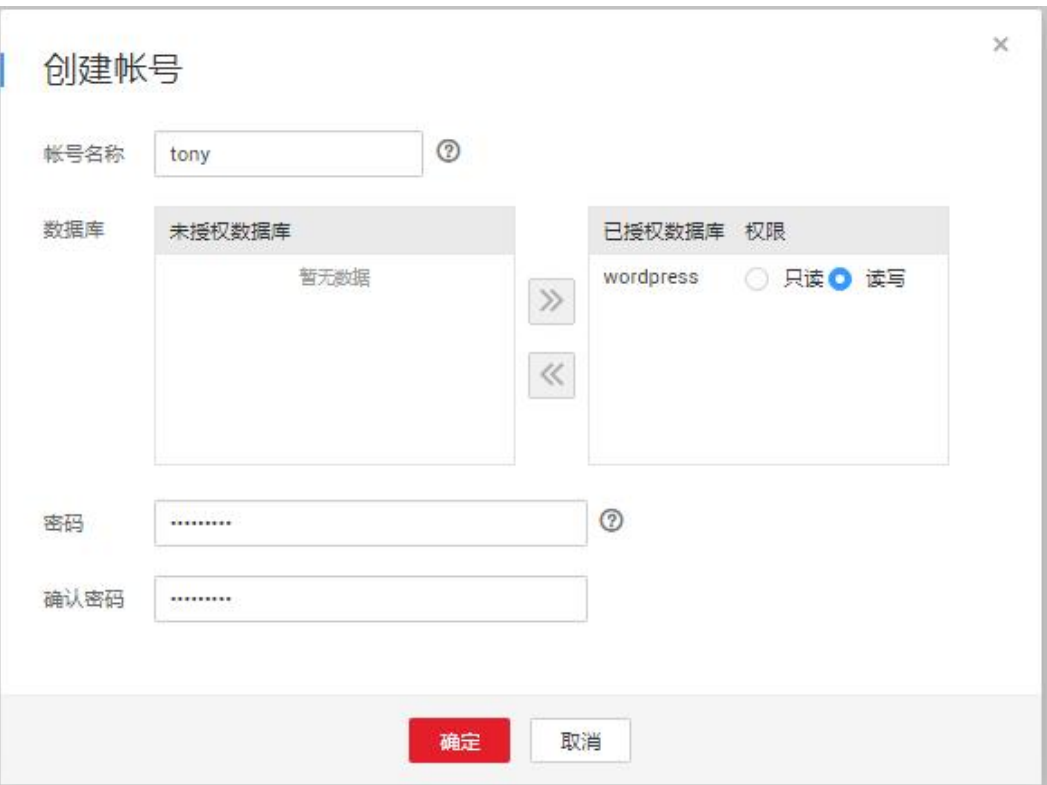

**----**结束

# <span id="page-7-0"></span>安装 WordPress

- 步骤 1 单击弹性云服务器实例列表"操作"列下的"远程登录", 远程登录弹性云服务器。
- 步骤 2 在本地 windows 浏览器里输入地址:**http://**弹性 *IP* 地址**/***w***ordpress**,访问 WordPress, 单击"现在就开始!"。

其中, 弹性 IP 地址为[购买弹性云服务器时](#page-3-1)所创建的弹性 IP 地址。

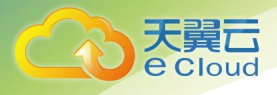

## 图 1-6 访问

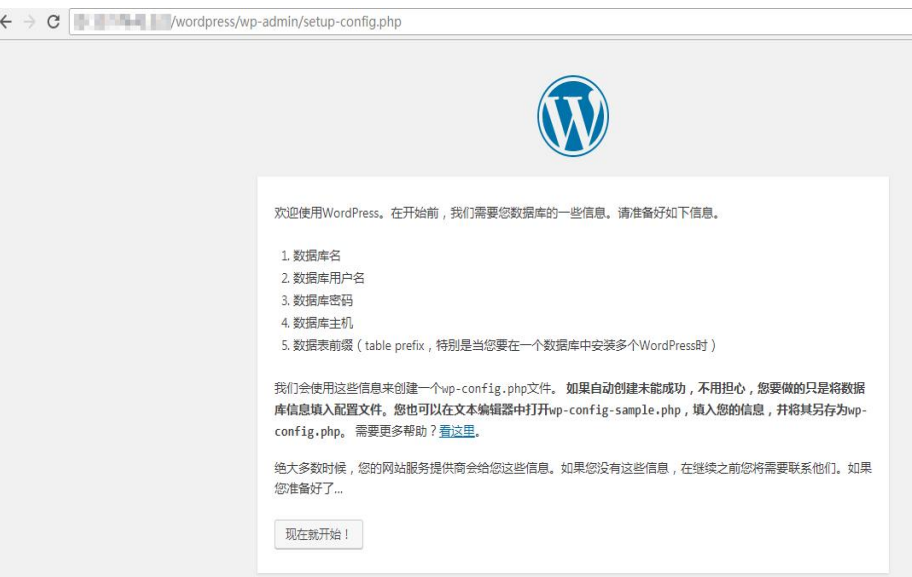

步骤 3 输入连接数据库的相关信息, 单击"提交"。

- 数据库名为之前创建的"wordpress"数据库。
- 用户名为之前创建的"tony"数据库帐号。
- 密码为创建"tony"帐号时,您设置的密码。
- 数据库主机为数据库实例"rds-01"的内网 IP。

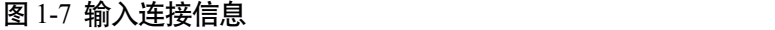

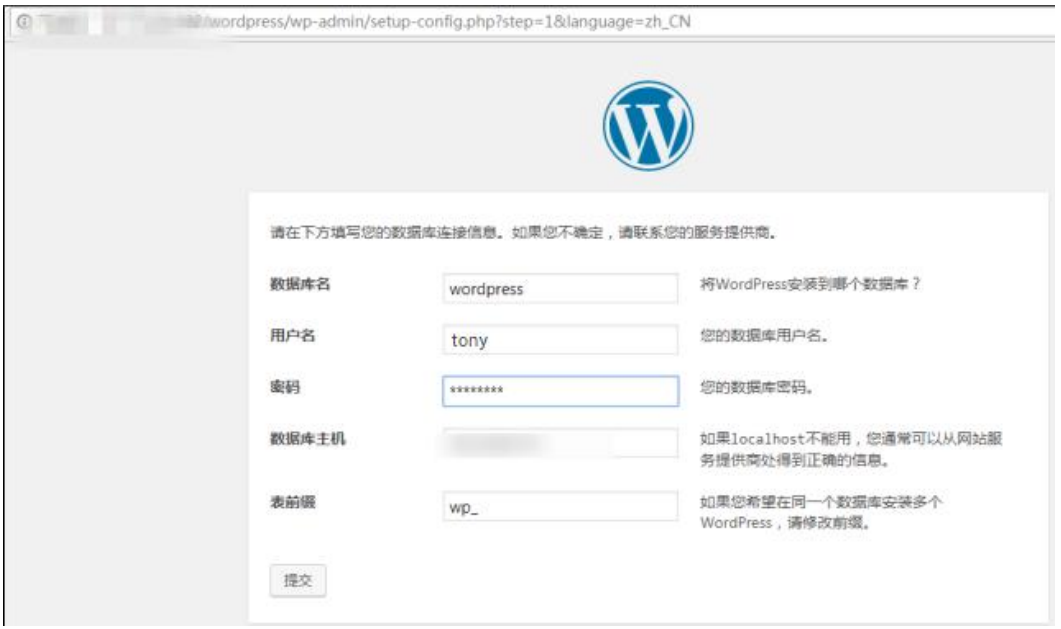

步骤 4 数据库配置正确, 通过验证后, 单击"现在安装"。

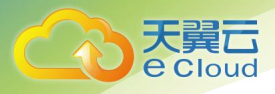

#### 图 1-8 数据库配置验证通过

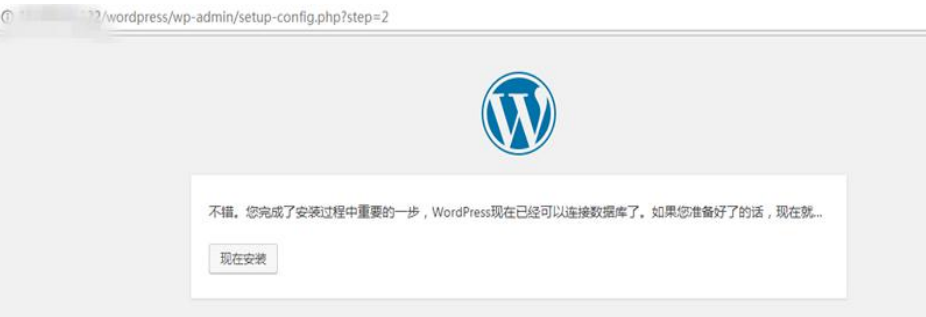

步骤 5 设置博客登录的"站点标题"、"用户名"和"密码"。

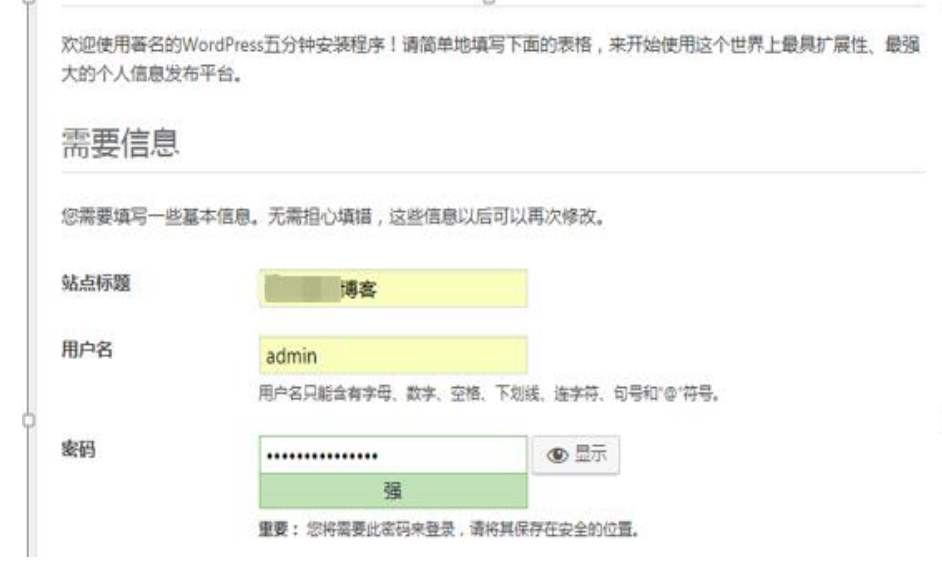

图 1-9 设置基本信息

步骤 6 安装成功后, 单击"登录"。

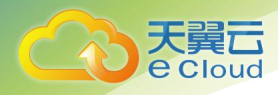

1 MySQL

# 图 1-10 安装成功

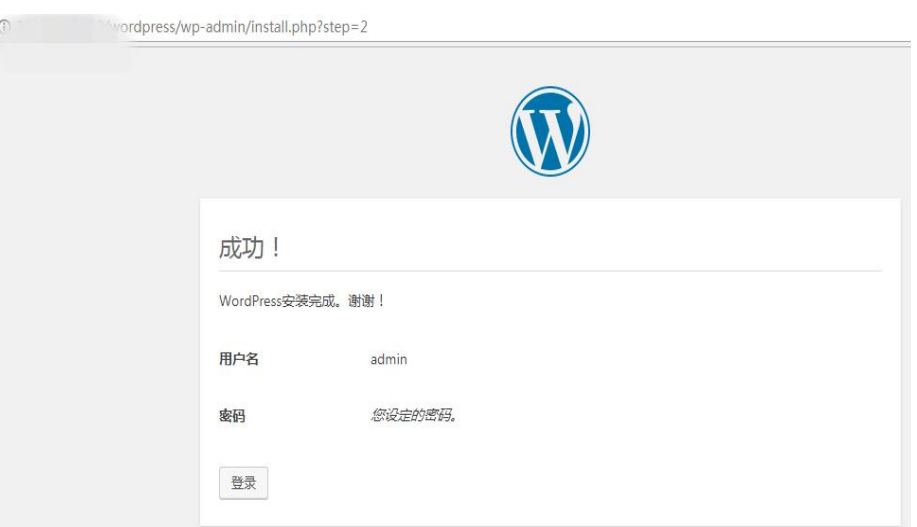

步骤 7 在登录页面, 输入用户名和密码, 单击"登录"。

#### 图 1-11 登录

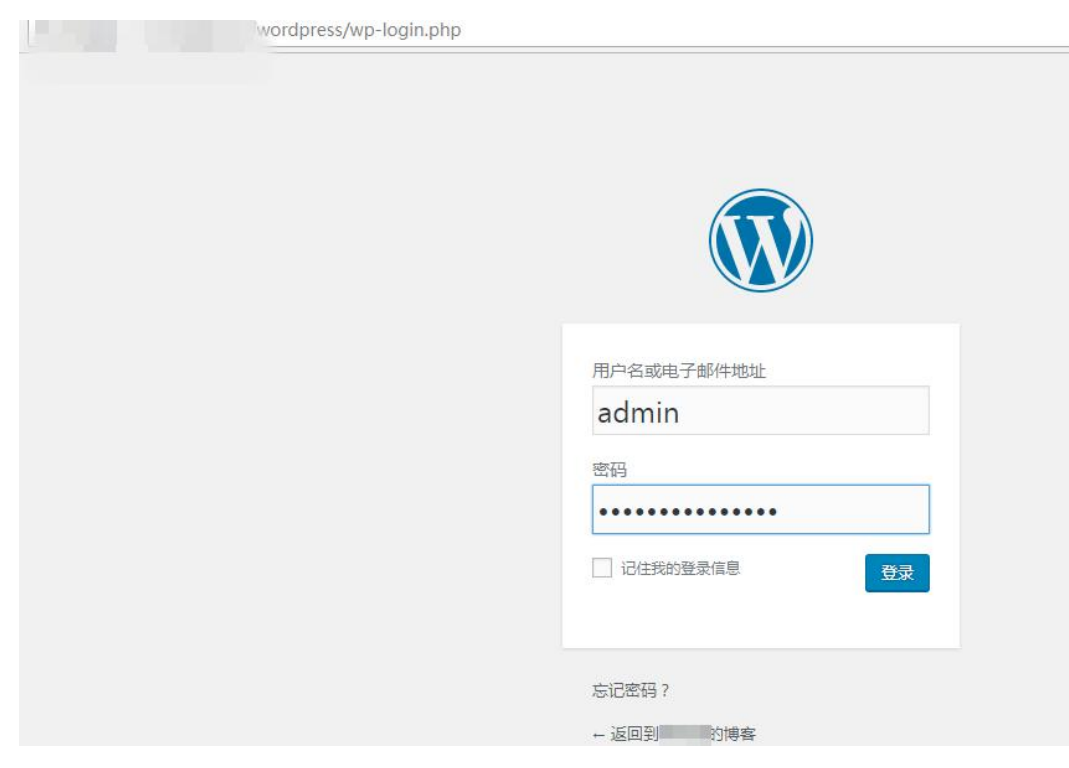

#### 步骤 8 您的 WordPress 搭建成功。

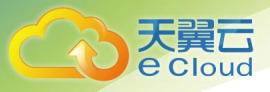

#### 图 1-12 结果验证

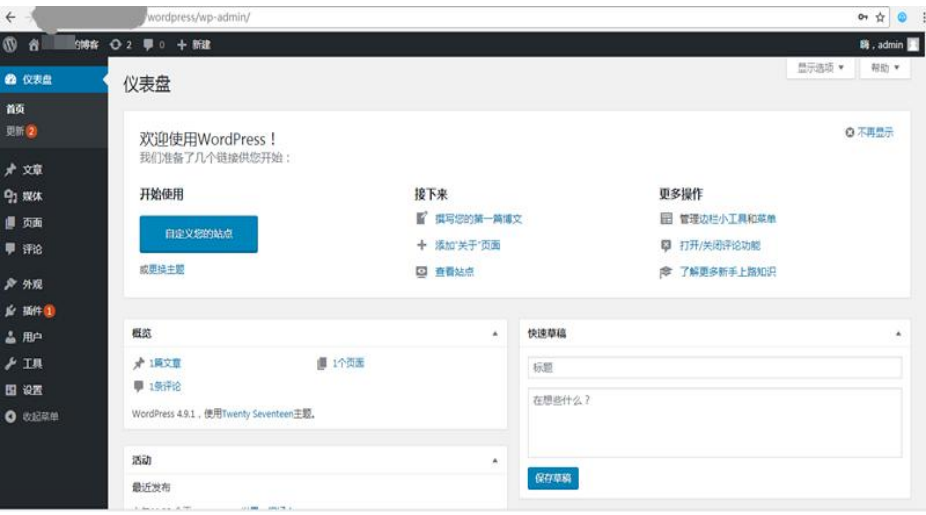

**----**结束

# <span id="page-11-0"></span>1.2 使用 RDS MySQL 搭建 Discuz!论坛

Crossday Discuz! Board (以下简称 Discuz!) 是一套通用的社区论坛软件系统, 用户可 以通过简单的设置和安装,在互联网上搭建起具备完善功能、很强负载能力和可高度 定制的论坛服务。本文教您通过天翼云虚拟私有云、弹性云服务器和 RDS MySQL 数 据库, 轻松几步, 在 LAMP 环境下搭建 Discuz!。

- 1. [设置网络](#page-12-0)
- 2. [创建](#page-3-1) ECS
- 3. 搭建 [LAMP](#page-13-0) 环境
- 4. [购买并配置](#page-15-0) RDS
- 5. 安装 [Discuz!](#page-15-1)

# 准备工作

在搭建过程中,您会使用以下服务或工具:

- 云服务:天翼云 ECS 和 RDS。
- PuTTY:远程登录工具。
- 安装包版本。
	- − Apache:2.4.6
	- − MySQL:5.4.16
	- PHP: 5.4.16

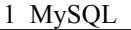

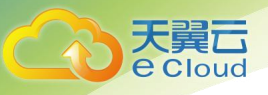

#### □说明

以上软件来自第三方网站,仅作示例。若搭建的网站做商业用途,建议自行获取需要的版本软 件,以应对不同需求。

#### <span id="page-12-0"></span>设置网络

- 步骤 1 登录[天翼云控制台。](https://console.ctyun.cn/)
- $\pm$ 骤 2 单击管理控制台左上角的  $\sqrt[{\mathbb{Q}}]$  洗择区域和项目。
- 步骤 3 选择"网络>虚拟私有云"。进入虚拟私有云信息页面。
- 步骤 4 在"虚拟私有云"页面,单击"创建虚拟私有云"购买 VPC,以 vpc-01 为例。
- 步骤 5 在基本信息页面进行设置, 自定义 VPC 及子网名称, 根据实际需求选择可用分区等, 网段选择"192.168", 其他均可以保持默认配置, 单击"立即创建"提交任务。创建 成功后, 返回控制台页面。
- 步骤 6 在"网络控制台"选择"访问控制 > 安全组", 单击"创建安全组", 以 sg-01 为 例。
- 步骤 7 在安全组界面, 单击操作列的"配置规则", 进入安全组详情界面。
- 步骤 8 单击"一键放通", 开通常用端口和网络协议。

一键放通功能默认放通 22、3389、80、443 端口和 ICMP 协议。适用于需要远程登 录、公网 ping 及用于网站服务的云服务器场景。

#### 图 1-13 添加安全组规则

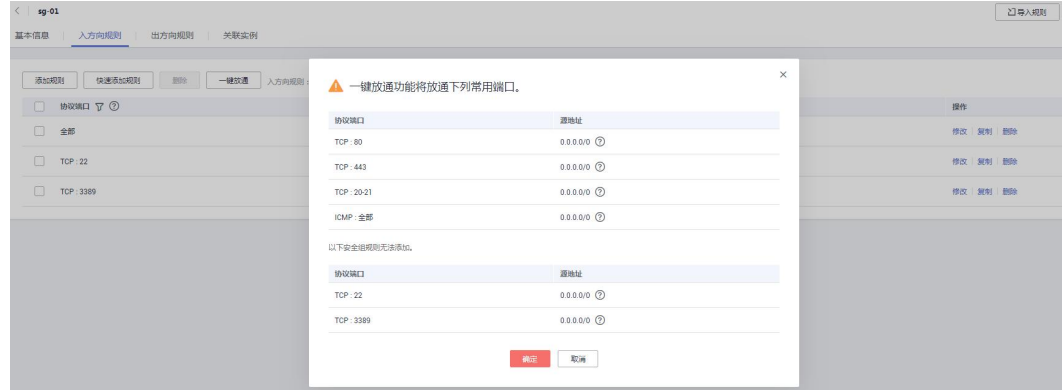

**----**结束

<span id="page-12-1"></span>购买弹性云服务器

步骤 1 登录[天翼云控制台。](https://console.ctyun.cn/)

 $\frac{1}{2}$  先骤 2 单击管理控制台左上角的

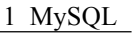

步骤 3 选择"计算 > 弹性云服务器"。进入弹性云服务器信息页面。

- 步骤 4 在管理控制台购买 ECS,关于计费详情,请参[见产品价格详情](https://www.ctyun.cn/help2/10000015/10000613)。
	- 1. 完成基础配置:选择"按需计费"、"区域"和"镜像",其他默认。

此处以公共镜像"CentOS7.4 64bit for P2v(40GB)"为例, 如图 1-14 所示。

#### 图 1-14 选择镜像

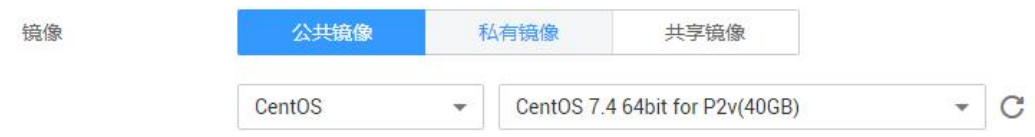

# 2. 网络配置:选择 **VPC** 和安全组,购买弹性公网 **IP**,其他默认。

- a. 选择之前创建的虚拟私有云 vpc-01。
- b. 选择之前步骤创建的安全组 sg-01。
- c. 在"弹性公网 IP"处选择"现在购买"。
- 3. 高级配置: 设置 ECS 名称和密码, 单击"下一步: 确认订单"。
	- a. 云服务名称,以 ecs-01 为例。
	- b. 设置密码。
- 4. 确认配置。确认无误,单击"立即购买"。

步骤 5 ECS 创建成功后,您可通过天翼云管理控制台,对其进行查看或管理。

**----**结束

## <span id="page-13-0"></span>搭建 LAMP 环境

- 步骤 1 下载 PuTTY 客户端。
- 步骤 2 解压文件后, 双击"putty", 显示配置界面。
- 步骤 3 选择"Session",配置相关信息后,如图 1-15,单击"Open"。
	- 1. 在"Host Name (or IP address)"输入 ECS 弹性 IP 地址, 其他配置均保持默认值。
	- 2. 在"Saved Sessions"中输入名称,此处以"Discuz"为例,单击"Save",保存 会话配置。

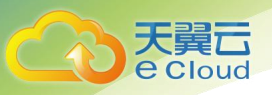

#### 图 1-15 配置 PuTTY

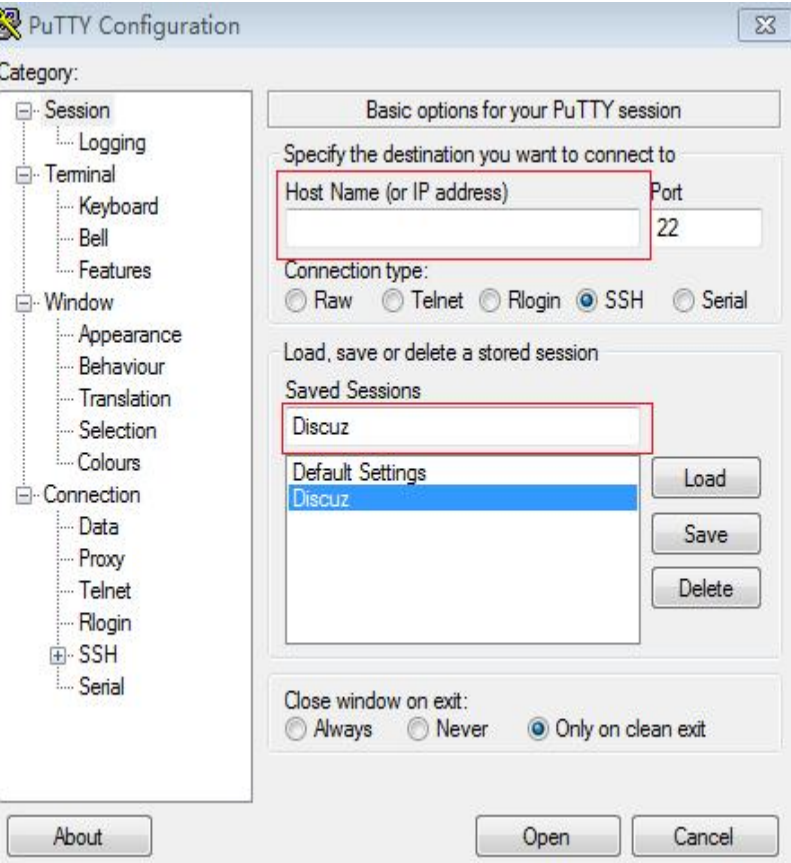

- 步骤 4 在登录界面中, 输入 ECS 的用户名和密码, 即可登录 ECS。
- 步骤 5 安装 Apache、MySQL 或 PHP 等软件。

通过 PuTTY 登录云服务器, 直接获取 root 权限, 可以直接在 PuTTY 内输入命令。 请输入软件安装命令,此处以 PHP 为例。

**yum install -y httpd php php-fpm php-server php-mysql mysql** 结果显示如下,表明安装完成。

Complete

步骤 6 安装完成后,依次启动相关服务。

**systemctl start httpd.service systemctl start php-fpm.service ----**结束

# <span id="page-15-0"></span>购买并配置 RDS

步骤 1 请根据具体需求购买天翼云 RDS for MySQL 数据库实例。

- 选择 MySQL5.6 或 MySQL5.7 版本, 创建以"rds-01"为例的数据库实例。
- 确保 RDS 和 ECS 使用同一个安全组, 以便用户正常访问数据库。
- 设置 root 用户对应的密码, 并妥善管理您的密码, 因为系统将无法获取您的密码 **信息。** しんしん しんしん しんしん しんしんしゃ
- **步骤 2** 云数据库 RDS 创建成功后, 您可以登录天翼云管理控制台, 对其进行杳看或管理。

#### **----**结束

# <span id="page-15-1"></span>安装 Discuz!

步骤 1 单击弹性云服务器实例列表"操作"列下的"远程登录", 远程登录弹性云服务器, 执行以下命令,下载 Discuz!软件。

#### **wget http://download.comsenz.com/DiscuzX/3.3/Discuz\_X3.3\_SC\_UTF8.zip**

1. 执行以下命令,解压 Discuz!安装包。

**unzip Discuz\_X3.2\_SC\_UTF8.zip**

2. 执行以下命令,将解压后的"upload"中的所有文件,复制到"/var/www/html/" 目录。

**cp -R upload/\* /var/www/html/**

3. 执行以下命令,将写入权限赋予给其他用户。

#### **chmod -R 777 /var/www/html**

步骤 2 在本地 windows 浏览器里输入地址:**http://**弹性 *IP* 地址**/install**,进入安装界面,按照 Discuz!安装向导进行安装。

其中, 弹性 IP 地址为[购买弹性云服务器时](#page-12-1)所创建的弹性 IP 地址, "install"必须小写。

- 1. 确认协议,并单击"我同意"。
- 2. 开始安装后,检查安装环境并单击"下一步"。
- 3. 设置运行环境,并单击"下一步"。
- 4. 安装数据库,填写数据库信息,单击"下一步"完成安装。

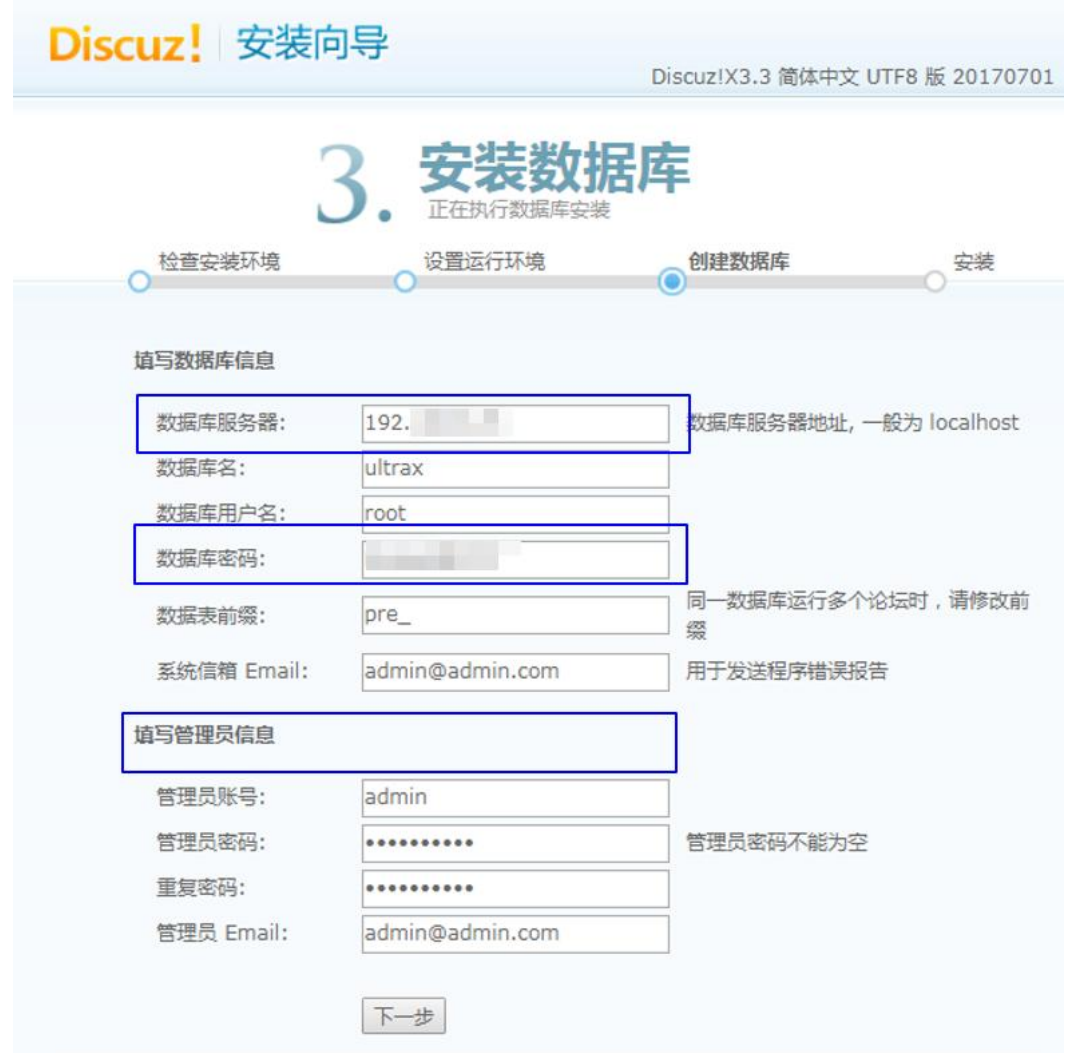

- − 数据库服务器地址即为"rds-01"的私有 IP 地址。
- − 数据库密码是"rds-01"配置的数据库管理员 root 帐号对应的密码。
- − 自定义管理员信息。
- 步骤 3 Discuz!安装完成后,在浏览器中输入 **http://**弹性 *IP* 地址**/forum.php**,可登录论坛主 页,则说明网站搭建成功。

#### **----**结束

# <span id="page-16-0"></span>1.3 下载备份文件和恢复数据

您可以下载备份文件,并通过备份文件进行本地存储备份或者恢复数据。本章节以 CentOS 7.4 64bit, MySQL5.6 为例演示如何恢复数据。

建石 **e** Cloud

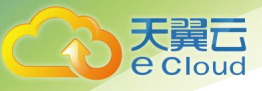

#### 须知

备份文件不支持恢复到本地为 Windows 操作系统的数据库。

## 前提条件

通过下载备份文件恢复数据到自建 MySQL,请确保恢复目标 MySQL 版本不低于备份 源 RDS for MySQL 版本。

恢复数据过程中,您可通过命令查看任务进程:

#### **ps -ef | grep mysql**

## 操作步骤

步骤 1 下载 qpress 程序,并上传到 ECS 进行安装。

[在网站](http://www.quicklz.com)下载文件"qpress-11-linux.x64.tar", 并上传到 ECS 上。

**tar -xvf** *qpress-11-linux-x64.tar*

**mv** *qpress /usr/bin/*

步骤 2 下载 XtraBackup 软件,并上传到 ECS 进行安装。

#### 须知

请确保 XtraBackup 为 2.4.9 及其以上版本,否则后续步骤会报错。

[在网站](https://www.percona.com/downloads/Percona-XtraBackup-2.4/LATEST/)下载文件"percona-xtrabackup-24-2.4.9-1.el7.x86\_64.rpm",并上传到 ECS 上。

**rpm -ivh** *percona-xtrabackup-24-2.4.9-1.el7.x86\_64.rpm* **--nodeps --force**

- 步骤 3 在 ECS 上解压下载好的全备文件。
	- 1. 创建一个临时目录 backupdir。 **mkdir** *backupdir*
	- 2. 解压文件。

**xbstream -x -p 4 <** *./*全备文件*.qp* **-C** *./backupdir/* **innobackupex --parallel4 --decompress** *./backupdir* **find** *./backupdir/* **-name** *'\*.qp'* **|** *xargs* **rm -f**

步骤 4 应用日志。

**innobackupex --apply-log** *./backupdir*

- 步骤 5 备份数据。
	- 1. 停止 MySQL 数据库服务。 **service** *mysql* **stop**

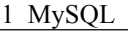

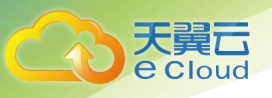

## □说明

如果是 MySQL5.7, 需执行如下命令停止 MySQL 数据库服务: **/bin/systemctl stop mysqld.service**

- 2. 备份原来的数据库目录。 **mv** /var/lib/mysql/data /var/lib/mysql*/data\_bak*
- 3. 创建新的数据库目录并修改目录权限。 **mkdir** */var/lib/mysql/data* **chown** *mysql:mysql/var/lib/mysql/data*
- 步骤 6 拷贝全备文件,并修改目录权限。

**innobackupex --defaults-file=/etc/my.cnf --copy-back** *./backupdir*

**chown -R** *mysql:mysql /var/lib/mysql/data*

步骤 7 启动数据库。

**service** *mysql* **start**

□说明

如果是 MySQL5.7, 需执行如下命令启动数据库: **/bin/systemctl start mysqld.service**

步骤 8 登录数据库,查看数据恢复结果。

**mysql -u -root**

**show databases**

图 1-16 查看数据恢复结果

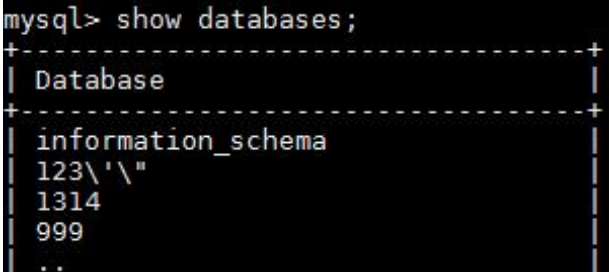

**----**结束

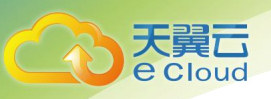

# <span id="page-19-0"></span>1.4 innodb\_flush\_log\_at\_trx\_commit 和 sync\_binlog 参数 **详解 あんしょう おおおお おおおお おおおお しんしん**

"innodb\_flush\_log\_at\_trx\_commit"和"sync\_binlog"两个参数是控制 MySQL 磁盘写入 策略以及数据安全性的关键参数。当两个参数为不同值时,在性能,安全角度下会产 生不同的影响。

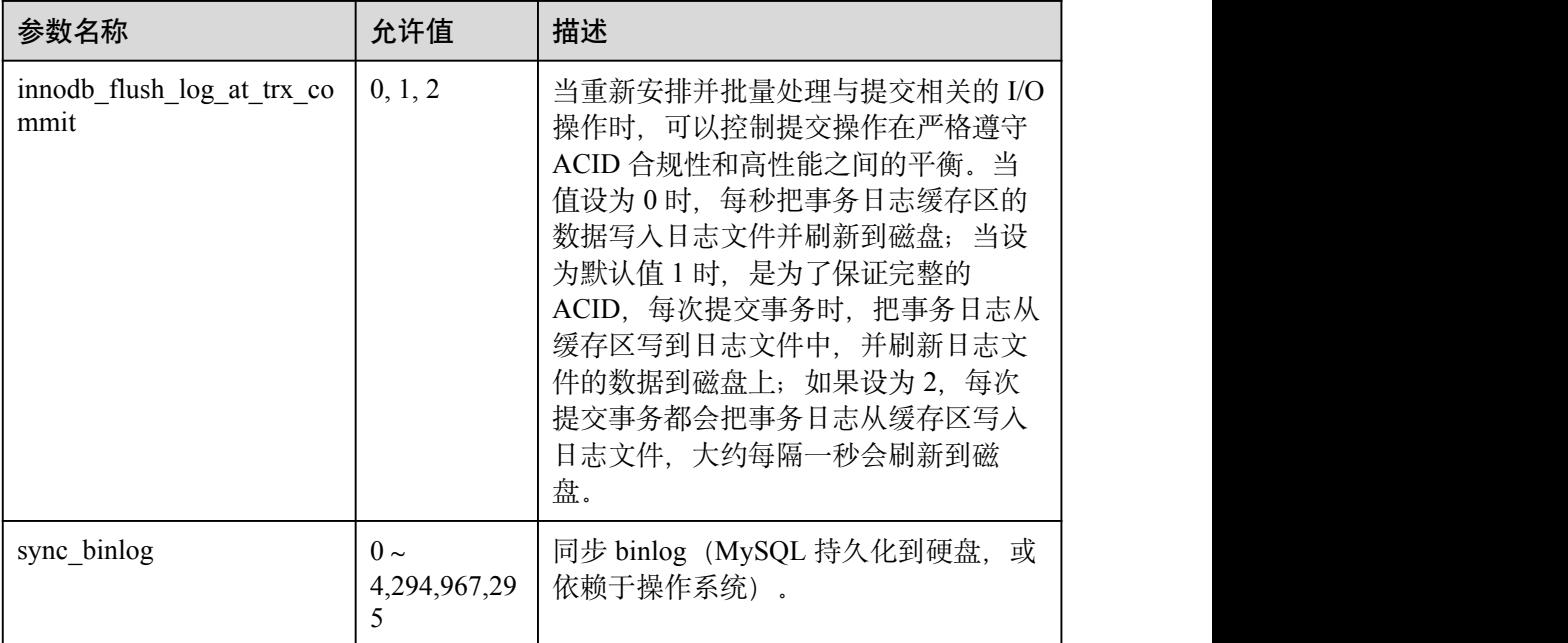

#### 表 1-1 参数说明

# 参数解析

#### **innodb\_flush\_log\_at\_trx\_commit**:

- 0:日志缓存区将每隔一秒写到日志文件中,并且将日志文件的数据刷新到磁盘 上。该模式下在事务提交的时候,不会主动触发写入磁盘的操作;
- 1:每次事务提交时 MySQL 都会把日志缓存区的数据写入日志文件中,并且刷新 到磁盘中,该模式为系统默认;
- 2: 每次事务提交时 MySQL 都会把日志缓存区的数据写入日志文件中, 但是并不 会同时刷新到磁盘上。该模式下,MySQL 会每秒执行一次刷新磁盘操作;

#### □说明

- 当设置为 0,该模式速度最快,但不太安全,mysqld 进程的崩溃会导致上一秒钟所有事务数 据的丢失;
- 当设置为 1,该模式是最安全的,但也是最慢的一种方式。在 mysqld 服务崩溃或者服务器主 机宕机的情况下,日志缓存区只有可能丢失最多一个语句或者一个事务;
- 当设置为 2, 该模式速度较快, 也比 0 安全, 只有在操作系统崩溃或者系统断电的情况下, 上一秒钟所有事务数据才可能丢失;

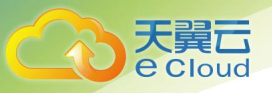

#### **sync\_binlog=1 or N**:

默认情况下,并不是每次写入时都将 binlog 日志文件与磁盘同步。因此如果操作系统 或服务器崩溃,有可能 binlog 中最后的语句丢失。

为了防止这种情况, 你可以使用"sync\_binlog"全局变量 (1 是最安全的值, 但也是最 慢的),使 binlog 在每 N 次 binlog 日志文件写入后与磁盘同步。

# 推荐配置组合

#### 表 1-2 配置组合

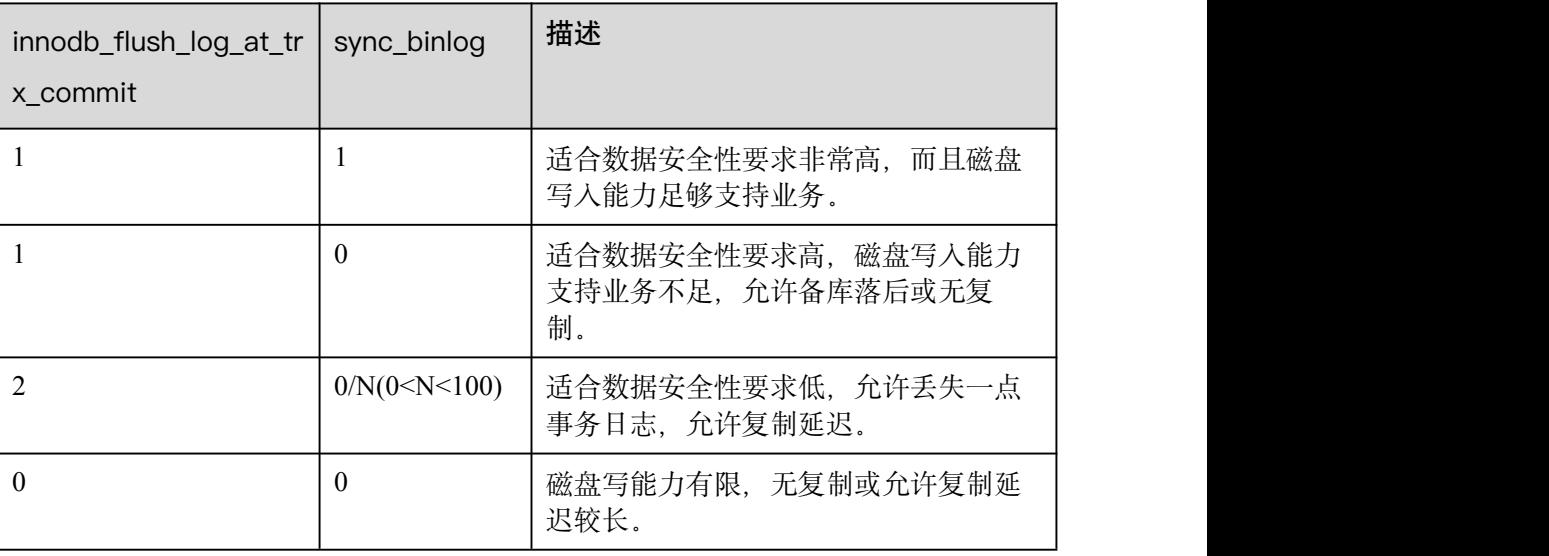

## □说明

- "innodb\_flush\_log\_at\_trx\_commit"和"sync\_binlog"两个参数设置为 1 的时候, 安全性最 高,写入性能最差。在 mysqld 服务崩溃或者服务器主机宕机的情况下,日志缓存区只有可 能丢失最多一个语句或者一个事务。但是会导致频繁的磁盘写入操作,因此该模式也是最慢 的一种方式。
- <span id="page-20-0"></span>● 当 sync\_binlog=N(N>1), innodb\_flush\_log\_at\_trx\_commit=2 时, 在当前模式下 MySQL 的写 操作才能达到最高性能。

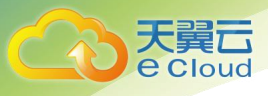

# <span id="page-21-0"></span>**2 PostgreSQL**

- 2.1 查看 [PostgreSQL](#page-21-1) 慢日志
- 2.2 pgAdmin [基本操作使用指南](#page-22-0)

# <span id="page-21-1"></span>2.1 查看 PostgreSQL 慢日志

# 操作场景

慢查询日志用来记录执行时间超过当前慢日志阈值"log\_min\_duration\_statement"(默 认为 1 秒) 的语句, 您可以通过慢查询日志的日志明细、统计分析情况, 查找出执行 效率低的语句,进行优化。天翼云关系型数据库服务支持以下执行语句类型:

- **•** SELECT
- INSERT
- UPDATE
- **•** DELETE
- CREATE
- DROP
- ALTER
- DO
- CALL
- $\bullet$  COPY

# 参数解析

#### 表 2-1 PostgreSQL 慢查询相关的参数解析

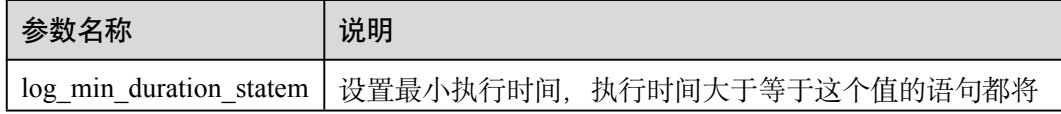

2 PostgreSQL

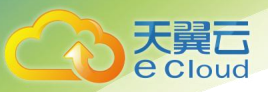

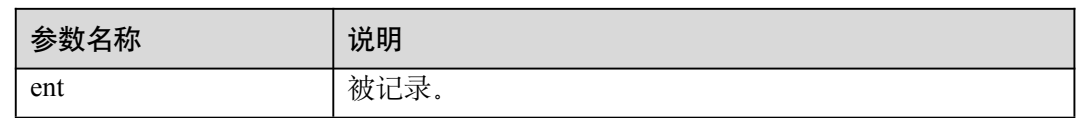

# 操作步骤

- 步骤 1 登录管理控制台。
- 步骤 2 单击管理控制台左上角的 ◎, 选择区域和项目。
- 步骤 3 选择"数据库 > 关系型数据库",进入关系型数据库信息页面。
- 步骤 4 在"实例管理"页面, 选择目标实例, 单击实例名称, 进入实例的"基本信息"页  $\overline{\mathfrak{B}}$  .
- 步骤 5 在左侧导航栏单击"日志管理", 在"慢日志"页签下选择"日志明细", 查看慢 SQL 语句的详细信息。

慢日志功能支持查看指定执行语句类型或时间段的慢日志记录。

#### **----**结束

# <span id="page-22-0"></span>2.2 pgAdmin 基本操作使用指南

# <span id="page-22-1"></span>2.2.1 连接云数据库 PostgreSQL

pgAdmin 是一款设计、维护和管理 PostgreSQL 数据库的客户端管理软件, 它允许您连 接到特定的数据库,创建表和运行各种从简单到复杂的 SQL 语句。它可支持 Windows、Linux、Mac OS X 等不同的操作系统。该软件最新版本架构是基于浏览器的 BS 架构。本文介绍的 pgAdmin 基于版本为 pgAdmin4-4.17。

本文主要介绍利用 pgAdmin 连接天翼云数据库 PostgreSQL 以及创建数据库和表基本操 作。

更多功能请参考 pgAdmin [官方文档](https://www.pgadmin.org/docs/pgadmin4/latest/index.html)。

#### 操作步骤

步骤 1 获取 pgAdmin 的安装包。

请访问 pgAdmin [官方网站](https://www.pgadmin.org/download/), 以 pgAdmin4-4.17 为例, 下载 Windows 平台的 pgAdmin 安 装包。

- 步骤 2 双击安装包,按照向导完成安装。
- 步骤 3 安装完成后, 启动 pgAdmin 客户端。

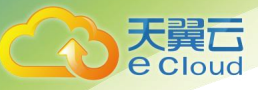

步骤 4 请参见通过 pgAdmin [连接实例](https://support.huaweicloud.com/usermanual-rds/rds_pg_11_0005.html)连接天翼云数据。

**----**结束

# <span id="page-23-0"></span>2.2.2 创建数据库

# 操作场景

本章节将介绍如何创建数据库。

## 前提条件

您已成功连接云数据库 PostgreSQL。

# 操作步骤

- 步骤 1 在左侧结构树导航栏中, 选择数据库实例节点, 单击鼠标右键, 在菜单中选择 "Create > Datebase"。
- 步骤 2 在弹出框的"General"页签,输入"Datebase",单击"Save"。

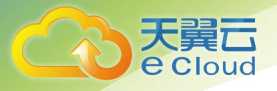

2 PostgreSQL

# 图 2-2 创建数据库

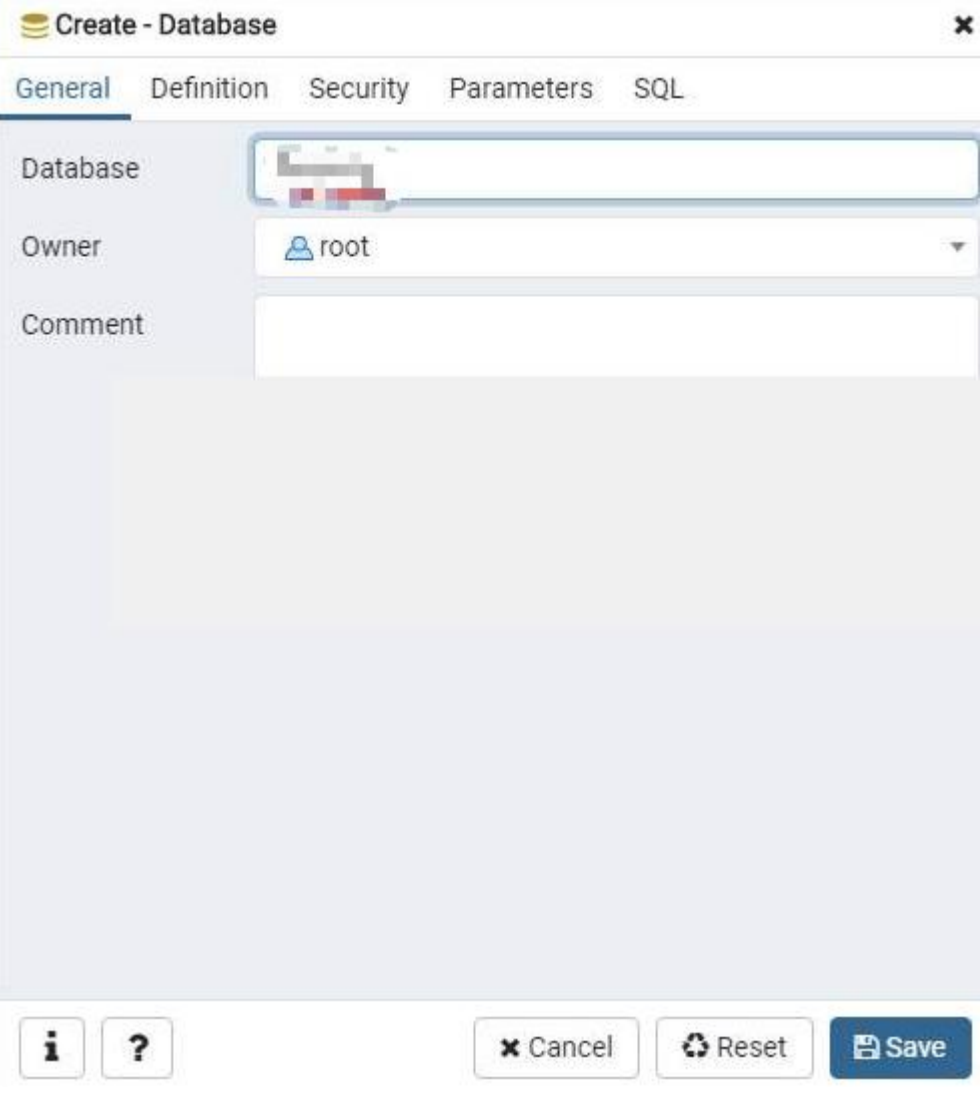

**----**结束

# <span id="page-24-0"></span>2.2.3 创建表

# 操作场景

本章节将介绍如何创建表。

# 前提条件

您已成功连接云数据库 PostgreSQL。

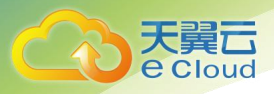

# 操作步骤

- 步骤 1 在左侧结构树导航栏中, 选择目标表, 单击鼠标右键, 在菜单中选择"Create > Table"。
- 步骤 2 在弹出框的"General"页签,填写表的基本信息,单击"Save"。

#### 图 2-3 基本信息

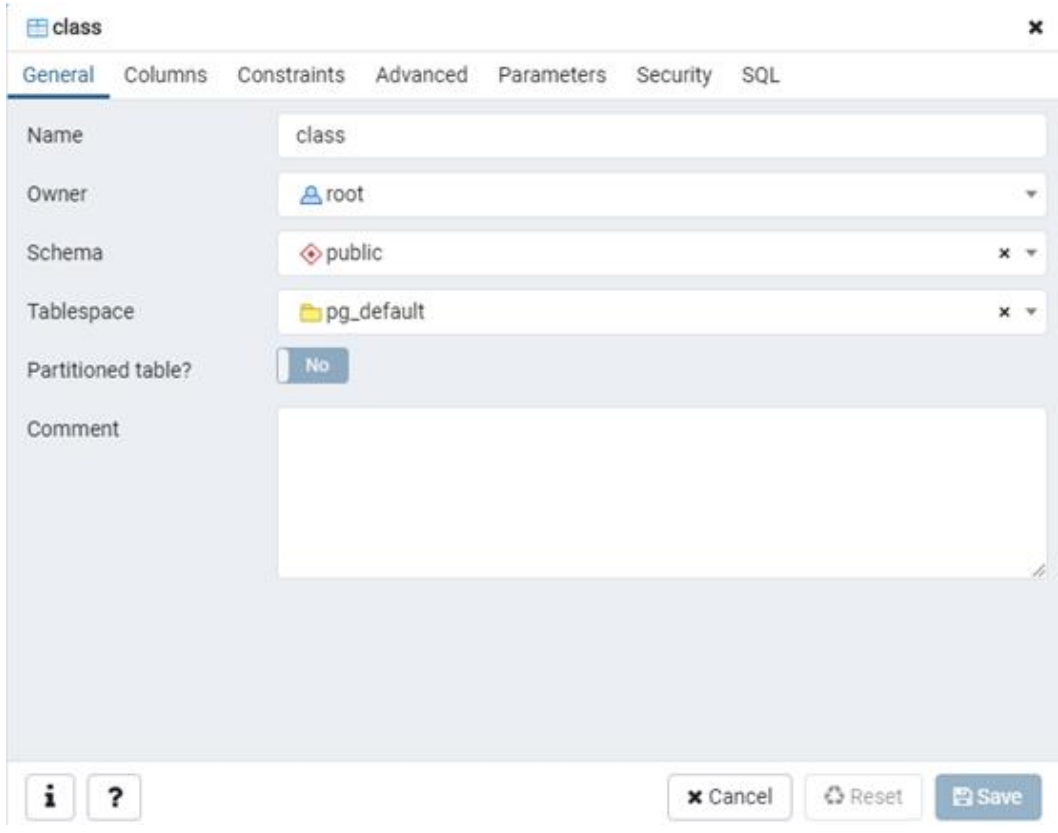

步骤 3 单击"Columns"页签,在"Columns"页签添加表列,单击"Save"。

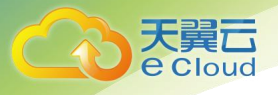

2 PostgreSQL

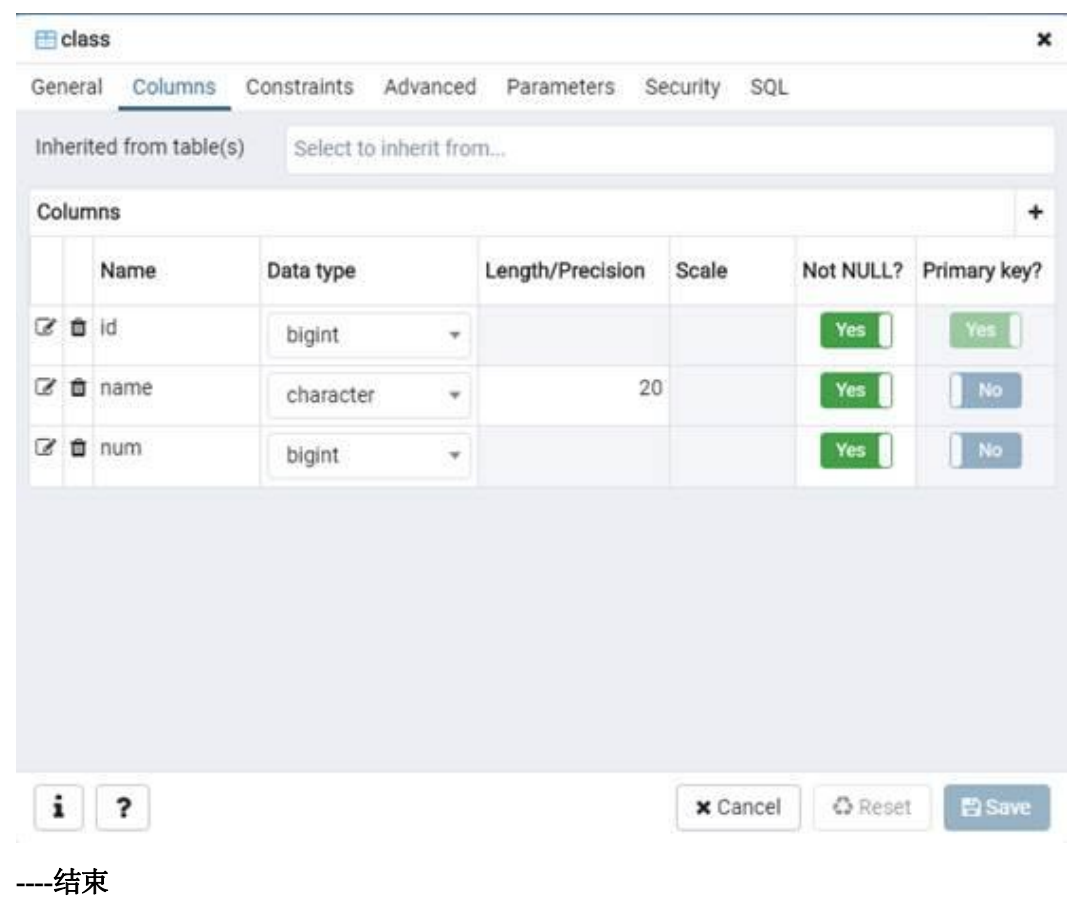

# <span id="page-26-0"></span>2.2.4 使用 Query Tool 执行 SQL

## 操作场景

本章节将介绍如何使用 Query Tool 执行 SQL 命令。

# 前提条件

您已成功连接云数据库 PostgreSQL。

# 插入数据

步骤 1 在顶部导航栏选择"Tools > Query Tool", 进入 SQL 命令执行界面, 即可执行用户输 入的 SQL 语句。

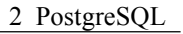

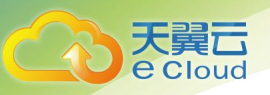

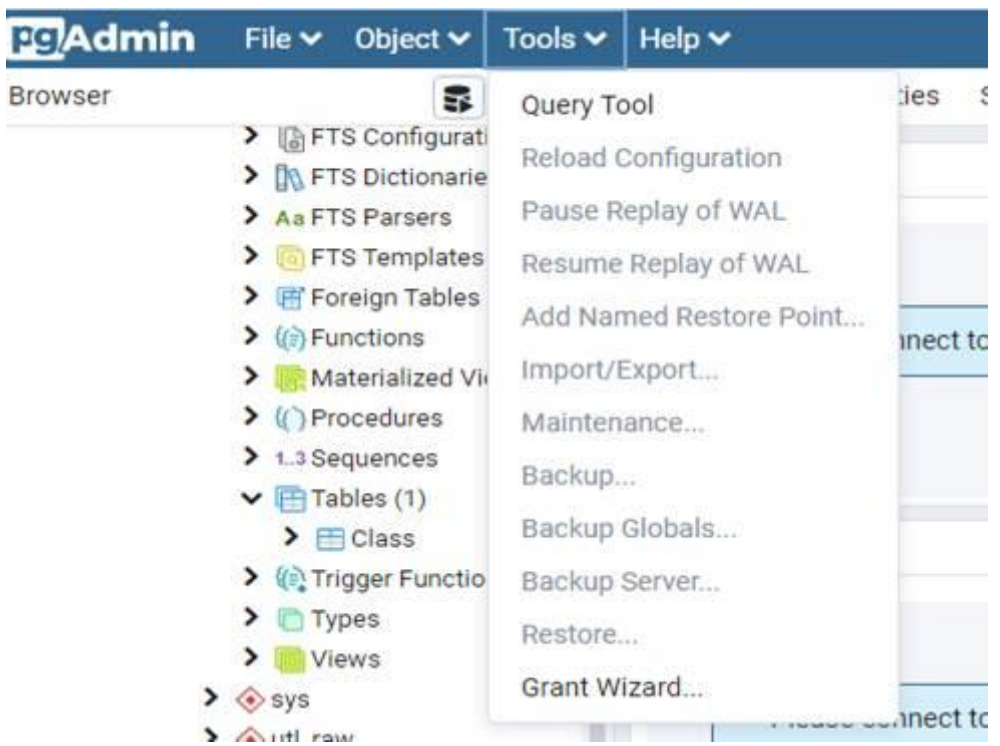

步骤 2 在 SQL 命令执行界面, 输入 INSERT 命令后, 单击"执行"即可在对应表中插入数<br>据。 据。

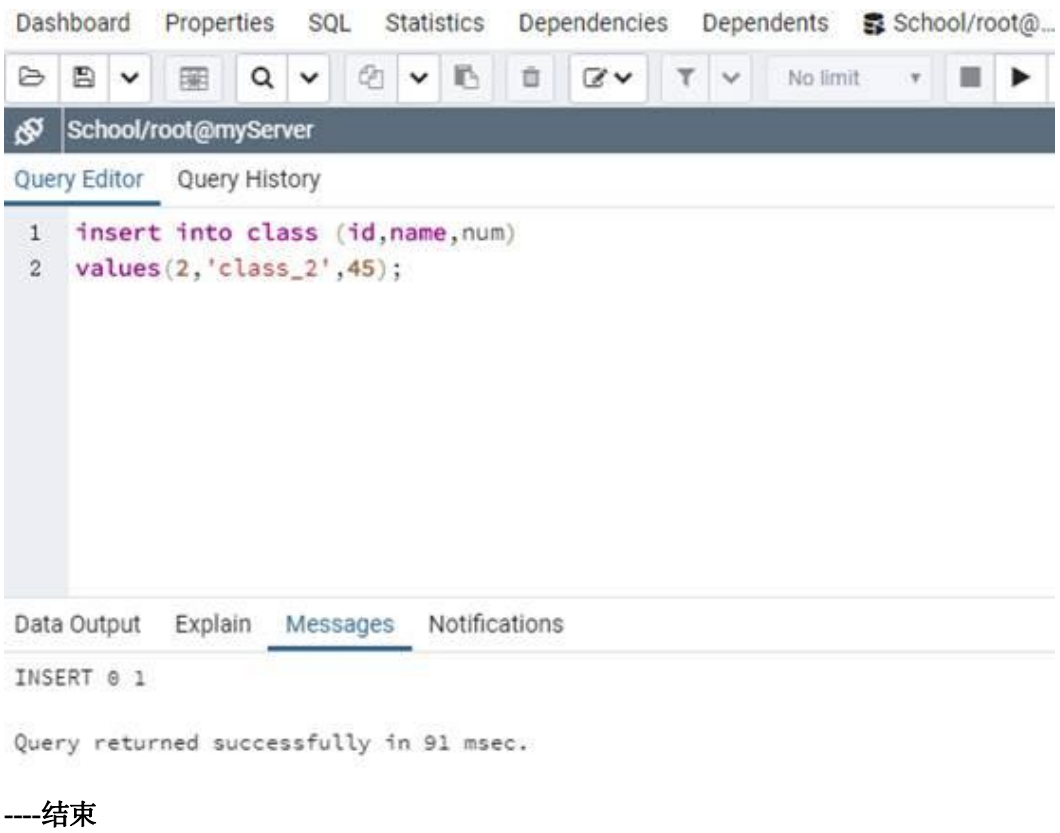

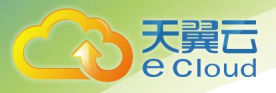

# 查询数据

- 步骤 1 在顶部导航栏选择"Tools > Query Tool", 进入 SQL 命令执行界面, 即可执行用户输 入的 SQL 语句。
- 步骤 2 在 SQL 命令执行界面, 输入 SELECT 命令后, 单击"执行"即可查询对应表中的数 据。

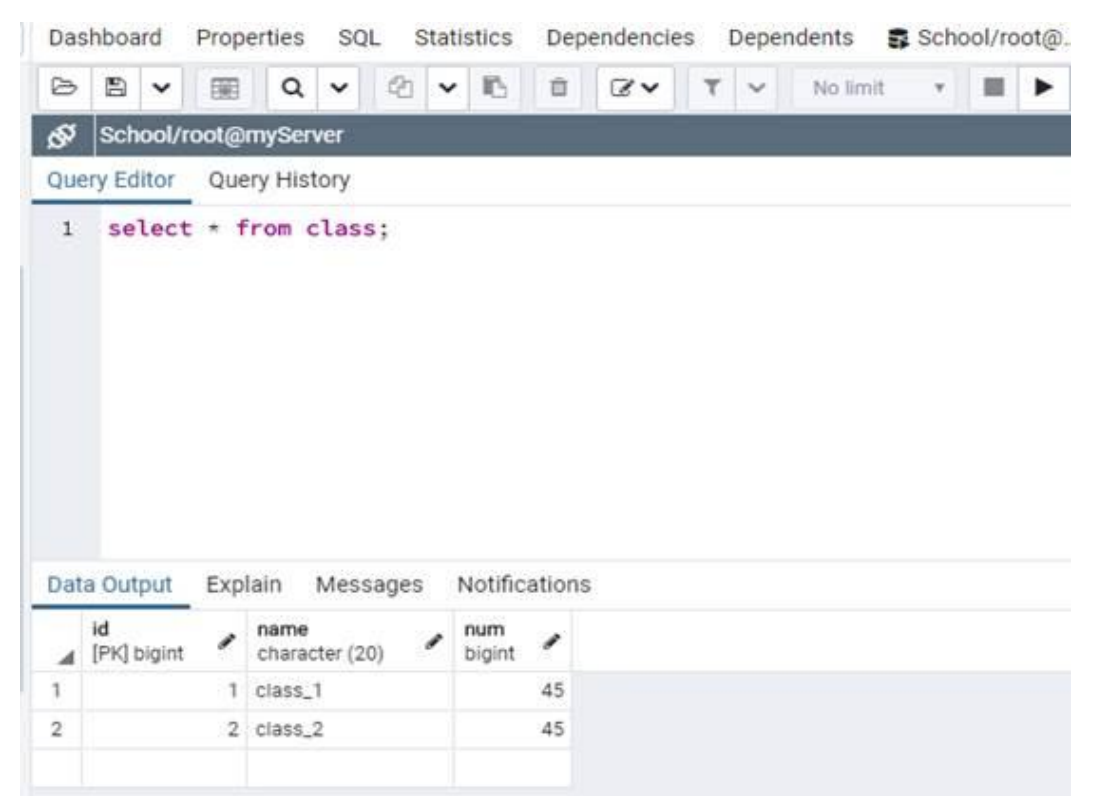

**----**结束

# <span id="page-28-0"></span>2.2.5 数据库监控

# 操作场景

本章节将介绍数据库监控。

# 前提条件

您已成功连接云数据库 PostgreSQL。

# pgAdmin 监控

步骤 1 在左侧结构树导航栏中,选择一个数据库,单击右侧"DashBroad"页签,即可监控数 据库的"Database sessions"、"Transactions per second"、"Tuples in"、"Tuples out"、"Block I/O"等相关监控信息。

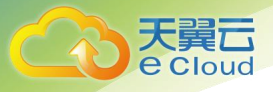

2 PostgreSQL

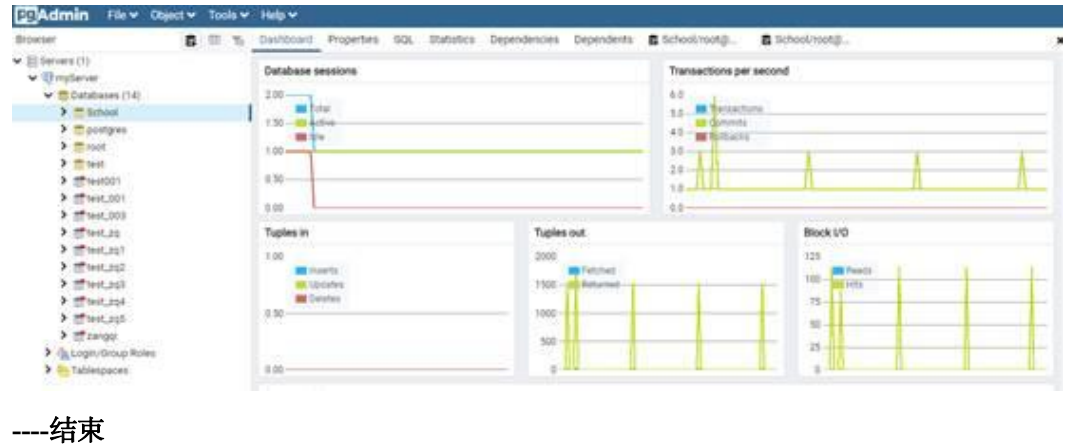

## RDS 监控

云服务平台提供的云监控,可以对关系型数据库的运行状态进行日常监控。您可以通 过管理控制台,直观地查看关系型数据库的各项监控指标。详见[查看云数据库](https://support.huaweicloud.com/usermanual-rds/rds_pg_06_0003.html) PostgreSQL 监控指标。

# <span id="page-29-0"></span>2.2.6 备份恢复

#### 操作场景

本章节将介绍备份恢复。

#### 前提条件

您已成功连接云数据库 PostgreSQL。

# pgAdmin 备份恢复

#### 备份数据库

- 步骤 1 在左侧结构树导航栏中, 选择需要备份的数据库, 单击右键选择"Backup"。
- 步骤 2 在弹出框的"General"页签,填写基本信息,选择要备份的路径、备份的格式,并输 入备份文件的名称,单击"Backup"等待备份成功即可。

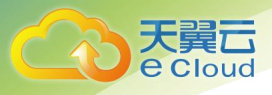

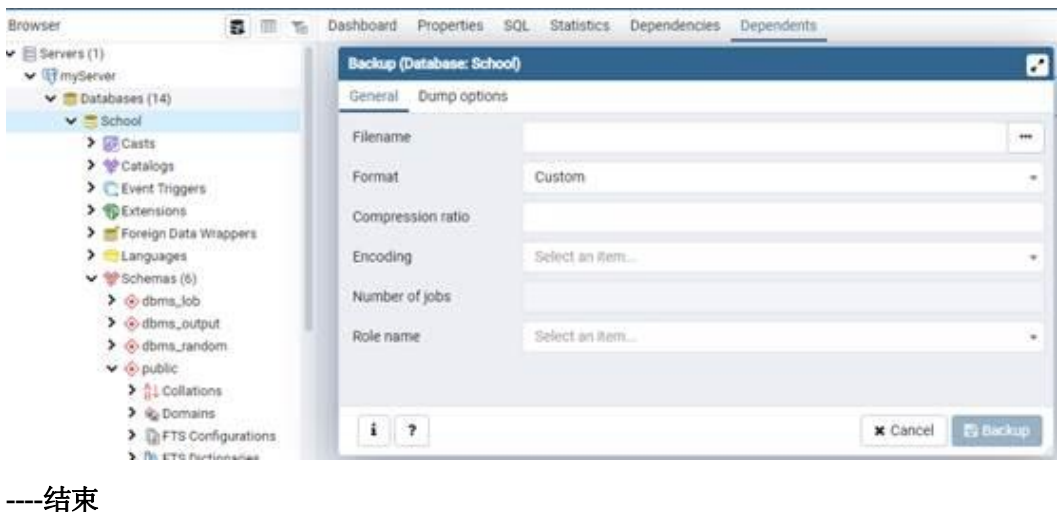

# 恢复数据库

- 步骤 1 在左侧结构树导航栏中, 选择需要恢复的数据库, 单击右键选择"Restore"。
- 步骤 2 在弹出框中选择备份好的文件,单击"Restore"进行恢复。

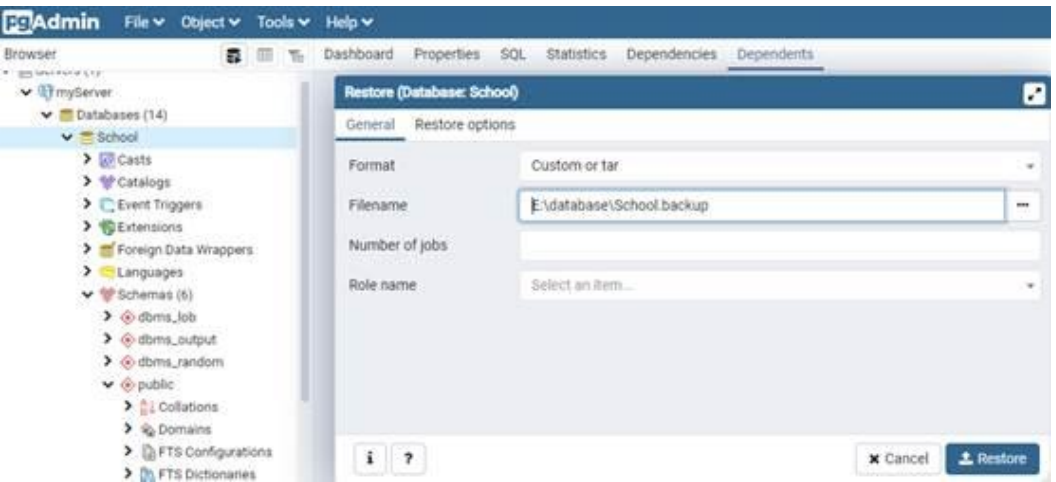

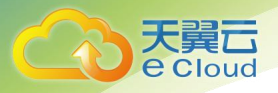

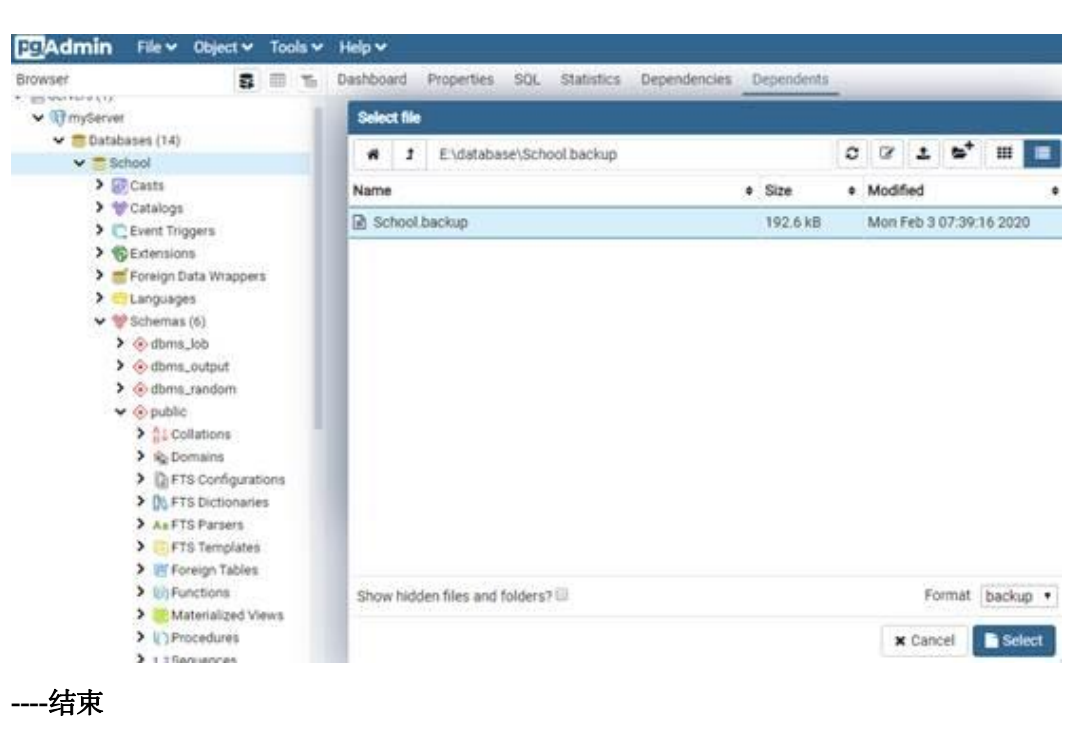

RDS 备份恢复

关系型数据库服务支持数据库实例的备份和恢复,以保证数据可靠性。详[见云数据库](https://www.ctyun.cn/help2/10000027/10375885) PostgreSQL 的备份与恢复。

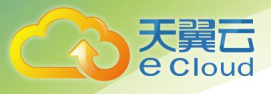

# <span id="page-32-0"></span>**3 SQL Server**

- 3.1 [恢复备份文件到](#page-32-1) RDS for SQL Server 实例的版本限制
- 3.2 [使用导入导出功能将](#page-33-0) ECS 上的 SQL Server 数据库迁移到 RDS for SQL Server
- 3.3 修改 SQL Server [数据库实例的参数组](#page-37-0)
- 3.4 RDS SQL Server 支持 DMV [动态管理视图](#page-39-0)
- 3.5 [使用导入导出功能将本地](#page-40-0) SQL Server 数据库迁移到 RDS for SQL Server
- 3.6 在 rdsuser [主帐号下创建并管理子账号](#page-44-0)
- 3.7 使用 DRS 迁移 SQL [Server](#page-47-0) 数据
- 3.8 创建 tempdb [临时数据文件](#page-48-0)
- 3.9 Microsoft SQL Server [发布与订阅](#page-56-0)
- 3.10 RDS for SQL Server 添加 c#CLR [程序集的使用方法](#page-78-0)
- 3.11 RDS for SQL Server [添加链接服务器](#page-81-0)
- 3.12 RDS 使用 SSRS [报表服务](#page-84-0)
- 3.13 RDS for SQL Server [收缩数据库](#page-90-0)

# <span id="page-32-1"></span>3.1 恢复备份文件到 RDS for SQL Server 实例的版本限制

关系型数据库支持使用已有的自动和手动备份恢复实例数据,可恢复到备份被创建时 的状态。

账户余额大于等于 0 元,才可恢复到新实例。

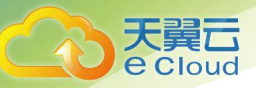

# 最佳实践

- 您可以将本地实例上的数据库通过全量备份生成备份文件,并通过 OBS 服务与 DRS 服务,将该备份文件直接还原到 RDS for SQL Server 实例上。
- 数据库版本支持从低版本恢复到高版本,用户从本地备份出来的备份文件的版本 必须小于等于要还原的目标实例的版本。

#### □说明

例如:您本地是 2012 标准版的实例,备份文件就只能还原到 2014,2016 标准版或企业版,不能 还原到 2008 的所有版本, 和 2014、2016 的 Web 版上。

# <span id="page-33-0"></span>3.2 使用导入导出功能将 ECS 上的 SQL Server 数据库迁移 到 RDS for SQL Server

# 适用场景

- 用户在 ECS 上创建 SQL Server 数据库。
- 当 ECS 上 SQL Server 实例的版本高于 RDS for SQL Server 实例的版本时, 无法通 过 DRS 进行迁移。
- 已成功安装 SSMS 客户端。

## 操作步骤

步骤 1 创建一个 ECS 虚拟机。

#### □说明

虚拟机跟对应的 RDS 应在同一个 Region、VPC 下。

步骤 2 在 ECS 上安装 SQL Server 2008、SQL Server 2012、SQL Server 2014 版本。

#### □说明

在 ECS 上安装的 SQL Server 版本,至少是标准版,最好跟需要还原的目标实例版本保持一致。

- 步骤 3 将本地".bak"文件上传至 ECS 服务器端,并通过该 ECS 上的 SQL Server 服务器进行 本地还原。
- 步骤 4 通过 SQL Server 自带的脚本生成工具,生成 ECS 上的数据库结构脚本。
	- 1. 选中需要生成 schema 脚本的数据库,单击鼠标右键选择"任务 > 生成脚本"。
	- 2. 在导航页中根据提示单击"下一步", 在"选择对象"页面, 确定要导出的对 象,可选择全部,也可以选择独立对象模块导出。如图 3-1 所示。

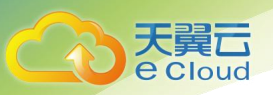

# 图 3-1 选择要导出的对象

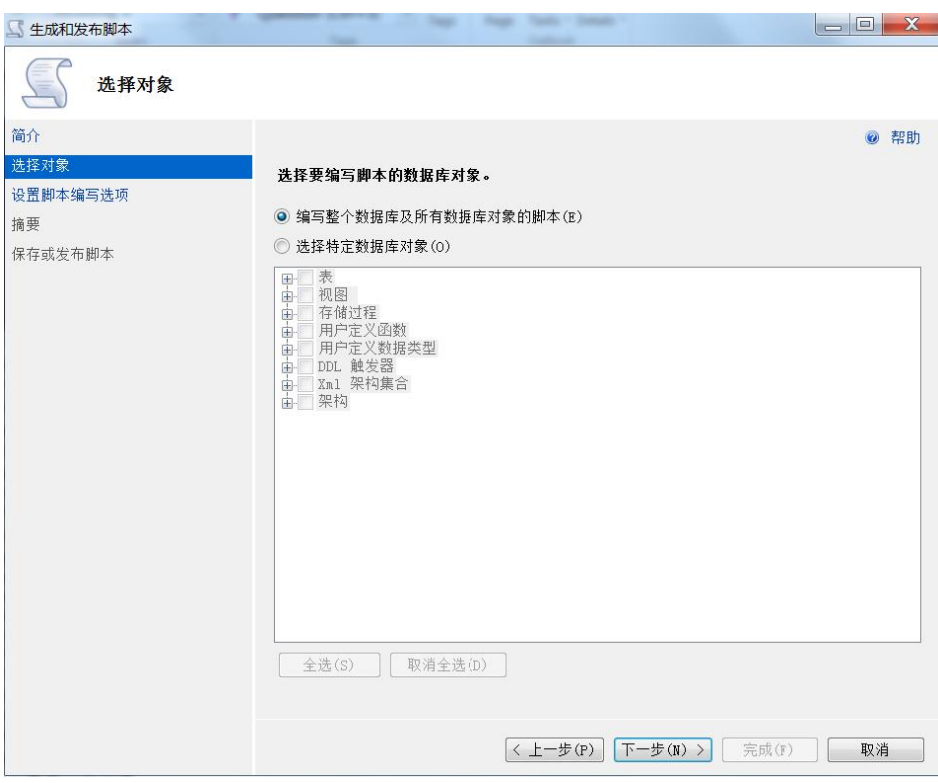

3. 单击"下一步", 在"设置脚本编写选项"页面, 选择将要导出文件的保存位 置。

#### □说明

建议保存到本机,并生成一个 SQL 脚本方便执行。

#### 图 3-2 选择导出文件的保存位置

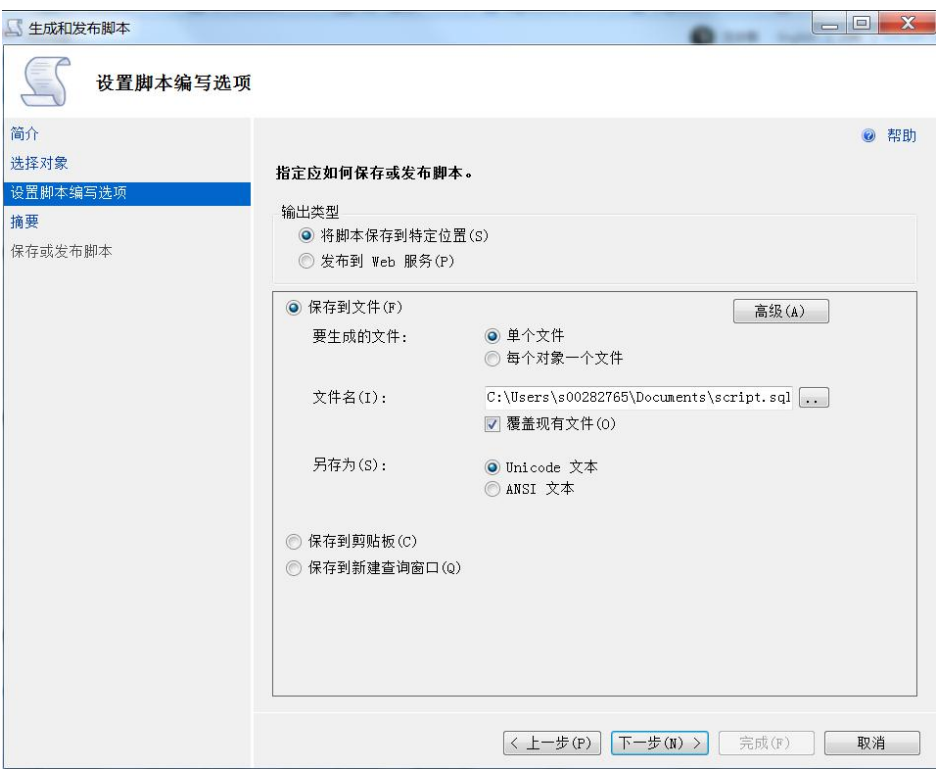

4. 单击图 3-2 中的"高级"按钮,进入"高级脚本编写选项"页面,根据实际需要 选择具体脚本生成规则和相关细节,单击"确定"。例如:触发器,索引,唯一 键,主键,服务器版本等重要选项。
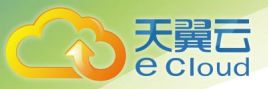

#### 图 3-3 高级脚本编写选项

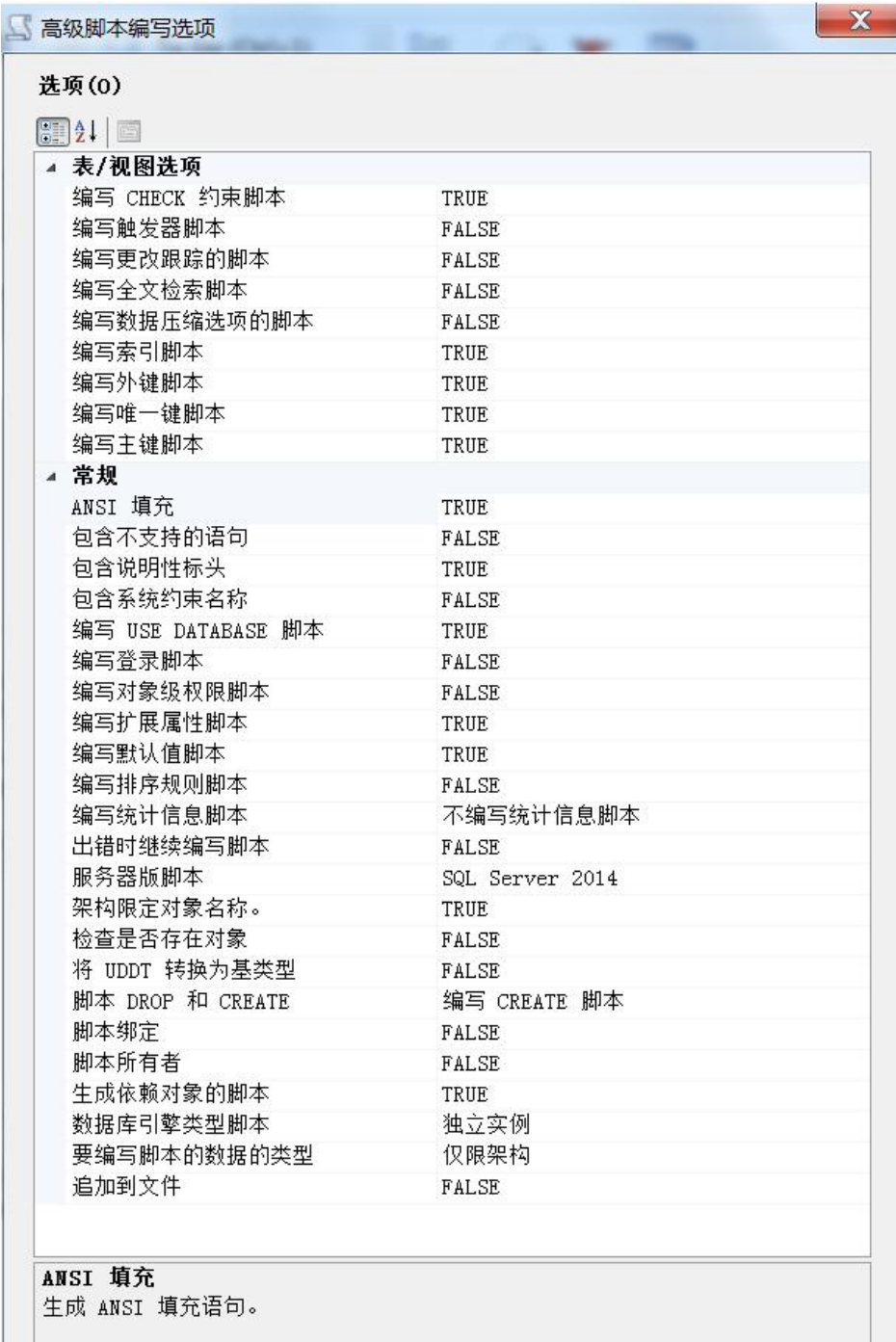

#### □说明

脚本 Drop 和 Create 是编写脚本数据类型的重要选项。

5. 单击"下一步"完成脚本生成。

步骤 5 在 SSMS 客户端中打开生成的脚本 SQL 文件, 连接到 RDS 对应实例上。

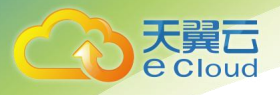

#### □说明

首先创建一个空的数据库,再通过该脚本在该数据库上创建相关结构。

- 步骤 6 完成以上步骤后通过 SQL Server 自带的导入导出功能完成数据迁移。
	- 1. 选择要导出的数据库,单击鼠标右键选择"任务 > 导出数据"。
	- 2. 根据导航选择"下一步", 在"选择数据源"页面, 选择要从中复制的源, 单击 "下一步"。

#### □说明

数据源: 选择 SOL Server Native Client (该选项根据你的数据源类型进行选择)。

服务器名称:输入数据源实例所在的 IP 和端口号,如果是本地可以直接输入实例名或者 localhost。

身份验证:选择使用 SQL Server 身份验证,并在下方输入 rdsuser 帐号和密码。

3. 在"选择目标"页面中,复制数据库,然后单击"下一步", 选中复制一个或多 个表或视图的数据。

#### □说明

选择数据库的时候要选中要导入的对应数据库。

- 4. 在"选择源表和源视图"页面中,根据需要选中导出的对象,也可全选你要导出 的所有对象,再单击"编辑映射",根据实际需要进行选择,至少选中启用标识 插入。
- 5. 单击"下一步"开始数据导出导入并查看进度,一般为 4000 行/秒。

#### **----**结束

## 3.3 修改 SQL Server 数据库实例的参数组

每一个数据库实例都有自己唯一的参数组,您可根据业务需求对您所创建的参数组里 边的参数进行调整。

每个实例的参数都是唯一的,且修改后不会对其他实例产生影响。

#### 操作步骤

步骤 1 登录管理控制台。

- 步骤 2 单击管理控制台左上角的 ◎ . 选择区域和项目。
- 步骤 3 选择"数据库 > 关系型数据库",进入关系型数据库信息页面。
- 步骤 4 在"实例管理"页面,选择指定的实例,单击实例名称。
- 步骤 5 在"参数修改"页签,修改相应参数。

□说明

系统默认参数组中的所有参数组不可修改。

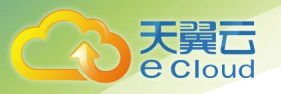

- 每个 SQL Server 版本都有对应的唯一默认参数组模板。
- 选择对应版本的模板,单击"更多 > 应用",可将该默认参数组模板上的参数应用到当前实 例对应的参数上。
- 您可修改您所创建的自定义参数组中部分参数的值。
- 您可以在"参数模板管理"的"自定义"页签下根据一个默认参数组模板创建自定义参数 组。
- 修改完成后保存修改,可将该自定义参数组应用到对应版本的多个实例上。

相关参数设置如表 3-1 所示,可提高实例性能。

#### 表 3-1 相关参数

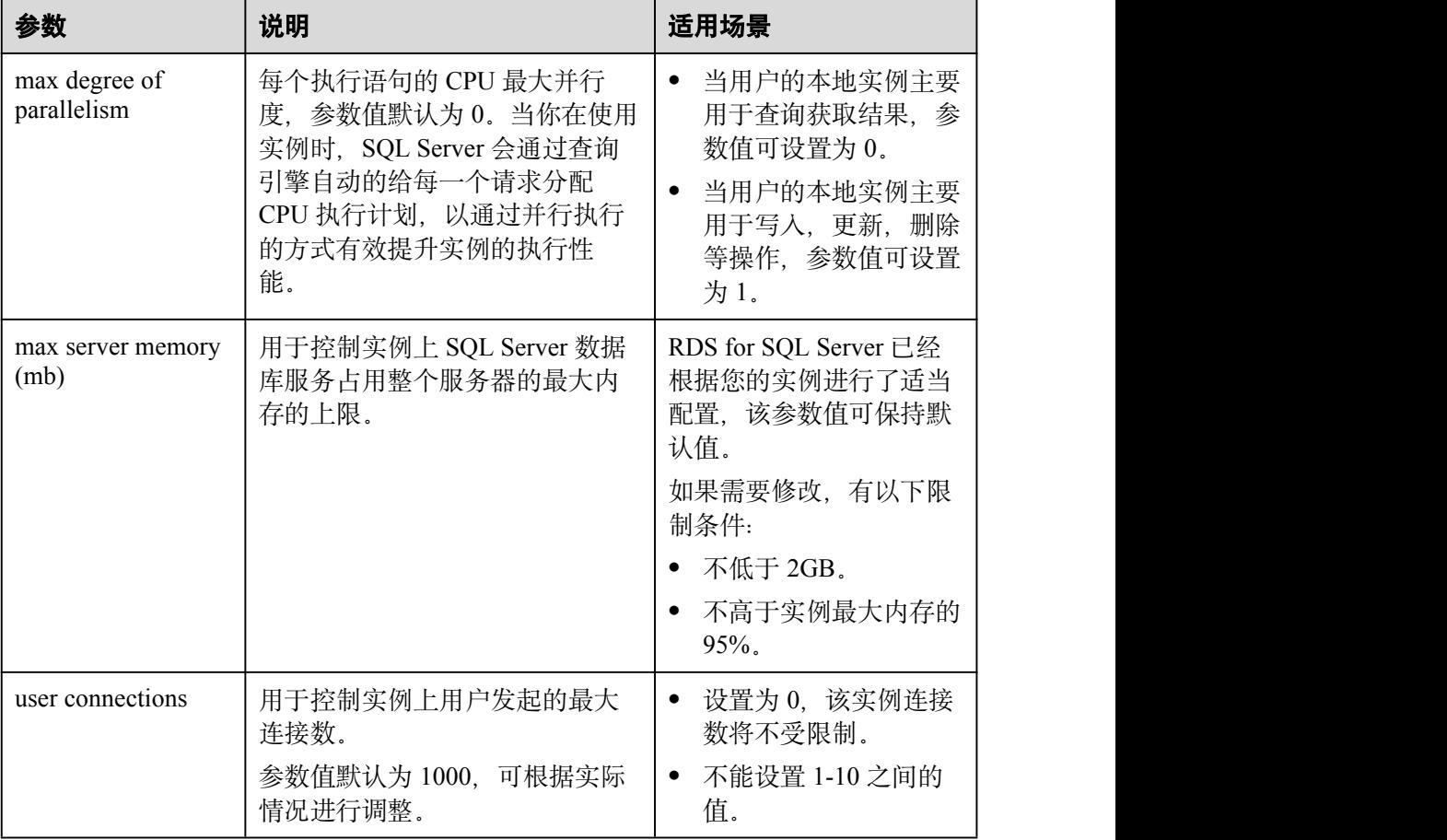

● 单击"保存",在弹出框中单击"确定",保存修改。

单击"取消",放弃本次设置。

单击"预览",可对比参数修改前和修改后的值。

参数修改完成后,您可单击"参数修改历史"查看参数的修改详情。

**----**结束

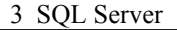

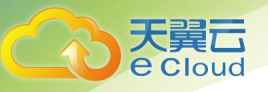

## 3.4 RDS SQL Server 支持 DMV 动态管理视图

RDS for SQL Server 支持 DMV 动态管理视图, 方便用户快速查询实例上性能消耗最高 的 10 条 SQL 语句。

### 操作场景

- 数据库执行效率较低。
- 某些时段的 CPU, IO 较高。

#### 操作步骤

步骤 1 登录 SQL SERVER 客户端, 通过 rdsuser 帐号连接目标实例, 在管理面中执行以下 SQL 语句。

```
declare @DatabaseName nvarchar(100)
set @DatabaseName = 'Wisdom_TT_ODS'
```
select top 100 DB\_NAME(st.dbid) as DBName, OBJECT\_NAME(st.objectid,st.dbid) as ObjectName, substring(st.text,(qs.statement start offset/2)+1,((case qs.statement\_end\_offset when -1 then datalength(st.text) else qs.statement\_end\_offset end - qs.statement\_start\_offset)/2) + 1) as Statement, st.text as Query, qp.query\_plan, plan generation num, creation\_time, last\_execution\_time, execution count, total\_worker\_time, min worker time, max worker time, total logical reads, min logical reads, max logical reads, total elapsed time, min elapsed time, max elapsed time, total rows, min\_rows, max\_rows, total worker time/execution count as avg worker time, --平均CPU耗时

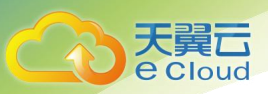

```
total logical reads/execution count as avg logical reads,
--平均逻辑读
total elapsed time/execution count as avg elapsed time,
--平均总耗时
total rows/execution count as avg rows,
--平均处理数据行
sql handle,
plan handle,
query_hash,
query plan hash,
from sys.dm_exec_query_stats qs
cross apply sys.dm_exec_sql_text(plan_handle) st
cross apply sys.dm_exec_query_plan(plan_handle) qp
where st.dbid=DB_ID(@DatabaseName)
and text not like '%sys.%'and text not like '%[[]sys]%'
order by avg worker time desc
```
步骤 2 查看结果中对应数据库的 SQL 执行记录及资源消耗情况。 字段说明请参考 [sys.dm\\_exec\\_query\\_stats](http://technet.microsoft.com/zh-tw/library/ms189741.aspx) (Transact-SQL)。 **----**结束

# 3.5 使用导入导出功能将本地 SQL Server 数据库迁移到 RDS for SQL Server

## 适用场景

- 用户在本地实例上创建 SQL Server 数据库。
- 本地 SQL Server 实例的版本高于 RDS for SQL Server 实例的版本时, 无法通过 DRS 进行迁移。
- 不想进行数据库粒度的同步,仅针对个别表对象进行同步。

## 操作步骤

- 步骤 1 在"实例管理"页面, 选择目标实例, 单击实例名称, 进入实例的"基本信息"页  $\overline{\mathfrak{B}}$  .
- 步骤 2 在"基本信息"页签下单击"绑定", 在弹出框选择对应的弹性 IP。
- 步骤 3 在本地安装 SQL Server 客户端管理工具,通过弹性 IP 进行连接。

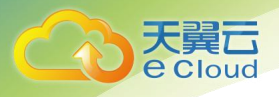

### □说明

单击["此处](https://docs.microsoft.com/zh-cn/sql/ssms/download-sql-server-management-studio-ssms?view=sql-server-2017)",下载微软官网客户端。

- 步骤 4 通过 SQL Server 自带的脚本生成工具,生成 ECS 上的数据库结构脚本。
	- 1. 选中需要生成 schema 脚本的数据库,单击鼠标右键选择"任务 > 生成脚本"。
	- 2. 在导航页中根据提示单击"下一步", 在"选择对象"页面, 确定要导出的对 象,可选择全部,也可以选择独立对象模块导出。如图 3-4 所示。

#### 图 3-4 选择要导出的对象

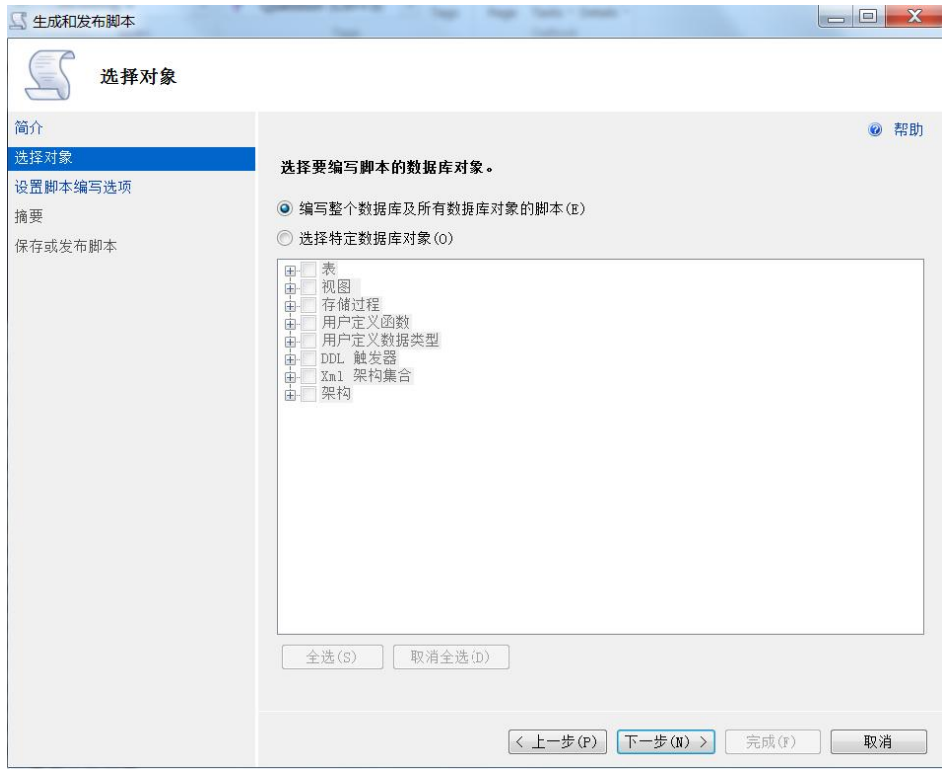

3. 单击"下一步", 在"设置脚本编写选项"页面, 选择将要导出文件的保存位 置。

## □说明

建议保存到本机,并生成一个 SQL 脚本方便执行。

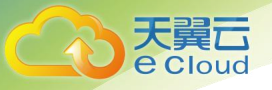

#### 图 3-5 选择导出文件的保存位置

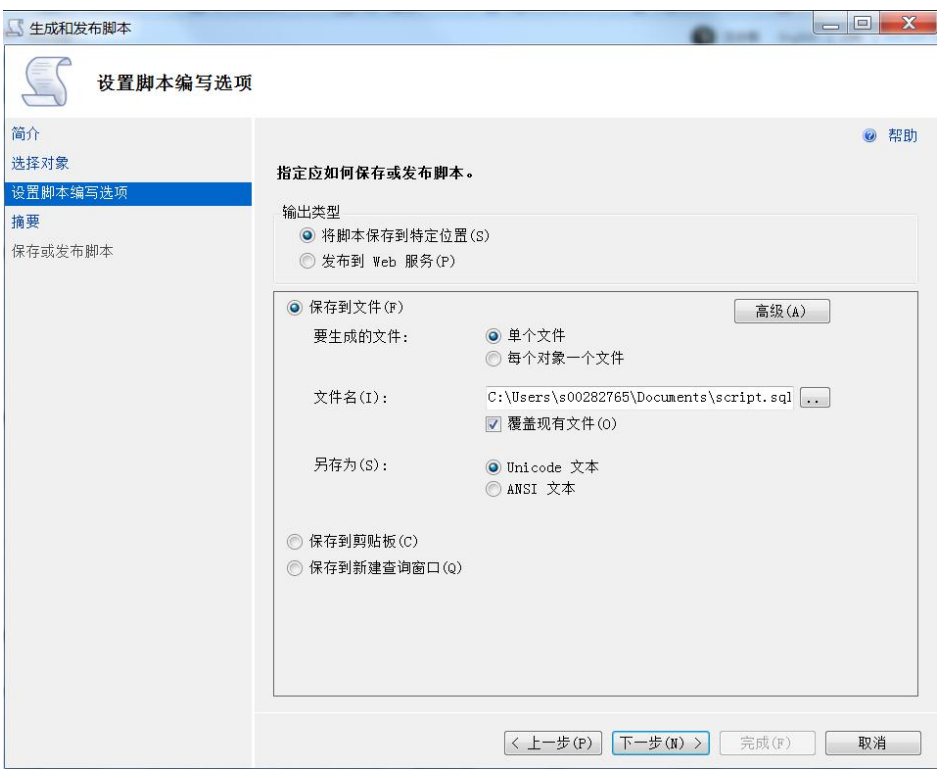

4. 单击图 3-5 中的"高级"按钮,进入"高级脚本编写选项"页面,根据实际需要 选择具体脚本生成规则和相关细节,单击"确定"。例如:触发器,索引,唯一 键,主键,服务器版本等重要选项。

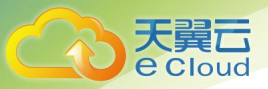

#### 图 3-6 高级脚本编写选项

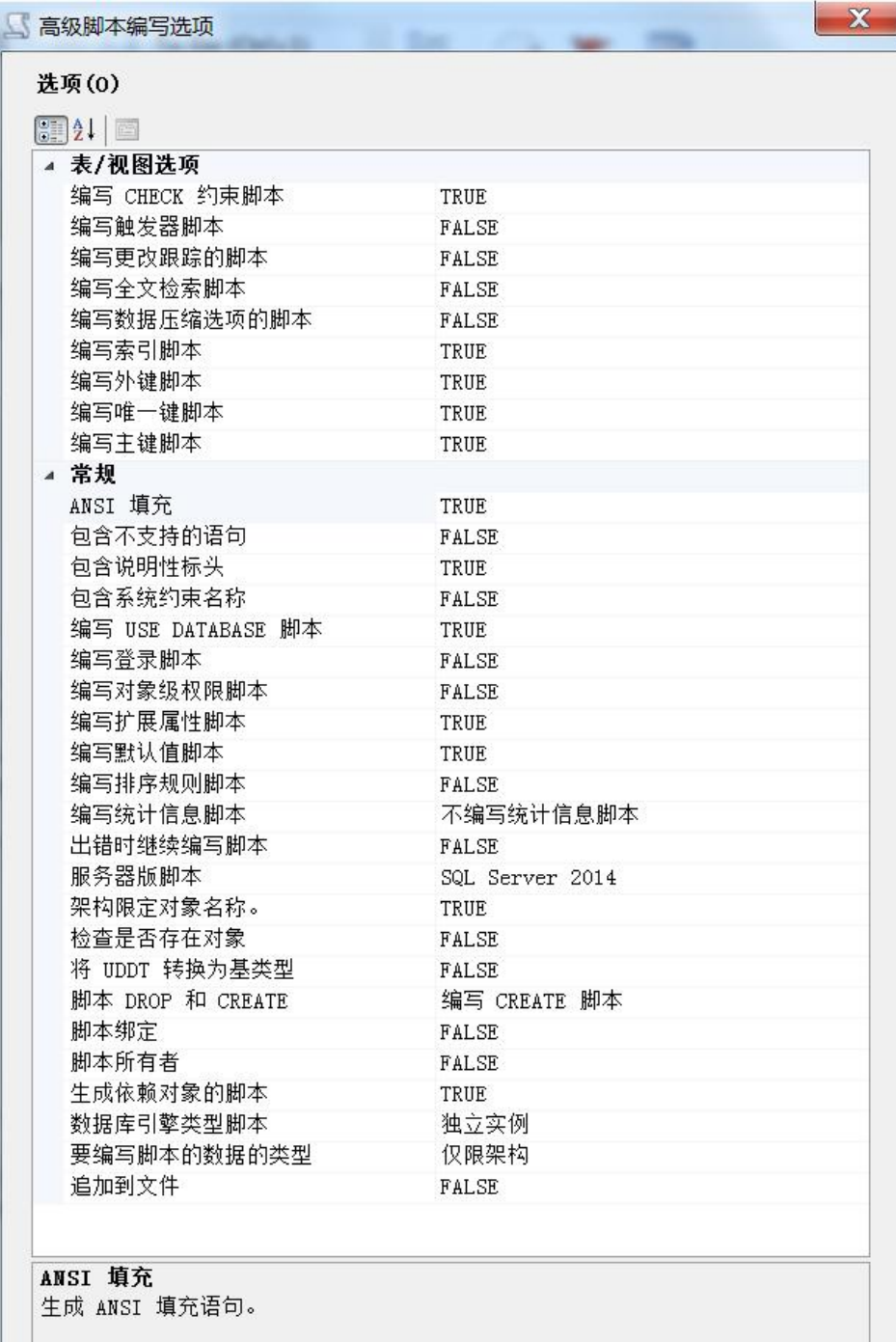

#### □说明

脚本 Drop 和 Create 是编写脚本数据类型的重要选项。

5. 单击"下一步"完成脚本生成。

步骤 5 在 SSMS 客户端中打开生成的脚本 SQL 文件, 连接到 RDS 对应实例上。

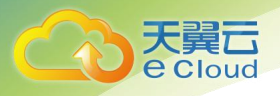

#### □说明

首先创建一个空的数据库,再通过该脚本在该数据库上创建相关结构。

步骤 6 完成以上步骤后通过 SQL Server 自带的导入导出功能完成数据迁移。

- 1. 选择要导出的数据库,单击鼠标右键选择"任务 > 导出数据"。
- 2. 根据导航选择"下一步", 在"选择数据源"页面, 选择要从中复制的源, 单击 "下一步"。

#### □说明

数据源: 选择 SOL Server Native Client (该选项根据你的数据源类型进行选择)。

服务器名称: 输入数据源实例所在的 IP 和端口号, 如果是本地可以直接输入实例名或者 localhost。

身份验证:选择使用 SQL Server 身份验证,并在下方输入 rdsuser 帐号和密码。

3. 在"选择目标"页面中,复制数据库,然后单击"下一步", 选中复制一个或多 个表或视图的数据。

#### □说明

选择数据库的时候要选中要导入的对应数据库。

- 4. 在"选择源表和源视图"页面中,根据需要选中导出的对象,也可全选你要导出 的所有对象,再单击"编辑映射",根据实际需要进行选择,至少选中启用标识 插入。
- 5. 单击"下一步"开始数据导出导入并查看进度,一般为 4000 行/秒。

**----**结束

## 3.6 在 rdsuser 主帐号下创建并管理子账号

### 适用场景

为了用户能够更好的使用和理解天翼云 RDS for SOL Server, rdsuser 账号的权限边界如 表 3-2 所示。

实例级对象权限 | ALTER ANY CONNECTION

用户可以通过给出的脚本在 rdsuser 下创建子账号并进行有效管理。

#### rdsuser 权限

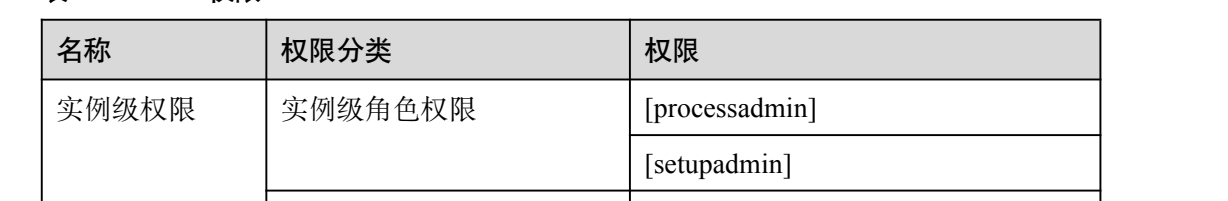

表 3-2 rdsuser 权限

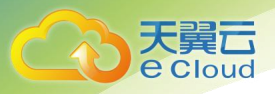

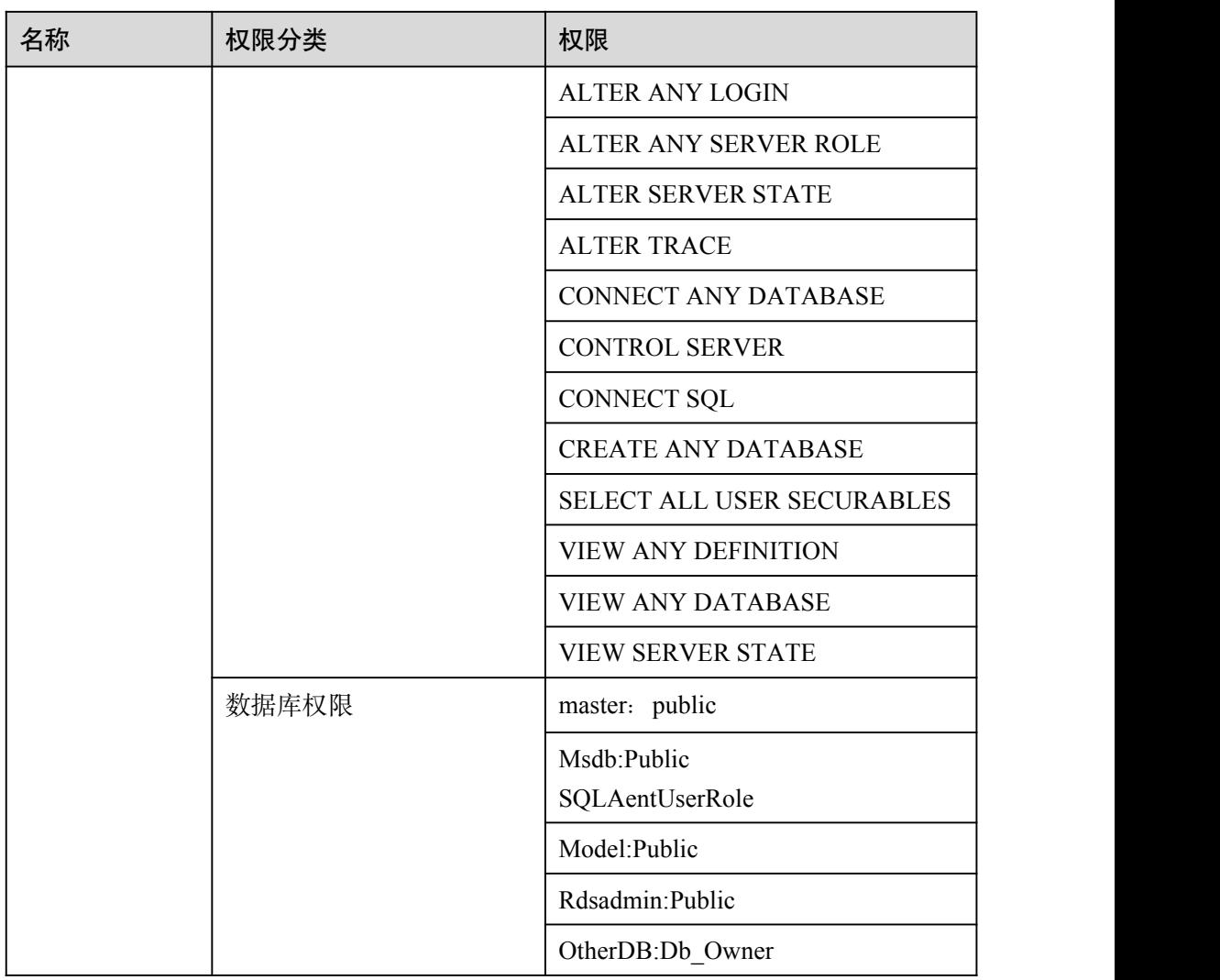

## 创建子帐号

通过如下脚本,可快速的通过 rdsuser 创建子账号。

#### □说明

本脚本只适用于 SQL Server 2014 及以上版本, 2008R2 需要修改一些地方, 请自行判断处理。

```
use [master]
DECLARE @DBName NVARCHAR(128)
DECLARE @SQL NVARCHAR(max)
DECLARE @Login Name nvarchar(128)
DECLARE @Login Password nvarchar(128)
set @Login_Name = 'TestLogin3' --change your login name
set @Login_Password = '1qaz!QAZ'
      SET @SQL='
        USE [master]
```
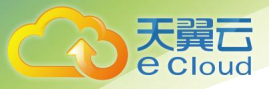

```
CREATE LOGIN '+@Login_name+' WITH PASSWORD=N'''+ @Login_Password +''',
DEFAULT_DATABASE=[master], CHECK_EXPIRATION=OFF, CHECK_POLICY=OFF
         alter server role [processadmin] add member '+@Login_name+'
         alter server role [setupadmin] add member '+@Login_name+'
         GRANT VIEW SERVER STATE TO '+@Login_name+' WITH GRANT OPTION
         GRANT VIEW ANY DEFINITION TO '+@Login_name+' WITH GRANT OPTION
         GRANT VIEW ANY DATABASE TO '+@Login_name+' WITH GRANT OPTION
         GRANT CREATE ANY DATABASE TO '+@Login_name+' WITH GRANT OPTION
         GRANT ALTER SERVER STATE TO '+@Login_name+' WITH GRANT OPTION
         GRANT ALTER TRACE TO '+@Login_name+' WITH GRANT OPTION
         GRANT ALTER ANY SERVER ROLE TO '+@Login_name+' WITH GRANT OPTION
         GRANT ALTER ANY LOGIN TO '+@Login_name+' WITH GRANT OPTION
         GRANT ALTER ANY CONNECTION TO '+@Login_name+' WITH GRANT OPTION
         GRANT CONNECT SQL TO '+@Login_name+' WITH GRANT OPTION
         GRANT VIEW SERVER STATE TO '+@Login_name+' WITH GRANT OPTION
       'print @SQL
      exec (@SQL)
      SET @SQL='
         use [msdb]
         if exists(select top 1 1 from sys.sysusers where name = '''+ @Login_Name
(+''')
         begin
            ALTER USER '+@Login_name+' with login = '+@Login_name+';
         end
         else
         begin
            CREATE USER '+@Login_name+' FOR LOGIN '+@Login_name+';
         end
         ALTER ROLE [SQLAgentUserRole] ADD MEMBER '+@Login_name+'
         GRANT ALTER ON ROLE::[SQLAgentUserRole] TO '+@Login_name+' WITH GRANT
OPTION
         GRANT ALTER ANY USER TO '+@Login_name+' WITH GRANT OPTION
         GRANT EXEC ON msdb.dbo.sp_delete_database_backuphistory TO
'+@Login_name+' WITH GRANT OPTION
         GRANT EXEC ON msdb.dbo.sp_purge_jobhistory TO '+@Login_name+' WITH
GRANT OPTION
         GRANT SELECT ON msdb.dbo.sysjobs TO '+@Login_name+' WITH GRANT OPTION;
         GRANT SELECT ON msdb.dbo.sysschedules TO '+@Login_name+' WITH GRANT
OPTION;
         GRANT SELECT ON msdb.dbo.sysjobsteps TO '+@Login_name+' WITH GRANT OPTION;
         GRANT SELECT ON msdb.dbo.sysjobhistory TO '+@Login_name+' WITH GRANT
OPTION;
         GRANT SELECT ON msdb.dbo.syscategories TO '+@Login_name+' WITH GRANT
OPTION;
         GRANT SELECT ON msdb.dbo.sysjobschedules TO '+@Login_name+' WITH GRANT
OPTION;
       'print @SQL
    exec (@SQL)
SET @SQL='
```
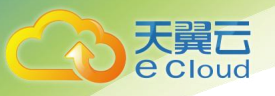

```
use [tempdb]
          if exists(select top 1 1 from sys.sysusers where name = '''+ @Login_Name
^{+111})
         begin
            ALTER USER '+@Login name+' with login = '+@Login name+';
          end
          else
         begin
            CREATE USER '+@Login_name+' FOR LOGIN '+@Login_name+';
          end
          GRANT CONTROL TO '+@Login_name+'
       'print @SQL
exec (@SQL)
      declare DBName Cursor cursor for
      select quotename(name) from sys.databases where database id > 4 and state =
0 and 20 and 20 and 20 and 20 and 20 and 20 and 20 and 20 and 20 and 20 and 20 and 20 and 20 and 20 and 20 and
      and name not like '%$%'
      and name <> 'rdsadmin'
      open DBName_Cursor
         fetch next from DBName_Cursor into @DBName
         WHILE @@FETCH STATUS = 0
         begin
             SET @SQL=' USE ' + (@DBName) + '
                       if exists(select top 1 1 from sys.sysusers where name = '''+
@Login_Name +''')
                       begin
                          ALTER USER '+@Login name+' with login = '+@Login name+';
                          ALTER ROLE [db_owner] ADD MEMBER '+@Login_name+';
                       end
                       else
                       begin
                          CREATE USER '+@Login_name+' FOR LOGIN '+@Login_name+';
                          ALTER ROLE [db_owner] ADD MEMBER '+@Login_name+';
                       end
                        'print @SQL
             EXEC (@SQL)
             fetch next from DBName_Cursor into @DBName
          end
      close DBName_Cursor
      deallocate DBName_Cursor
```
## 3.7 使用 DRS 迁移 SQL Server 数据

使用数据复制服务将本地数据库迁移到 RDS for SQL Server,可以实现应用不停服的情 况下,平滑完成数据库的迁移工作。

您可以在"实例管理"页面,单击目标实例名称,在页面右上角,单击"迁移数据 库", 进入数据复制服务信息页面。

SQL Server 支持迁移方式:

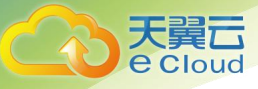

在线迁移具体操作,请参见《数据复制服务用户指南》的"[在线迁移"](https://www.ctyun.cn/help2/10000088/10001401)内容。

## 3.8 创建 tempdb 临时数据文件

## 操作场景

tempdb 是系统数据库,是一个全局资源,可供连接到 SQL Server 实例或 SQL 数据 库的所有用户使用 。它是一个临时数据库,无法永久保存数据,作用是给实例中的各 种请求处理中间数据,分为主数据文件(.mdf)、次要数据文件(.ndf)和日志文件 (.ldf)。当服务重启的时候, tempdb 会被重新创建。

tempdb 数据库如果在设计上存在缺陷,会存在性能上的问题。尤其是 tempdb 数据库在 一些高并发的场景,如果应用频繁地创建和销毁临时表,会导致实例卡顿从而影响业 务。

微软官方建议将临时数据库的文件拆分成多个,一般与逻辑 CPU 个数相同,超过 8 个 则使用 8 个数据文件,解决闩锁争用问题每次额外加 4 个文件。

更多介绍请参见 tempdb [数据库官方文档](https://docs.microsoft.com/zh-cn/sql/relational-databases/databases/tempdb-database?view=sql-server-2017)。

#### 使用限制

- 天翼云 SQL Server 的 2008、2012、2014 实例默认是 1 个临时数据文件, 2016 实 例默认 4 个临时数据文件,2017 实例默认 8 个临时数据文件。
- 天翼云 SQL Server 所有版本只有一个日志文件。

#### 应用场景

您需要根据实例实际规格和具体场景确定 tempdb 文件的创建个数。下面将以 32U 的 SQL Server 2014EE 实例为例创建 8 个临时数据文件。

### 前提条件

- 安装 SQL Server 客户端, 请参见如何安装 SQL Server [Management](http://support.huaweicloud.com/rds_faq/rds_faq_0032.html) Studio.
- 在关系型数据库服务创建一个 32U 的 SQL Server 2014EE 实例。

#### 操作步骤

步骤 1 启动 SQL Server Management Studio 客户端。

步骤 2 选择"连接 > 数据库引擎", 在"连接到服务器"弹出框中填选登录信息。

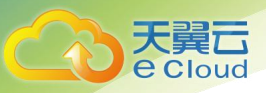

#### 图 3-7 连接到服务器

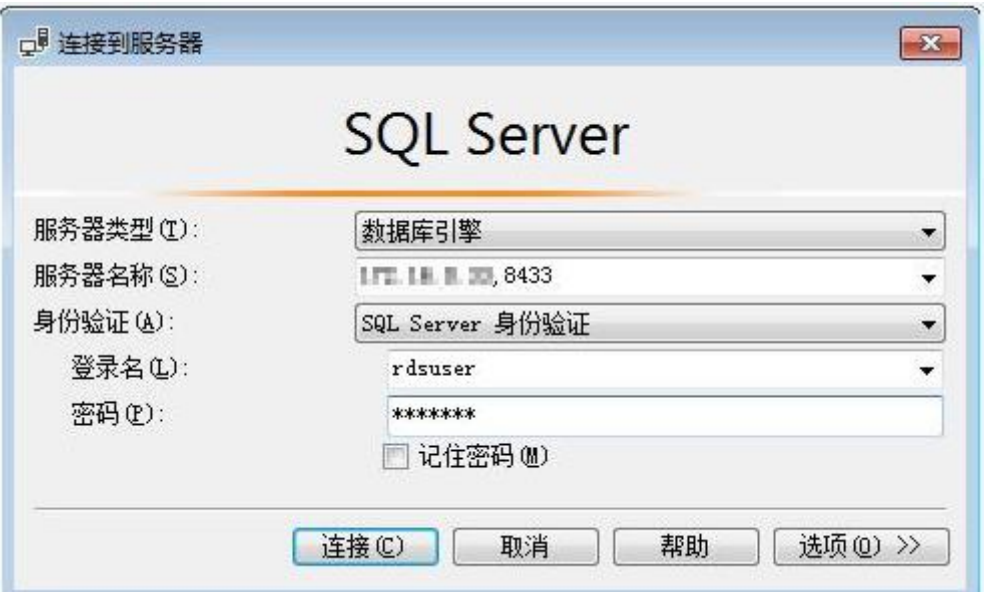

#### 表 3-3 参数说明

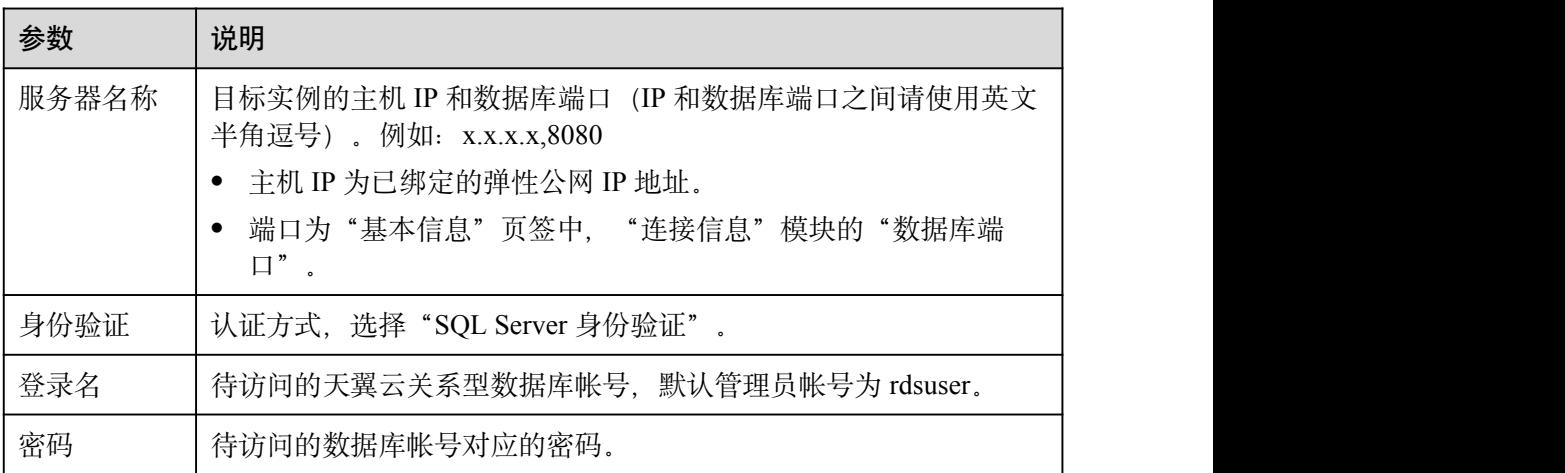

步骤 3 查看当前 tempdb 信息。

<span id="page-49-0"></span>● 选择"数据库 > 系统数据库 > 临时数据库", 右键单击"属性", 在弹出框中选 择"文件",查看当前 tempdb 信息。

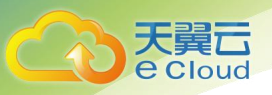

## 图 3-8 查看当前 tempdb 信息

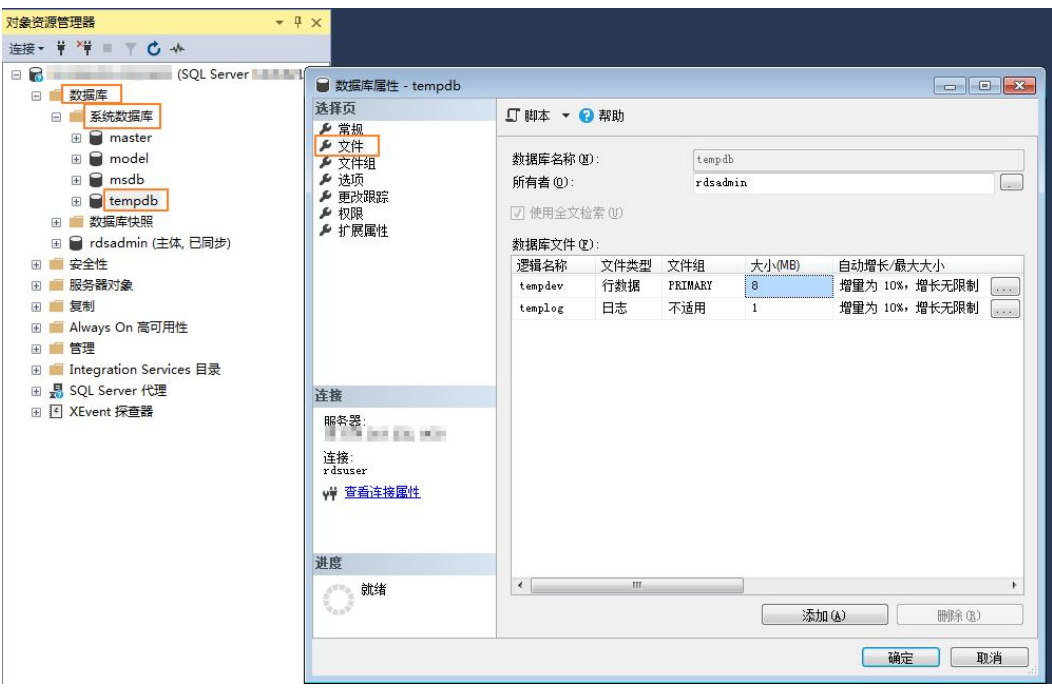

通过 SQL 语句查询。

**SELECT name AS FileName, size\*1.0/128 AS FileSizeInMB, CASE max\_size WHEN 0 THEN 'Autogrowth is off.' WHEN -1 THEN 'Autogrowth is on.' ELSE 'Log file grows to a maximum size of 2 TB.' END, growth AS 'GrowthValue', 'GrowthIncrement' = CASE WHEN growth = 0 THEN 'Size is fixed.' WHEN** growth  $> 0$  AND is percent growth  $= 0$ **THEN 'Growth value is in 8-KB pages.' ELSE 'Growth value is a percentage.' END FROM tempdb.sys.database\_files; GO**

步骤 4 使用如下语句查看当前实例的 tempdb 的逻辑文件名称。

**SELECT name, physical\_name**

#### **FROM sys.master\_files**

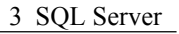

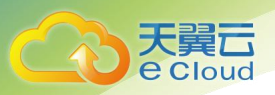

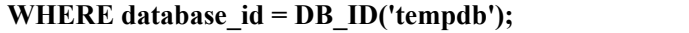

## 图 3-9 查看 tempdb

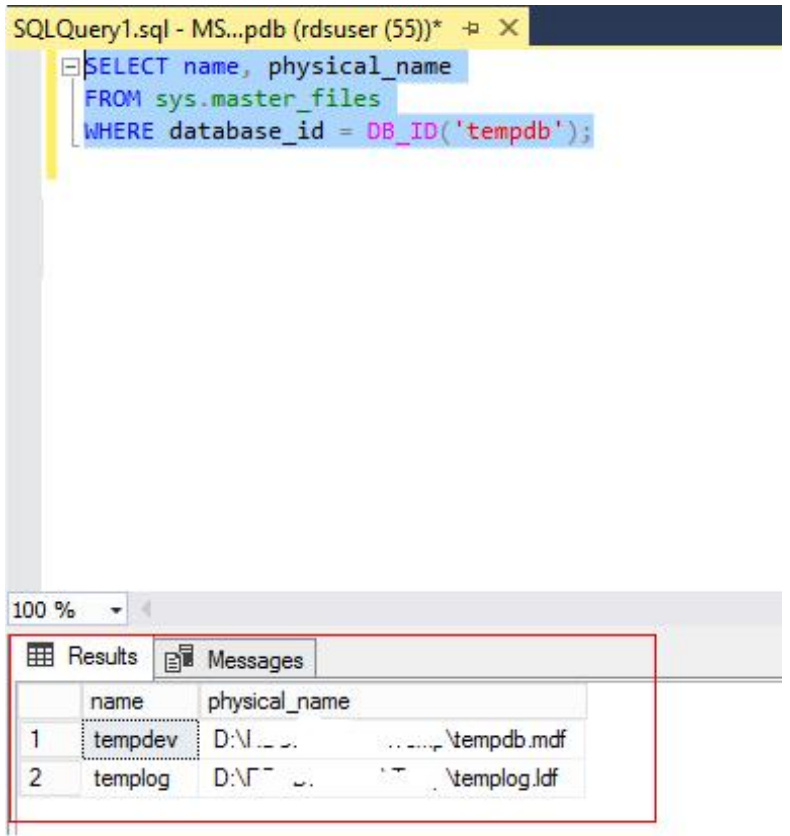

步骤 5 [在步骤](#page-49-0) 3 的"文件"页签下查看 tempdb 在磁盘上的当前位置。

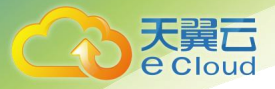

图 3-10 查看当前位置

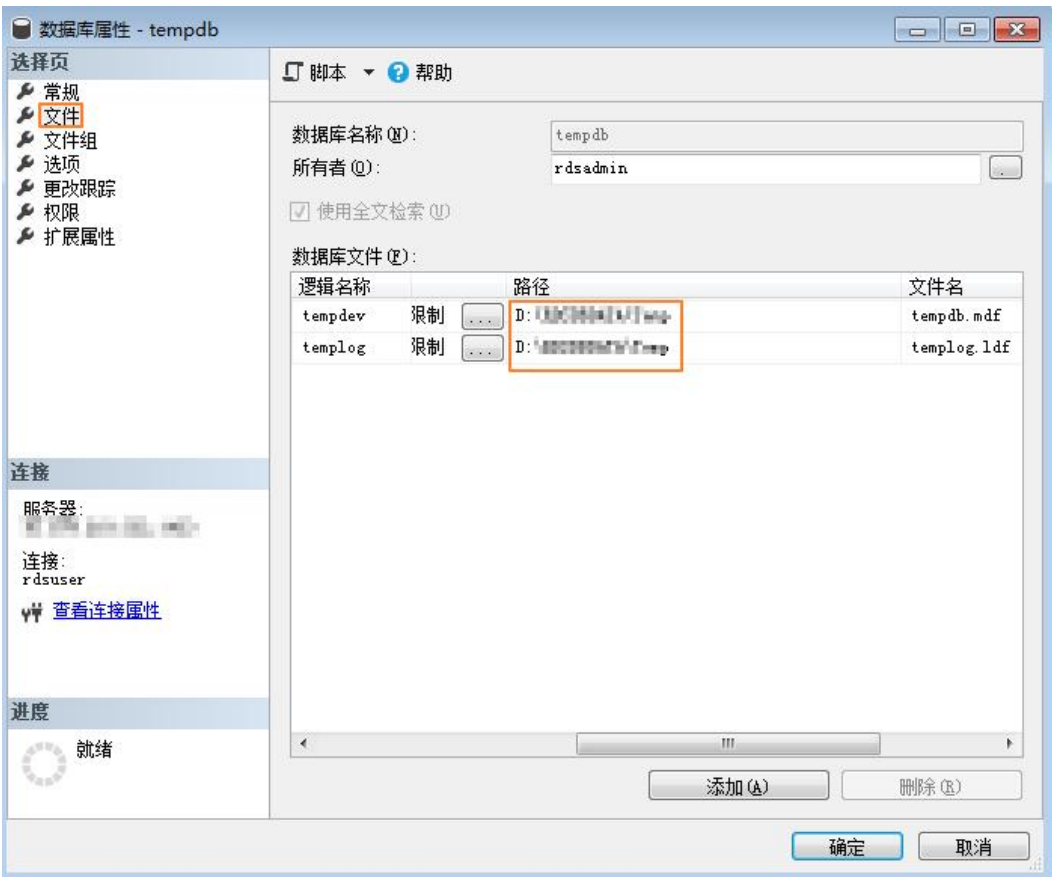

步骤 6 使用如下语句将 tempdb 文件迁移到 D 盘 RDSDBDATA 文件夹的 DATA 目录下, 根据 实际需要指定初始大小和增长速度。

**USE master;**

**GO**

**ALTER DATABASE [tempdb] MODIFY FILE (NAME = tempdev, FILENAME = 'D:\RDSDBDATA\DATA\tempdb.mdf', SIZE = 8MB, FILEGROWTH = 64MB);**

#### **GO**

**ALTER DATABASE [tempdb] MODIFY FILE (NAME = templog, FILENAME = 'D:\RDSDBDATA\DATA\templog.ldf', SIZE = 8MB, FILEGROWTH = 64MB);**

**GO**

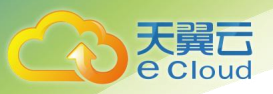

### 图 3-11 迁移文件

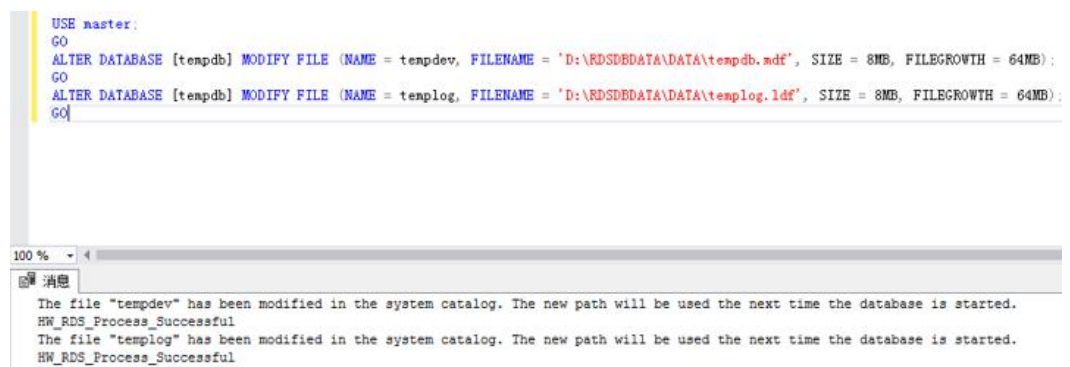

步骤 7 在"实例管理"页面, 选择指定的主实例, 单击"更多 > 重启实例"。

<span id="page-53-0"></span>您也可以在"实例管理"页面,单击目标实例名称,在页面右上角,单击"重启实 例"。

步骤 8 使用如下 SQL 语句查询文件是否迁移成功。

<span id="page-53-1"></span>**SELECT name, physical\_name**

**FROM sys.master\_files**

**WHERE database\_id = DB\_ID('tempdb');**

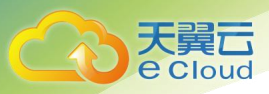

#### 图 3-12 查看 tempdb

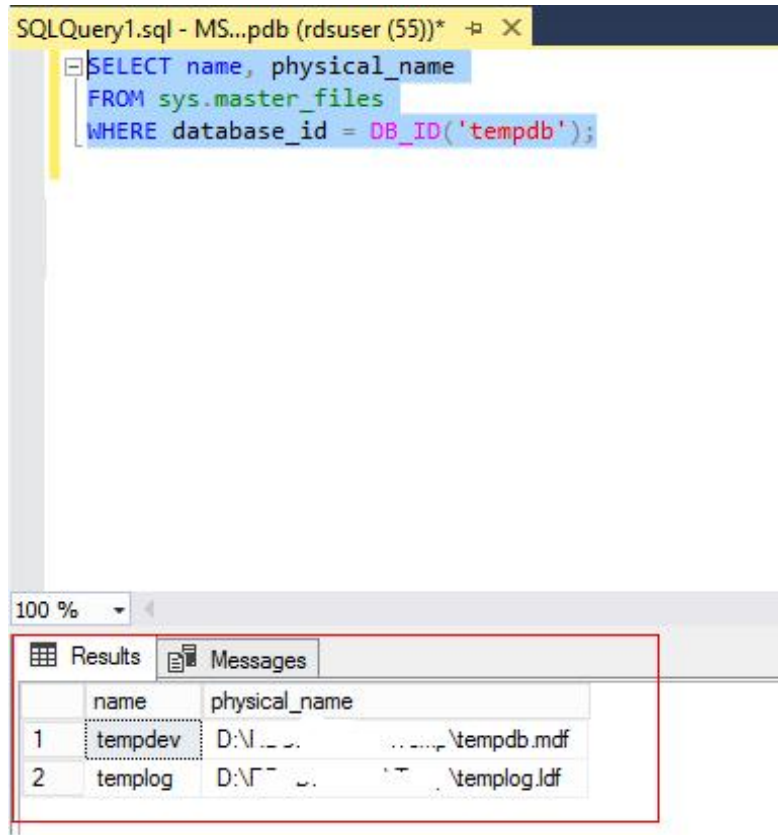

- 步骤 9 根据实际需要配置文件名、初始大小、增长速度等信息,通过如下 SQL 语句或界面增 加 tempdb 的文件数。
	- 通过如下 SQL 语句增加 tempdb 的文件数。

-- 根据 CPU 的数量增加 tempdb 文件数、初始大小和增长速度分别为 8MB 和 64MB

**USE [master]**

**GO**

**ALTER DATABASE [tempdb] ADD FILE ( NAME = N'temp2', FILENAME = N'D:\RDSDBDATA\DATA\tempdb2.ndf', SIZE = 8MB, FILEGROWTH = 64MB) GO**

**ALTER DATABASE [tempdb] ADD FILE ( NAME = N'temp3', FILENAME = N'D:\RDSDBDATA\DATA\tempdb3.ndf', SIZE = 8MB, FILEGROWTH = 64MB) GO**

**ALTER DATABASE [tempdb] ADD FILE ( NAME = N'temp4', FILENAME = N'D:\RDSDBDATA\DATA\tempdb4.ndf', SIZE = 8MB, FILEGROWTH = 64MB) GO**

**ALTER DATABASE [tempdb] ADD FILE ( NAME = N'temp5', FILENAME = N'D:\RDSDBDATA\DATA\tempdb5.ndf', SIZE = 8MB, FILEGROWTH = 64MB) GO**

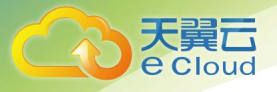

**ALTER DATABASE [tempdb] ADD FILE ( NAME = N'temp6', FILENAME = N'D:\RDSDBDATA\DATA\tempdb6.ndf', SIZE = 8MB, FILEGROWTH = 64MB) GO**

**ALTER DATABASE [tempdb] ADD FILE ( NAME = N'temp7', FILENAME = N'D:\RDSDBDATA\DATA\tempdb7.ndf', SIZE = 8MB, FILEGROWTH = 64MB) GO**

**ALTER DATABASE [tempdb] ADD FILE ( NAME = N'temp8', FILENAME = N'D:\RDSDBDATA\DATA\tempdb8.ndf', SIZE = 8MB, FILEGROWTH = 64MB) GO**

在[步骤](#page-49-0) 3 的"文件"页签,单击"添加",增加 tempdb 的文件数。

图 3-13 添加 tempdb 文件

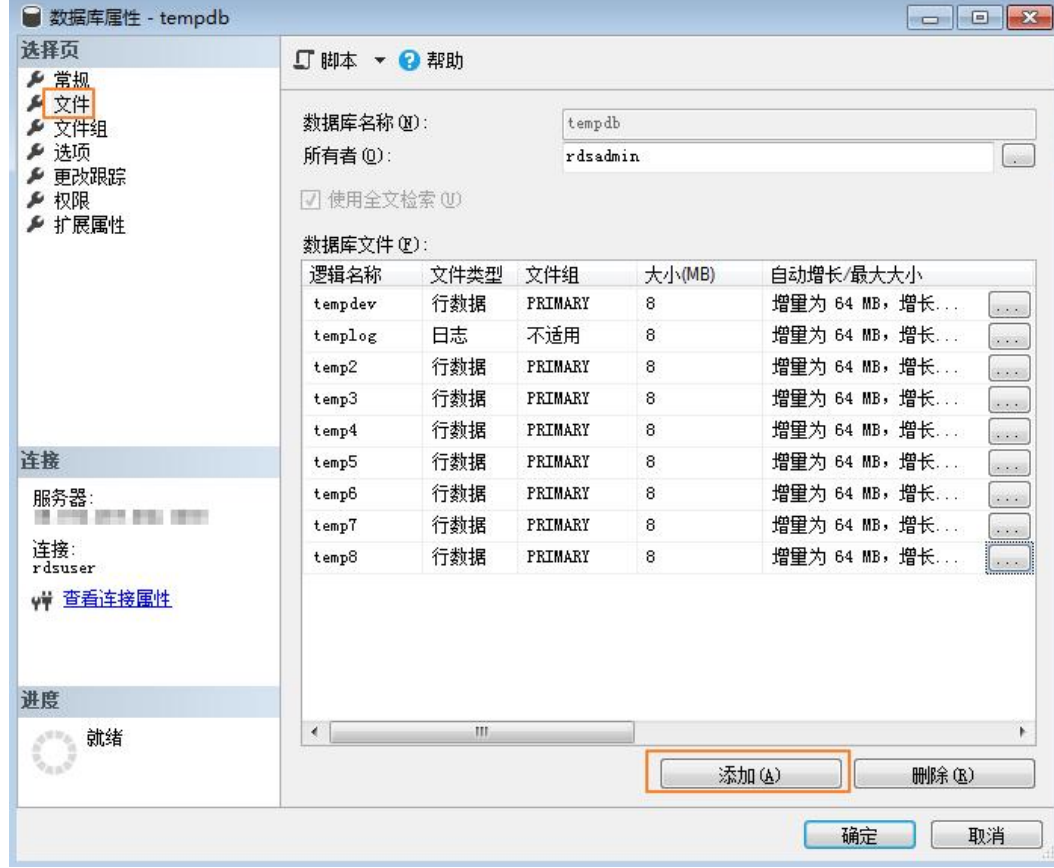

步骤 10 配置完成后,请参[考步骤](#page-53-0) 7 再次重启实例。

[步骤](#page-53-1) 11 重复步骤 8, 验证文件是否增加成功。

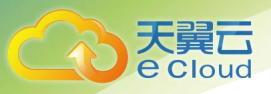

#### 图 3-14 查看 tempdb 信息

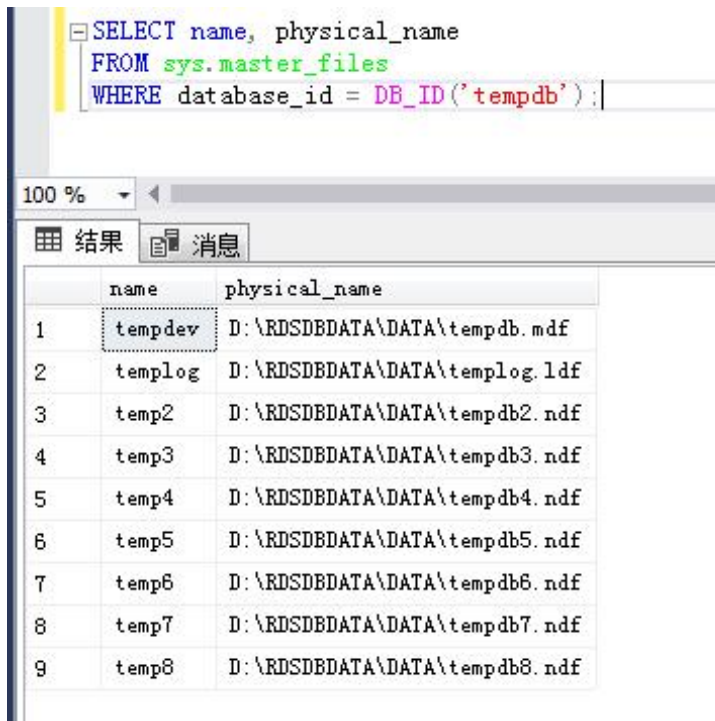

**----**结束

## 3.9 Microsoft SQL Server 发布与订阅

Microsoft SQL Server 提供的发布与订阅功能, 利用复制技术来实现数据同步, 可以通 过其提供的发布与订阅功能实现数据的读写分离和线下线上数据同步。

## 功能限制

- 天翼云 SQL Server 只能作为订阅, 不能作为发布和分发。
- 天翼云 SQL Server 的订阅数据库类型不限。
- 云上实例发生故障进行主备倒换或手动主备倒换后, 原订阅依然存在且有效, 但 新创建的订阅需要更换新的 server name 后进行订阅配置, 方可生效。

## 准备工作

## 环境说明:

- 1. 本地环境: windows 系统, Microsoft SQL Server 2014 SE 标准版。
- 2. 线上环境:
	- − 天翼云 Microsoft SQL Server 2014 SE 单机实例 2u16g 规格 1 个,绑定弹性 公网 EIP。

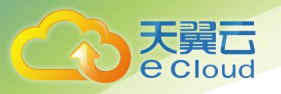

− 天翼云 Microsoft SQL Server 2014 SE 主备实例 4u8g 规格 1 个,绑定弹性公 网 EIP。

#### 环境搭建

- 发布服务器(**Publisher**):数据写入源头,维护源数据,决定将特定数据分发到分 发服务器(**Distributor**),此处即为本地环境构建的服务器。
	- a. 使用 SQL Server Management Studio (SSMS) 配置发布服务器, 以 sa 身份登 录本地数据库。单击右键"复制",选择"配置分发",可以将自己作为分 发服务器,也可以选择配置其他服务器作为分发服务器,单击"下一步"。

### 须知

- sa 为管理员账号。
- 登录的账户必须具有 **sysadmin** 权限,否则无法配置发布和订阅。

#### 图 3-15 配置发布服务器

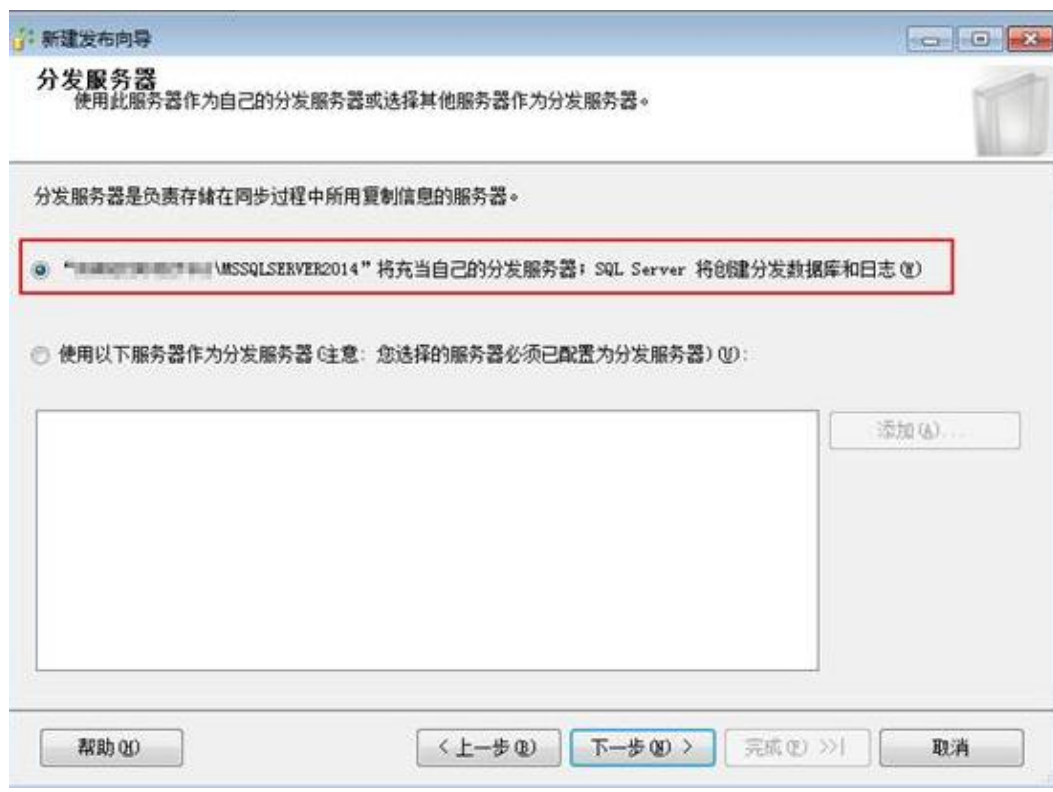

b. 指定快照文件夹的根位置并记录, 单击"下一步"。

#### □说明

发布需要配置相关的代理权限,以供代理账户有权限操作该文件夹,否则会导致发布失败。

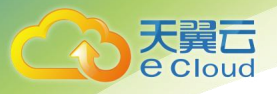

## 图 3-16 快照文件夹

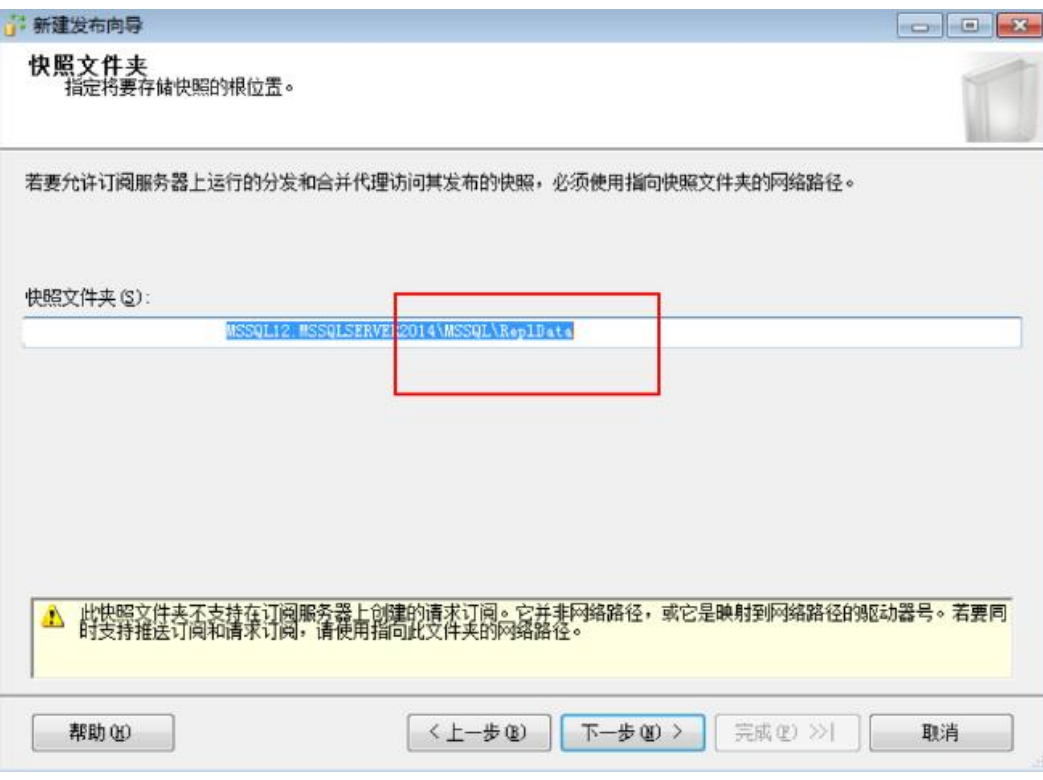

c. 选择分发数据库和日志文件的名称及位置,单击"下一步"。

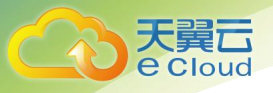

#### 图 3-17 配置分发向导

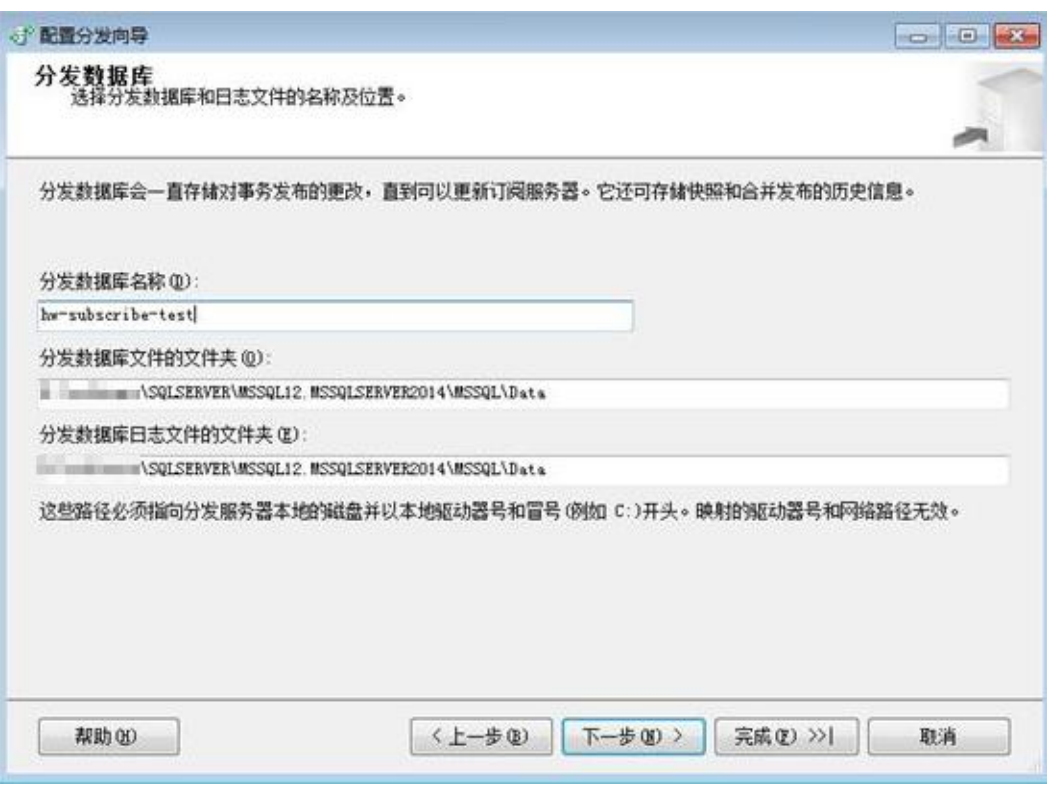

- d. 使服务器能够成为发布服务器后使用此分发服务器,单击"下一步"。
- e. 单击"完成",执行此配置操作。

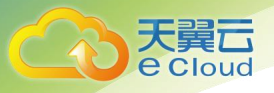

#### 图 3-18 完成配置

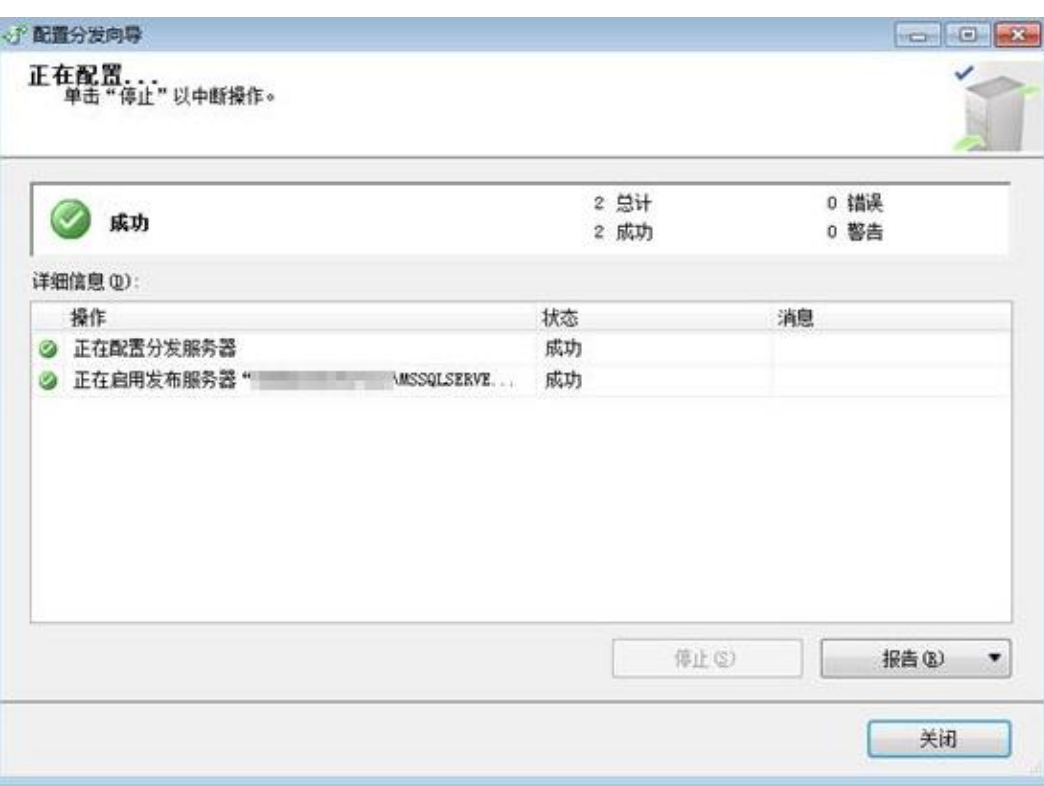

- 配置代理账户控制文件。
	- a. 根据快照文件夹目录地址,需要将 *agent* 代理账户加入到该文件的控制属 性。未加入该账户到文件控制会出现如下报错:

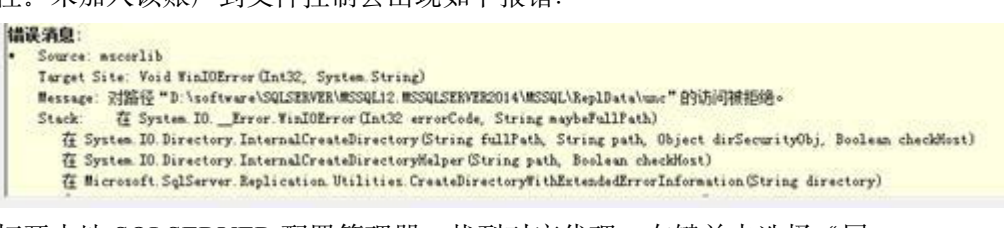

b. 打开本地 SQLSERVER 配置管理器, 找到对应代理, 右键单击选择"属 性",复制"account name"。

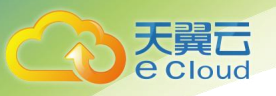

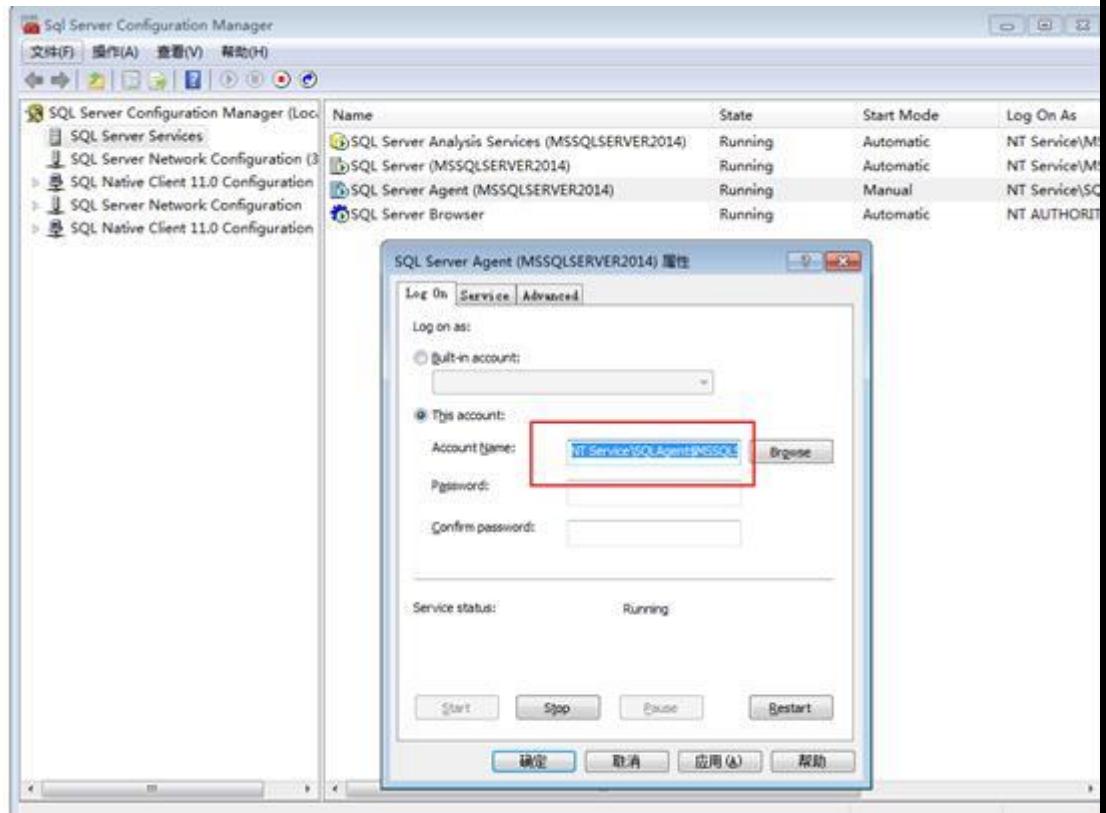

- c. 返回设置的快照文件夹的目录,右键单击文件夹选择"属性",在弹出框中 选择"安全 > 编辑 > 添加", 选择位置为本地, 名称为代理账户名称, 单 击"确定",勾选所有权限设置即可。
- 分发服务器(Distributor):数据分发源,负责具体执行发送到哪个订阅服务器。 将分发和发送服务器都指定为本地服务器,即发送和分发为同一服务器。因而无 需再做多余设置。更多设置信息可参考微软官方文[档分发服务器。](https://docs.microsoft.com/zh-cn/sql/relational-databases/replication/configure-distribution?view=sql-server-2014)
- 订阅服务器(Subscriber):数据接收服务器,数据读取的源头,接收端,用于接 收分发服务器发送的指定数据。订阅分为推送订阅和请求订阅。
	- **推送订阅**: 发布服务器将更改传播到订阅服务器, 而无需订阅服务器发出请 求,数据将连续同步或按照经常重复执行的计划同步。
	- **请求订阅**: 订阅服务器主动请求订阅, 数据通常按需或按计划同步, 而非连 续同步。天翼云实例不支持请求订阅,因而需要此处设置为推送订阅,仅需 在发送服务器端设置即可实现订阅。

在订阅前需要确保服务器间网络互通,可以在本地服务器上访问云上实例。

<span id="page-61-0"></span>a. 为订阅服务器在本地服务器上设置别名。由于订阅服务不支持 IP 访问, 因此 需要将 RDS 实例的公网 IP 映射为别名。别名不可随意取名,需先登录 RDS 实例后,执行以下 SQL 语句。

**select @@SERVERNAME**

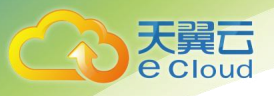

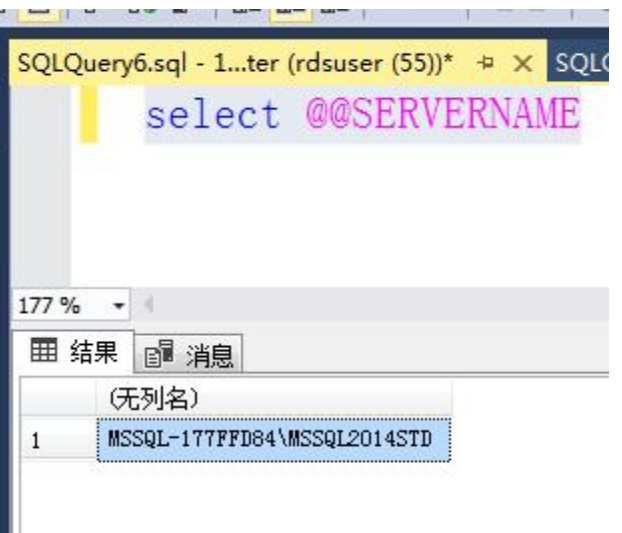

b. 得到别名名称, 打开本地 sqlserver 配置管理器选择"native client", 右键单 击"Aliases",选择"new Aliases"。

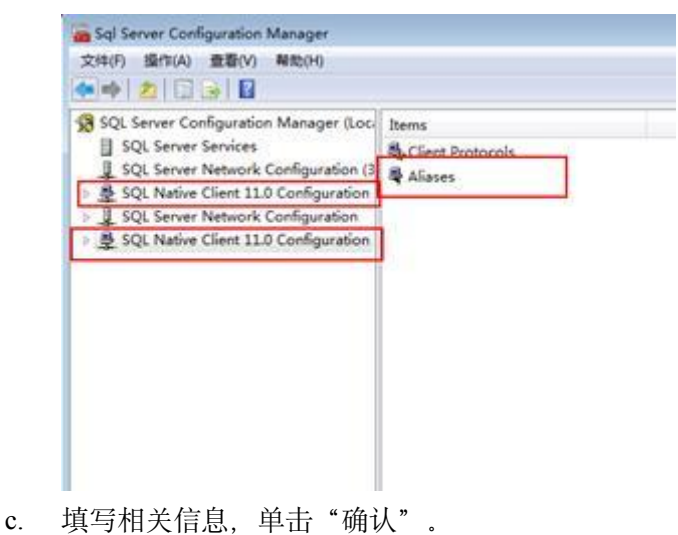

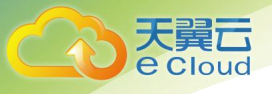

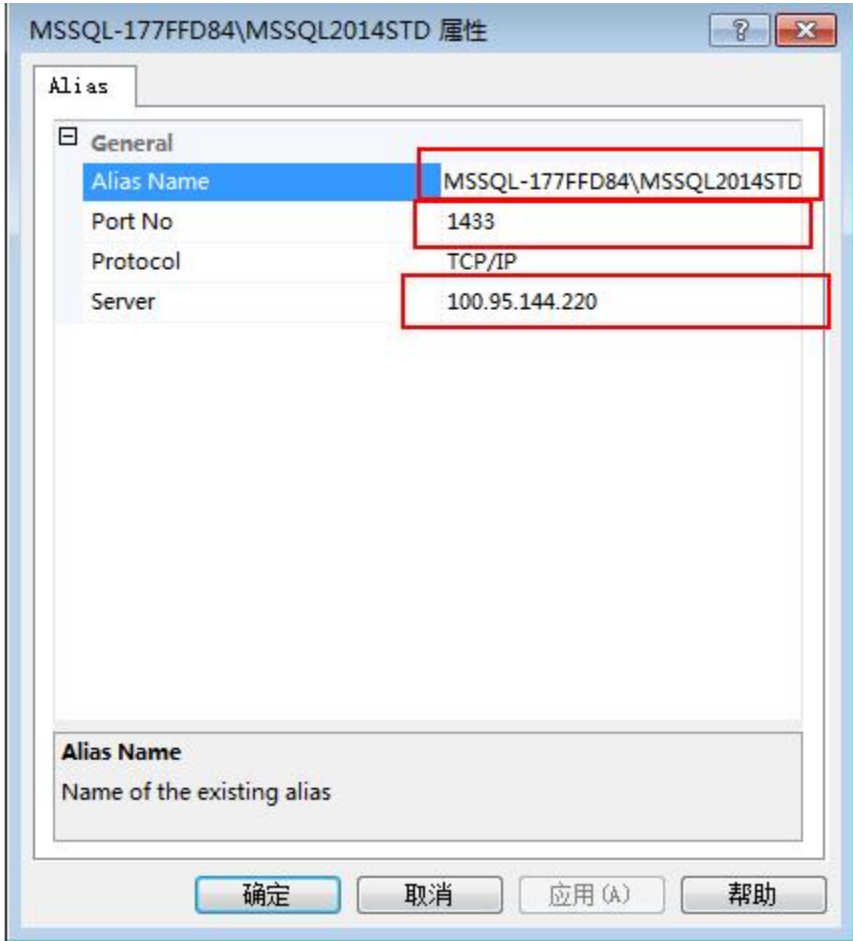

#### 表 3-4 参数说明

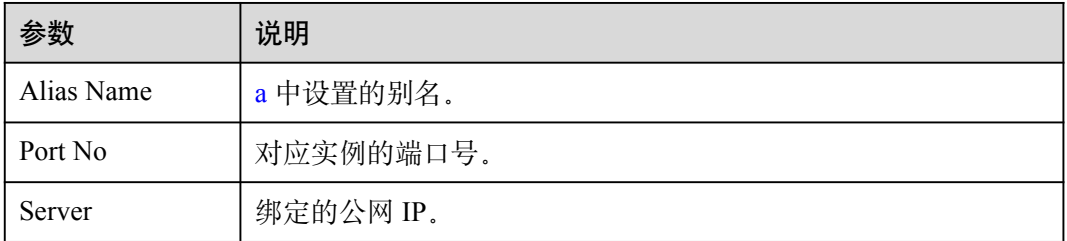

d. 配置本地 host。在 **C:\Windows\System32\drivers\etc** 中,打开 host 文件并添 加一条映射:

100.95.144.220 MSSQL-177FFD84\MSSQL2014STD

## 发布

步骤 1 创建发布。

展开服务器下的"复制"节点,右键单击"本地发布",选择"新建发布"。

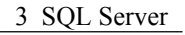

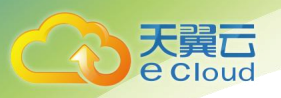

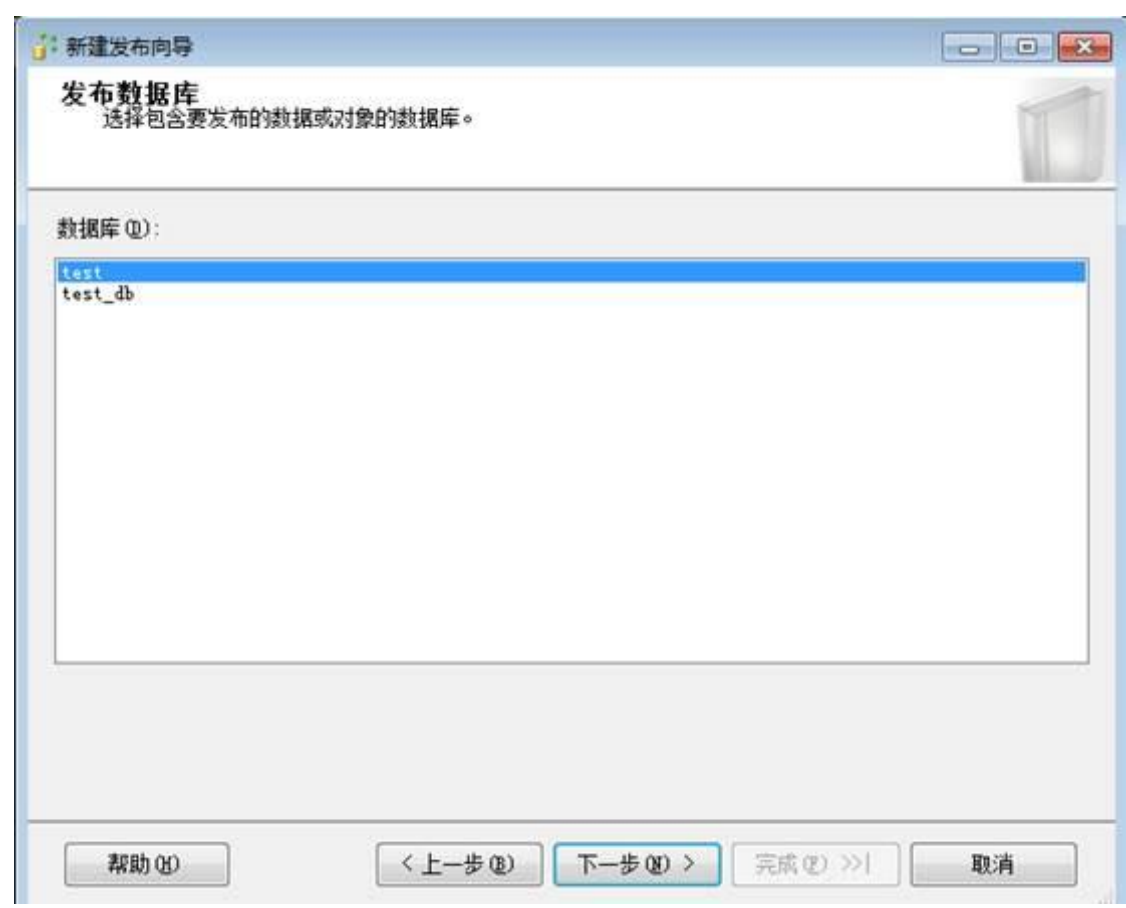

步骤 2 选择事务发布。

步骤 3 选择以表作为发布对象。

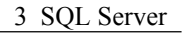

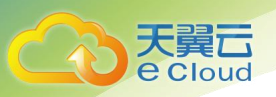

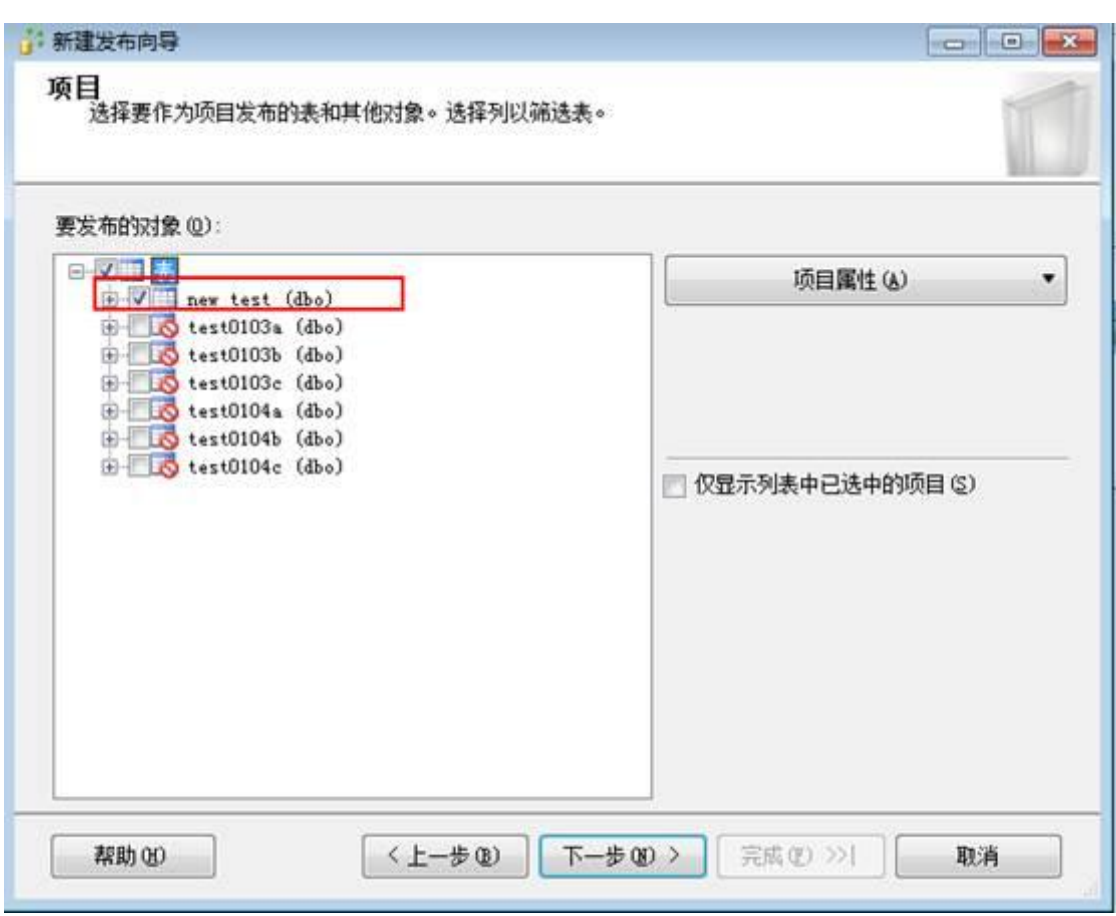

步骤 4 添加筛选对象,进行个性化的发布。

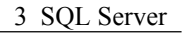

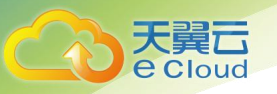

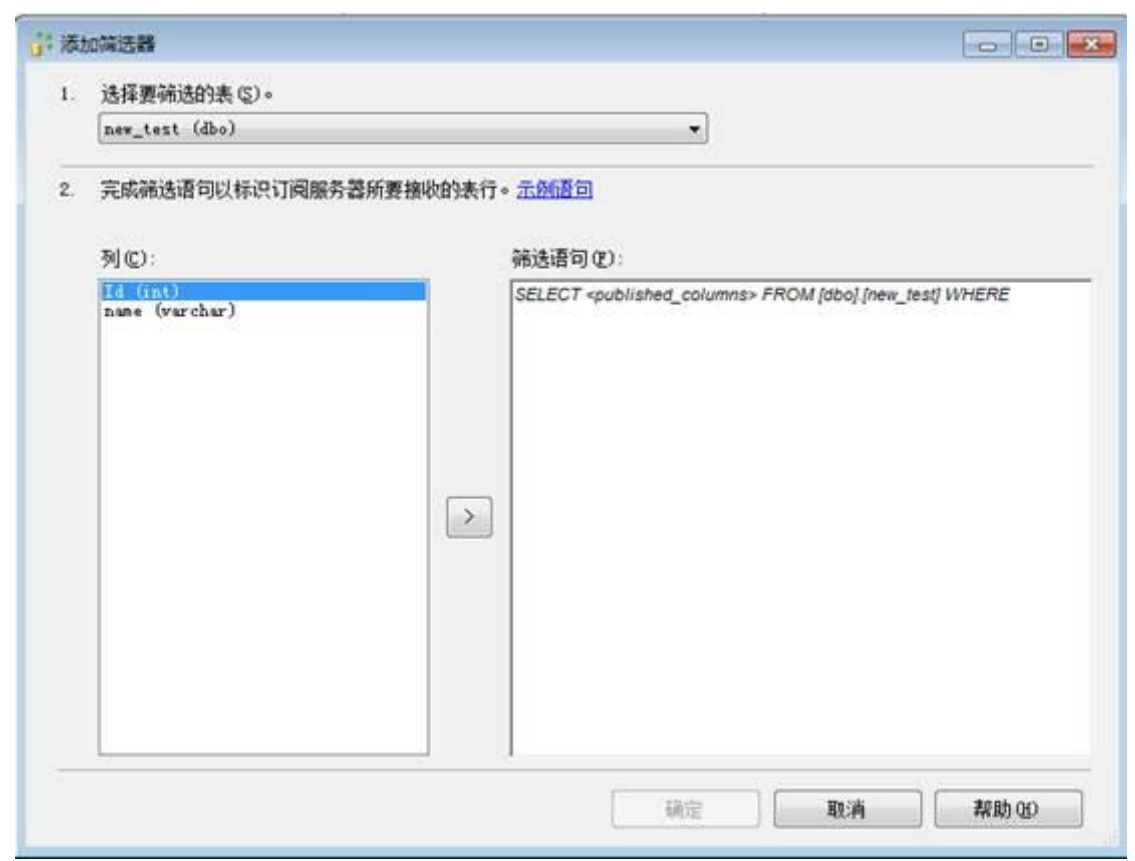

步骤 5 事务发布会先创建一个快照以复制表当前的状态。也可以设置快照代理用以执行计 划。

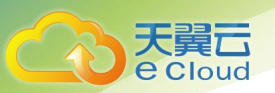

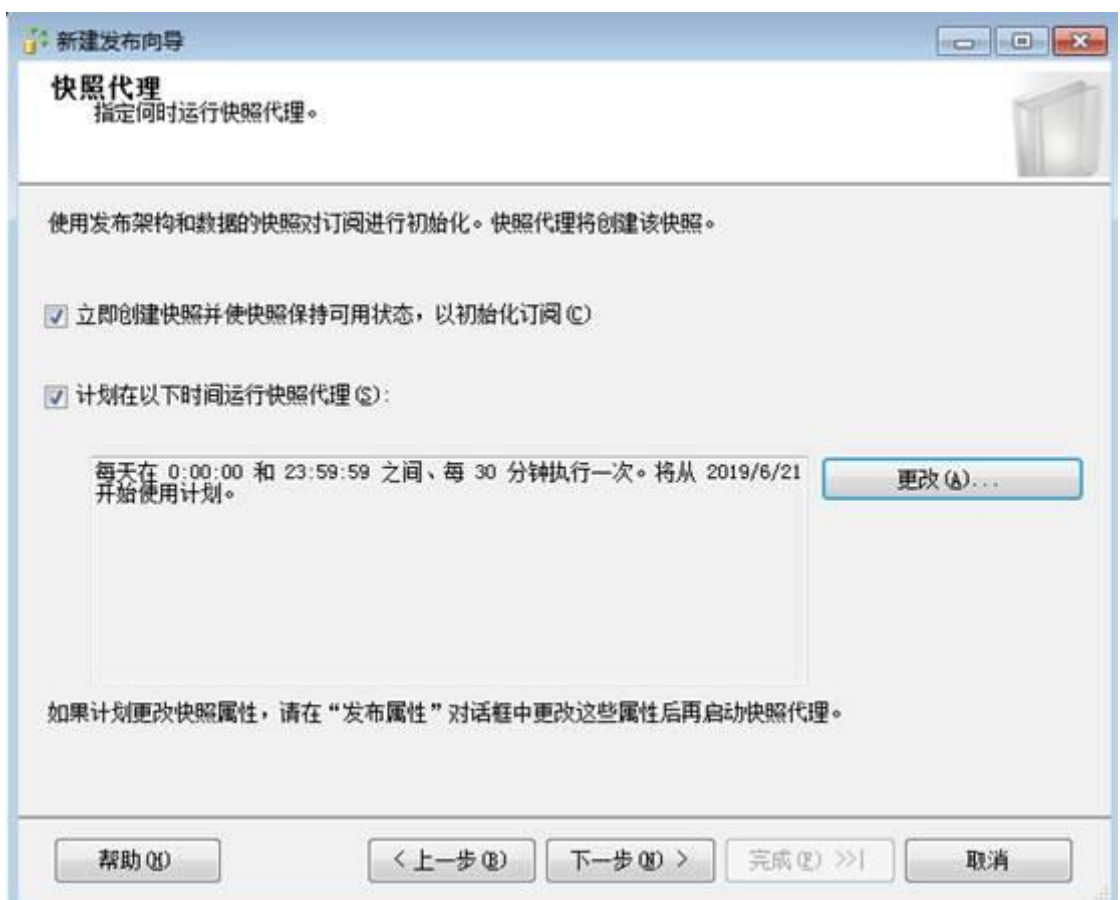

步骤 6 设置代理安全性,这里需要设置登录账号为本地 sa 账号。

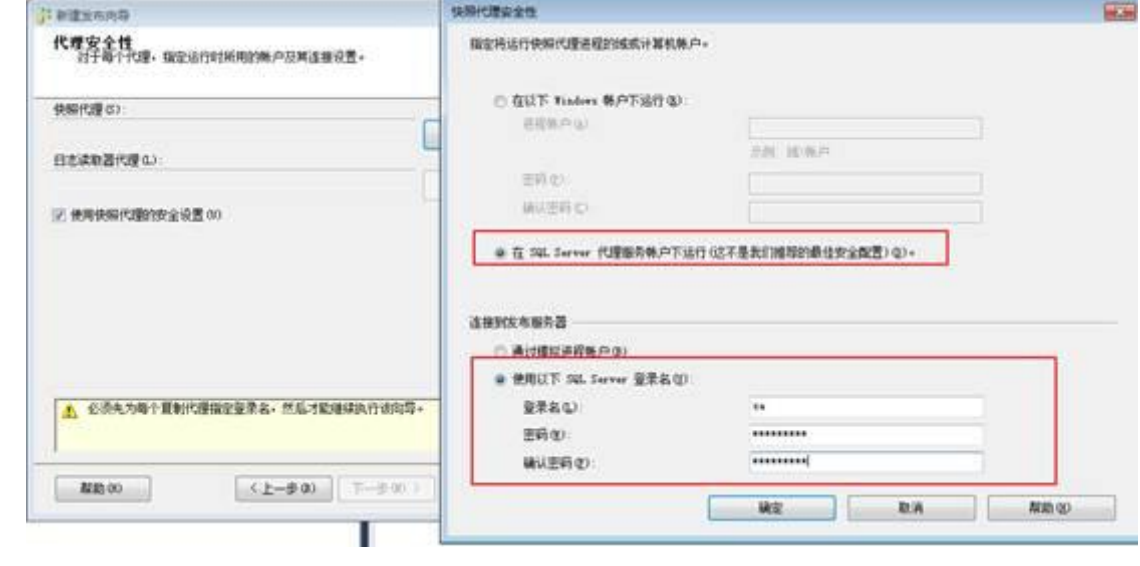

步骤 7 设置发布名称,单击"完成"。

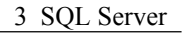

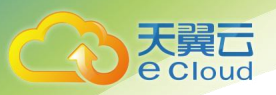

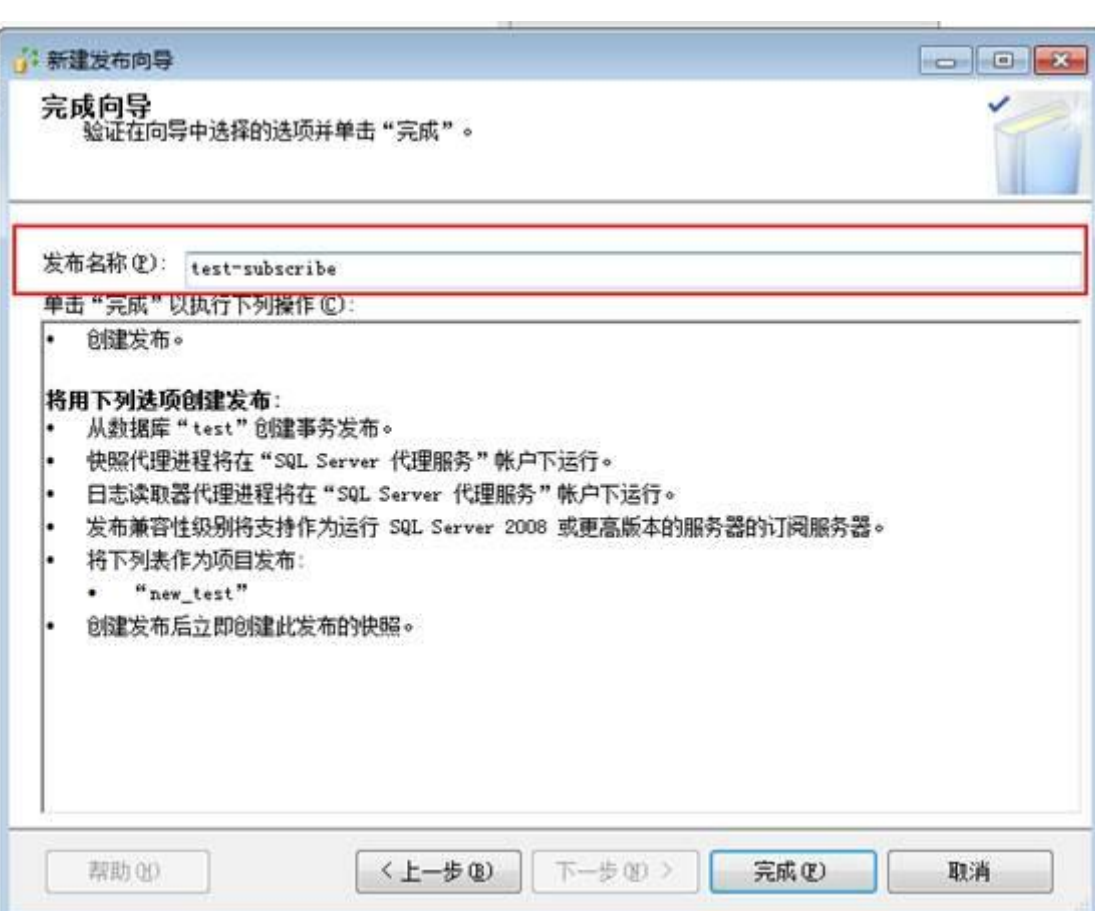

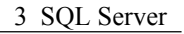

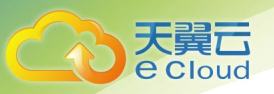

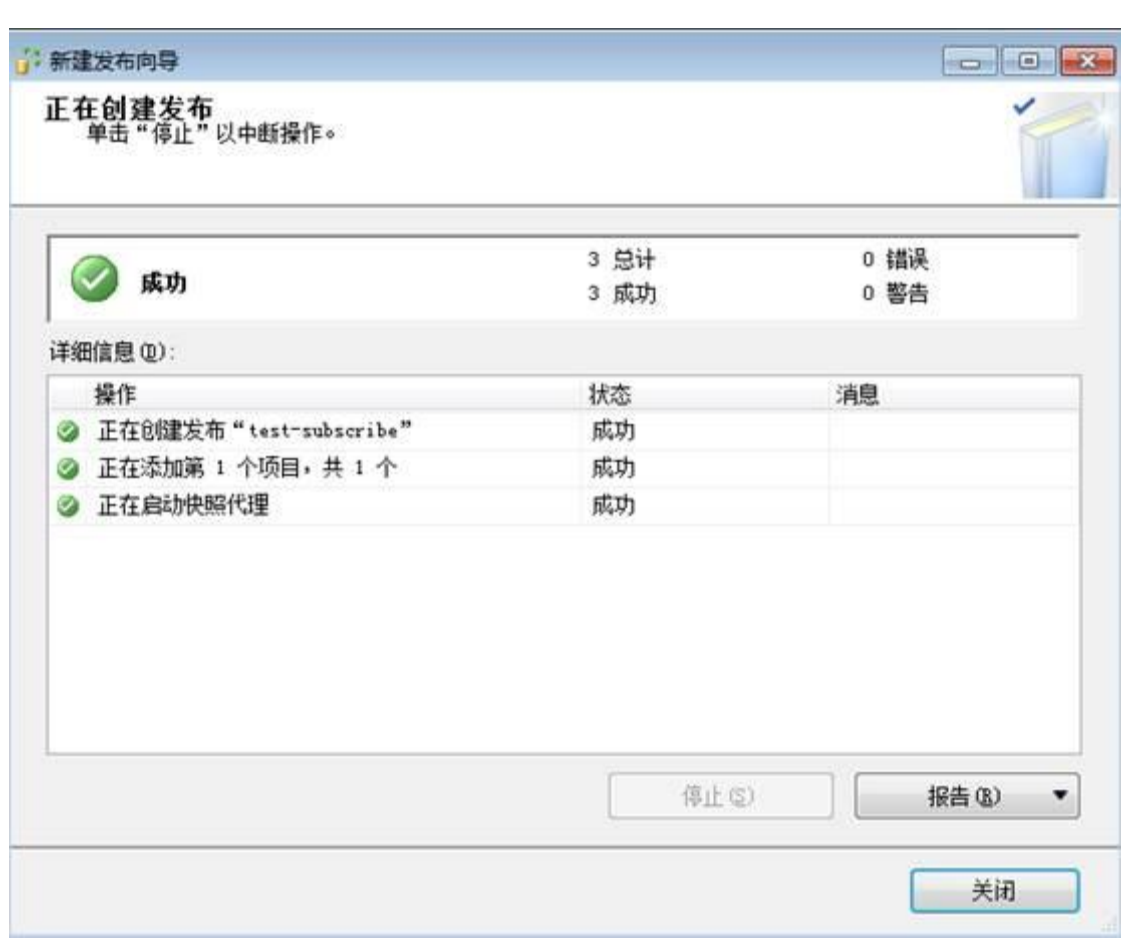

## 步骤 8 创建完成后可以通过复制监视器来查看是否创建发布成功。

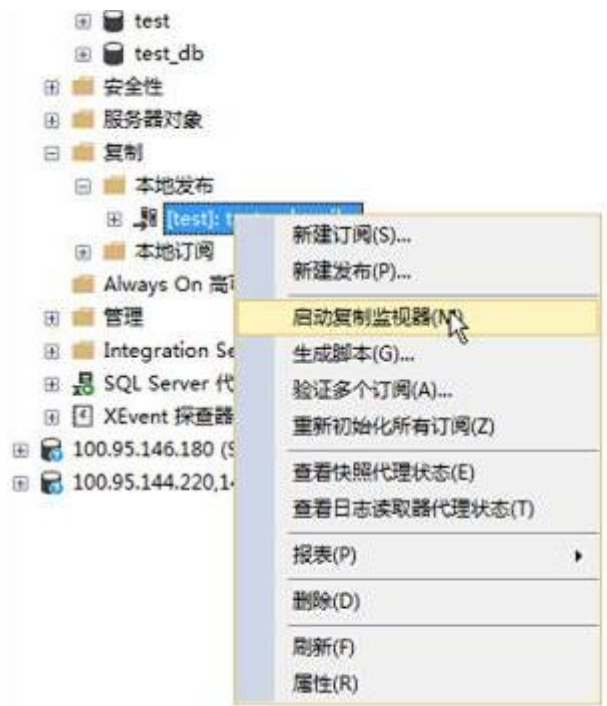

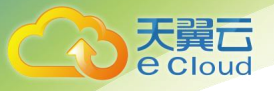

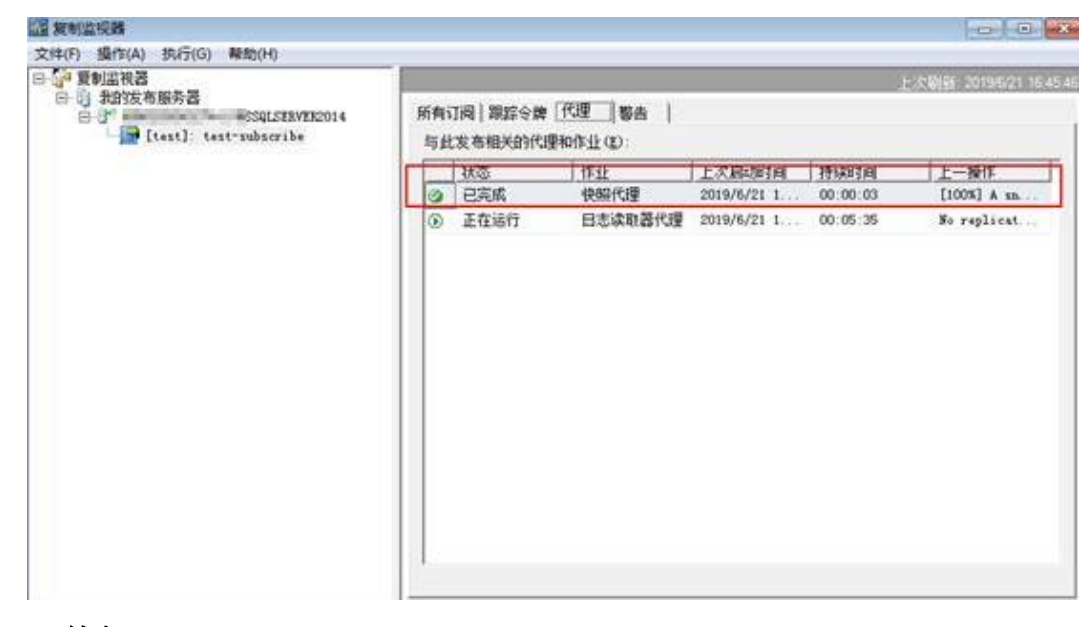

**----**结束

订阅 しょうしょう しょうしょう しょうしょく

步骤 1 选择对应设置的发布, 单击右键选择"新建订阅"。

| #象洛涛筒理器                                                                                                    |                                                    | $\mathbf{x}$ |
|----------------------------------------------------------------------------------------------------|----------------------------------------------------|--------------|
| 生禄 - ♥ '♥ =<br>$C +$                                                                                                    |                                                    |              |
| 数据库<br>曰<br>系统数据库<br>G<br>数据库快频<br>m<br>test<br>面<br>test db<br>安全性<br>田瀬<br>服务器対象<br>田<br>好制<br>日<br>本地方布<br>白                                        | MSSQLSERVER2014 (SQL Server 12.0.5000.0 -          |              |
| 田 超 lienti<br>本地订阅<br>田<br>Always On 高<br>田 画 管理<br>Integration S<br>田田<br>Ⅲ B SQL Server 代<br>田 E XEvent 採查器<br>100.95.146.180(1)<br>100.95.144.220.1 | <b>COMPANY</b><br>新建订阅(S)<br>新建发布(P)               |              |
|                                                                                                    | 启动复制监视器(M)<br>生成都本(G)<br>验证多个订阅(A)<br>重新初始化所有订阅(Z) |              |
|                                                                                                    | 查看快照代理状态(E)<br>査署日志波取器代理状态(T)                      |              |
|                                                                                                    | 报表(P)                                              | ٠            |

步骤 2 创建订阅的发布,单击"下一步"。

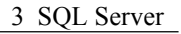

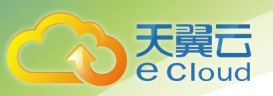

## 图 3-19 创建发布

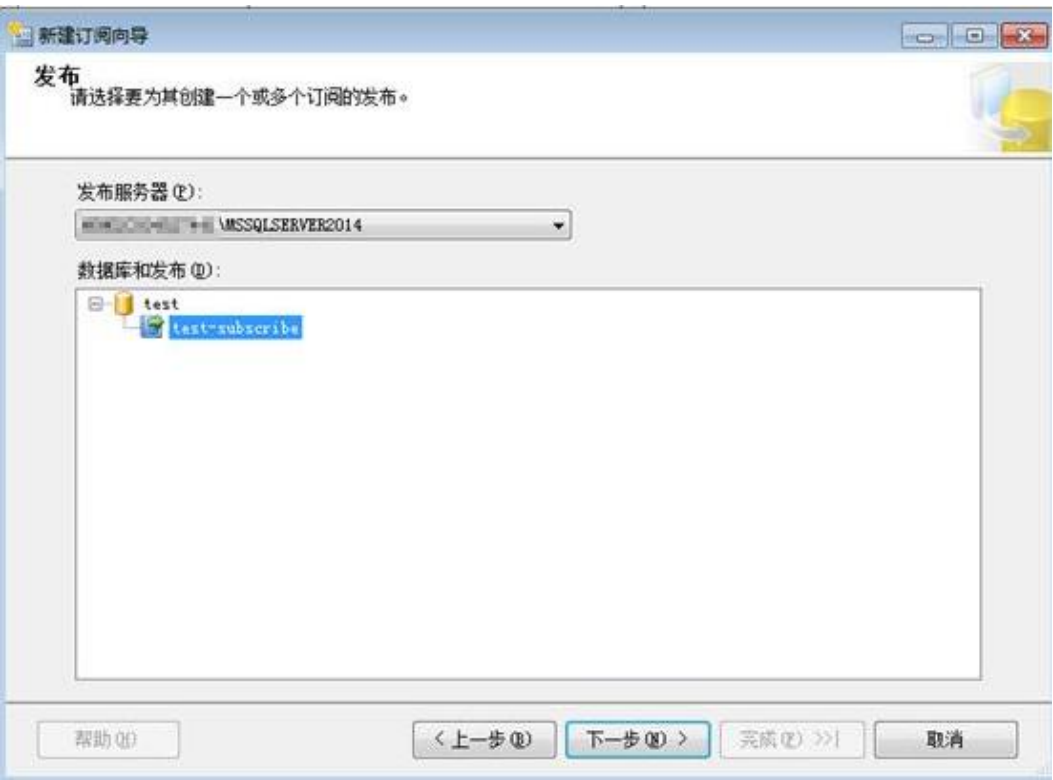

步骤 3 选择推送订阅,单击"下一步"。
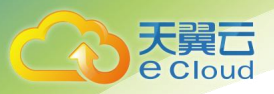

图 3-20 分发代理位置

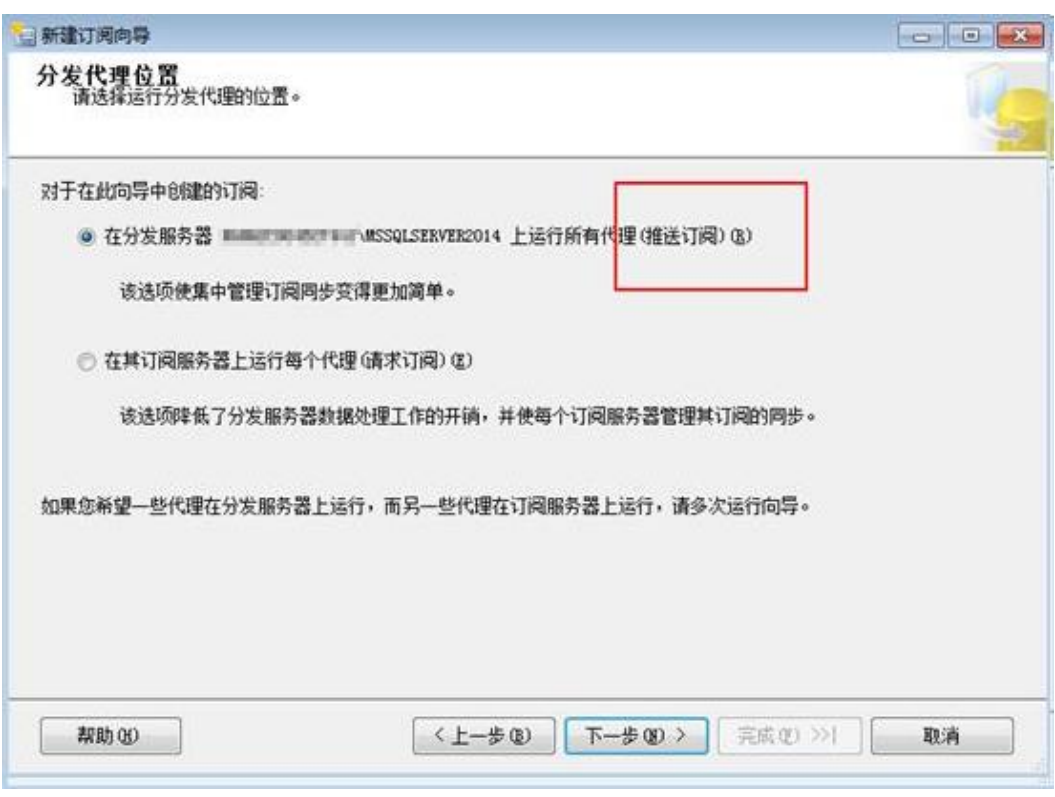

步骤 4 选择"添加订阅服务器",微软支持 SQL Server 引擎和非 SQL Server 作为订阅服务 器,将购买并根据上述步骤配置的天翼云实例作为一个订阅服务器。

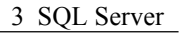

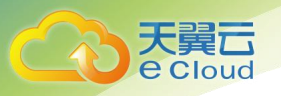

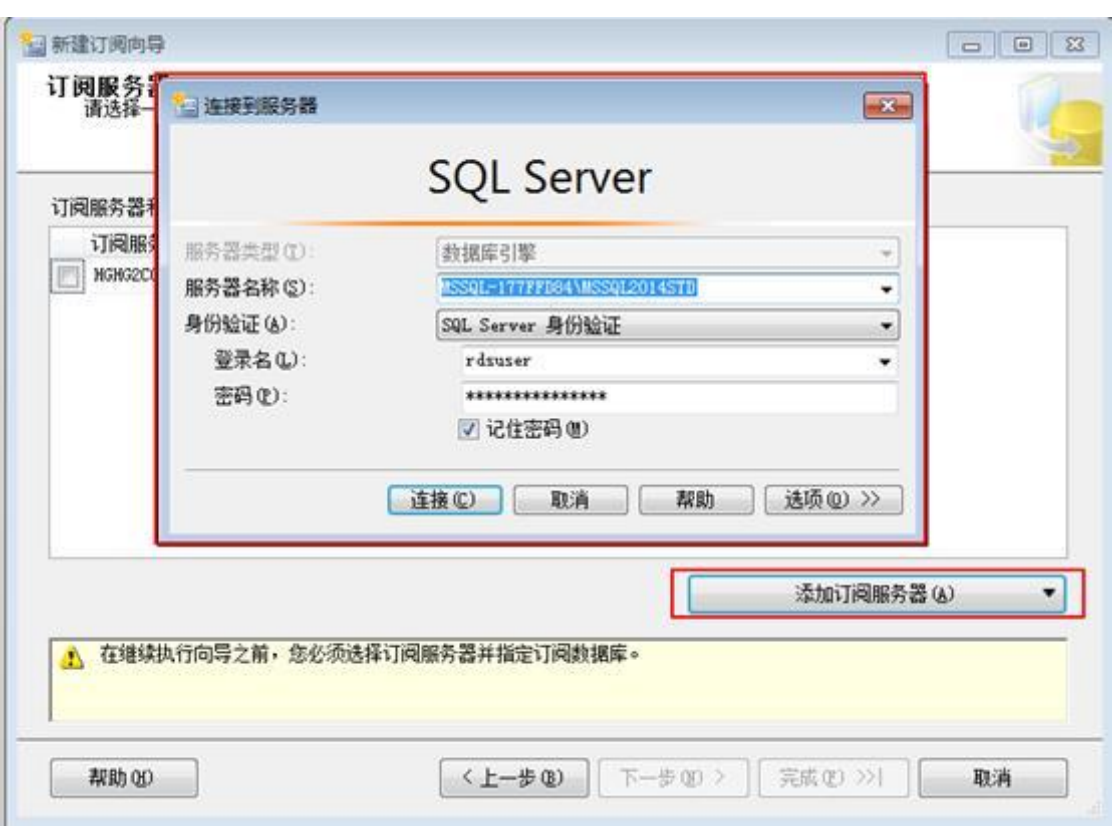

步骤 5 选择一个数据库作为订阅对象。

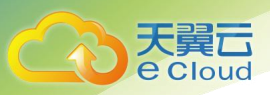

## 图 3-21 选择订阅数据库

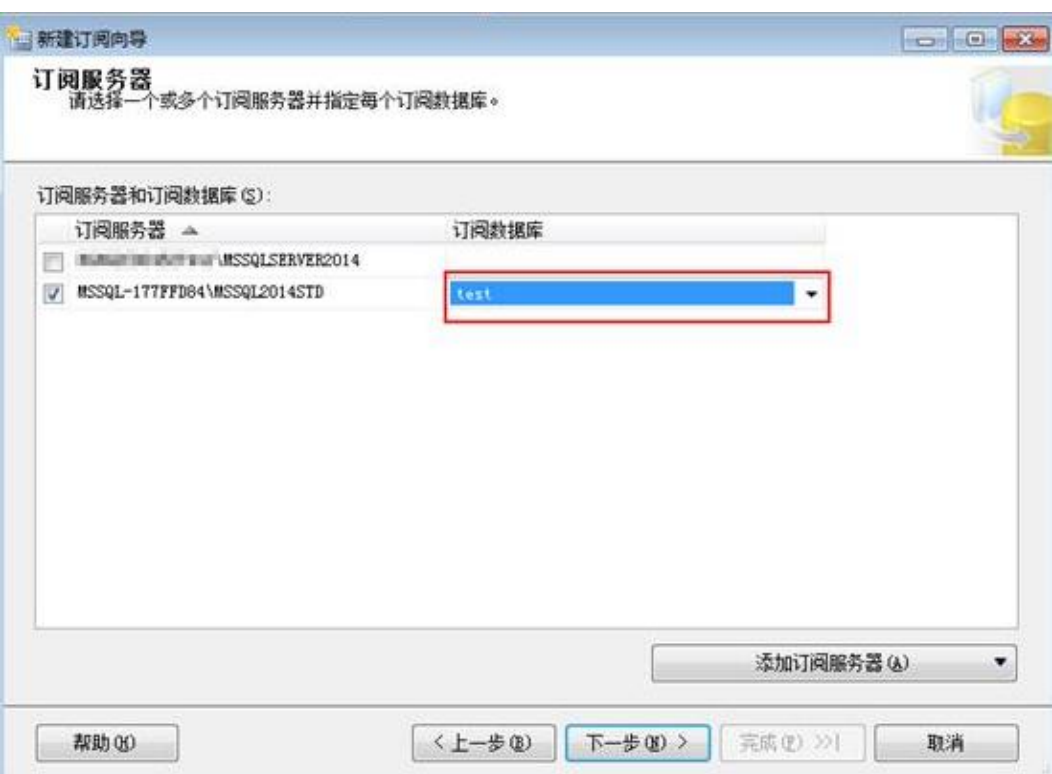

步骤 6 配置与订阅服务器的连接。

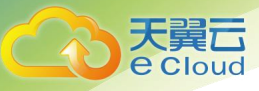

## 图 3-22 配置连接

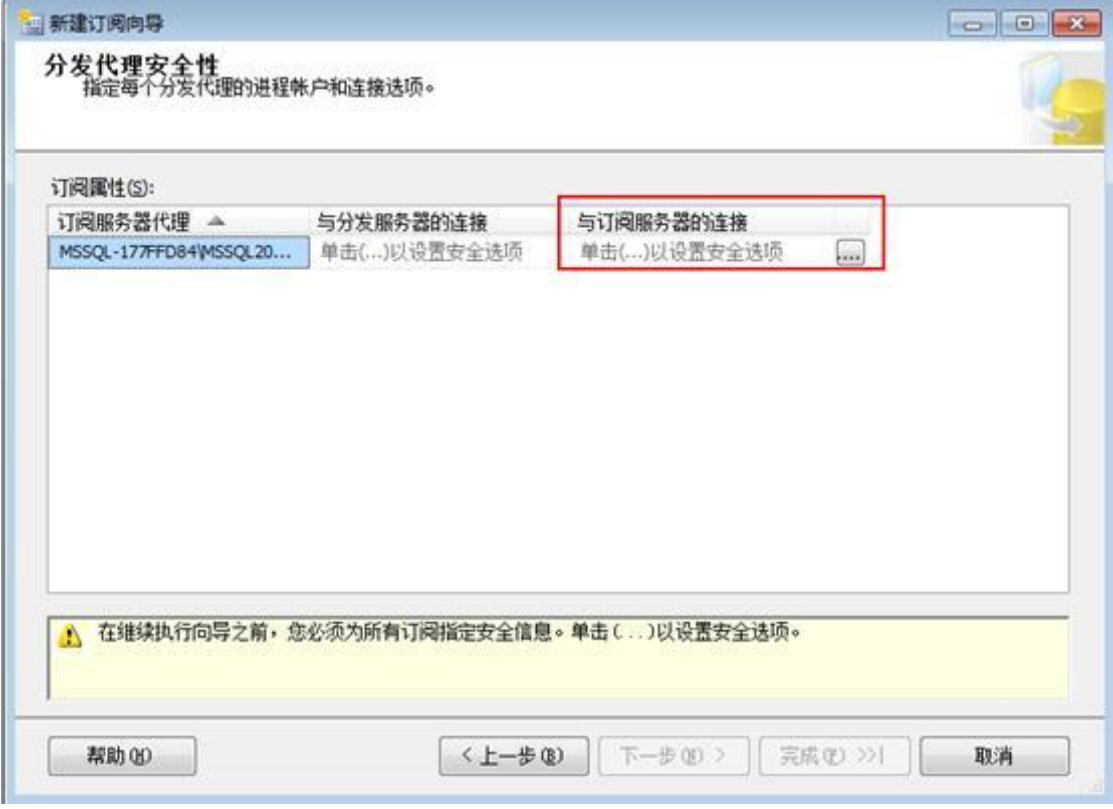

步骤 7 使用一个长期有效的数据库账号, 保障订阅长期有效, 这里的账号设置可以为登录天 翼云实例的数据库账号,单击"确定"。

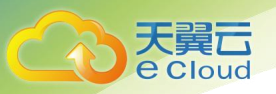

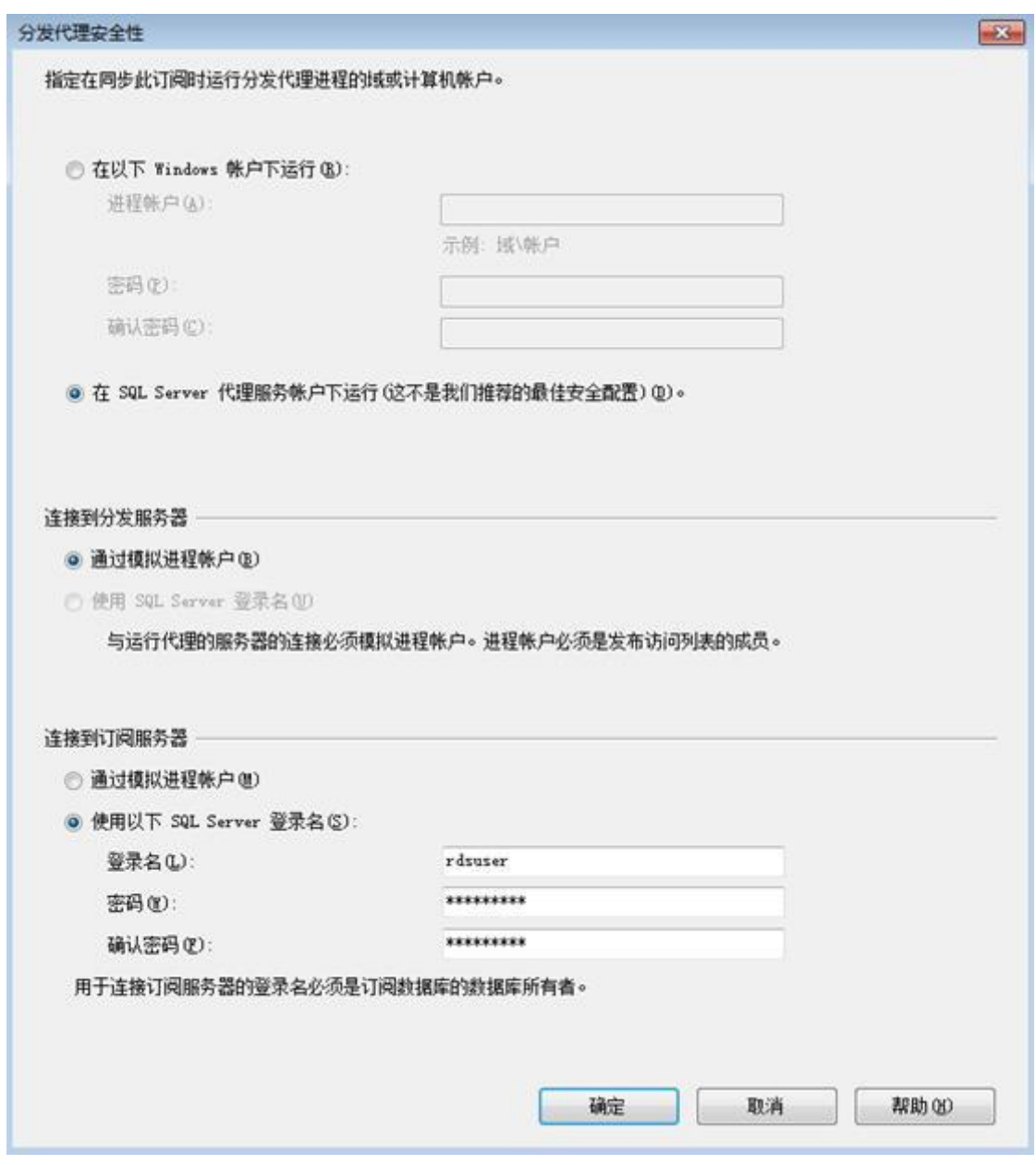

步骤 8 创建订阅成功。

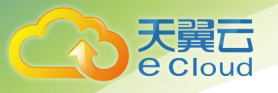

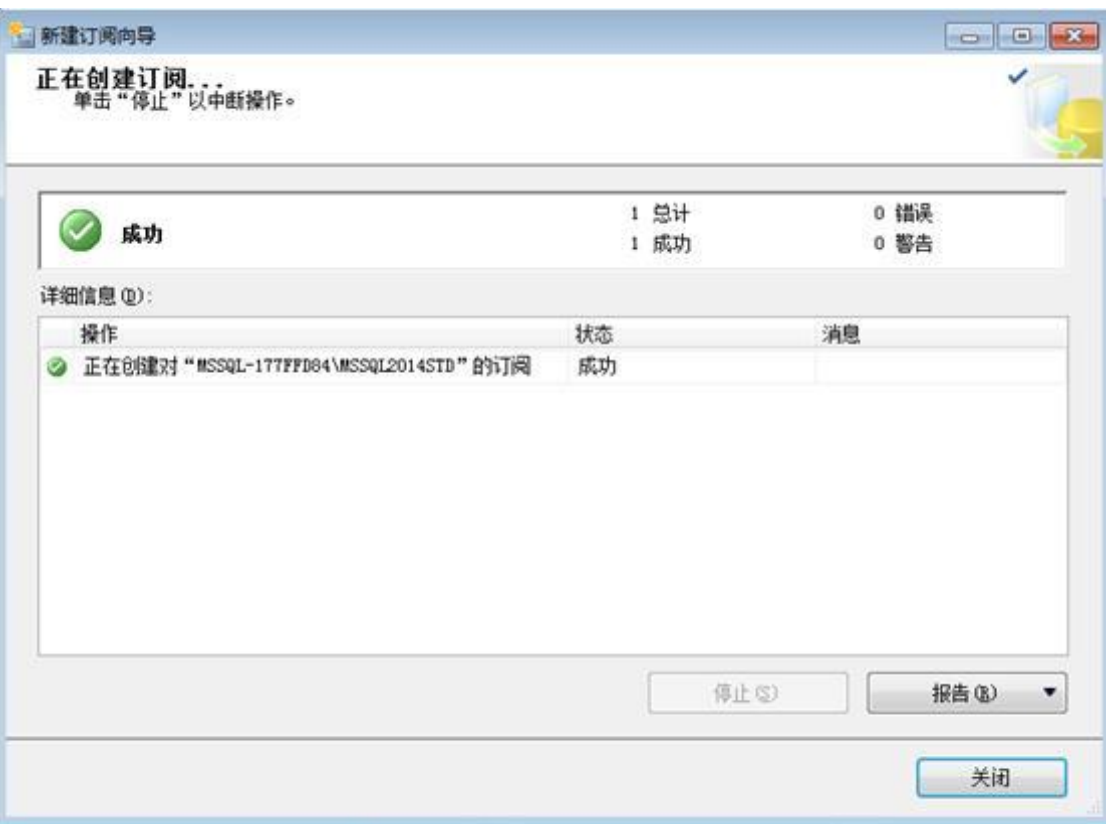

步骤 9 将鼠标移动到发布配置上可以看到对应的订阅信息。

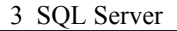

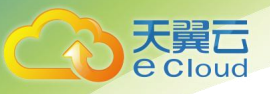

#### 图 3-23 查看订阅

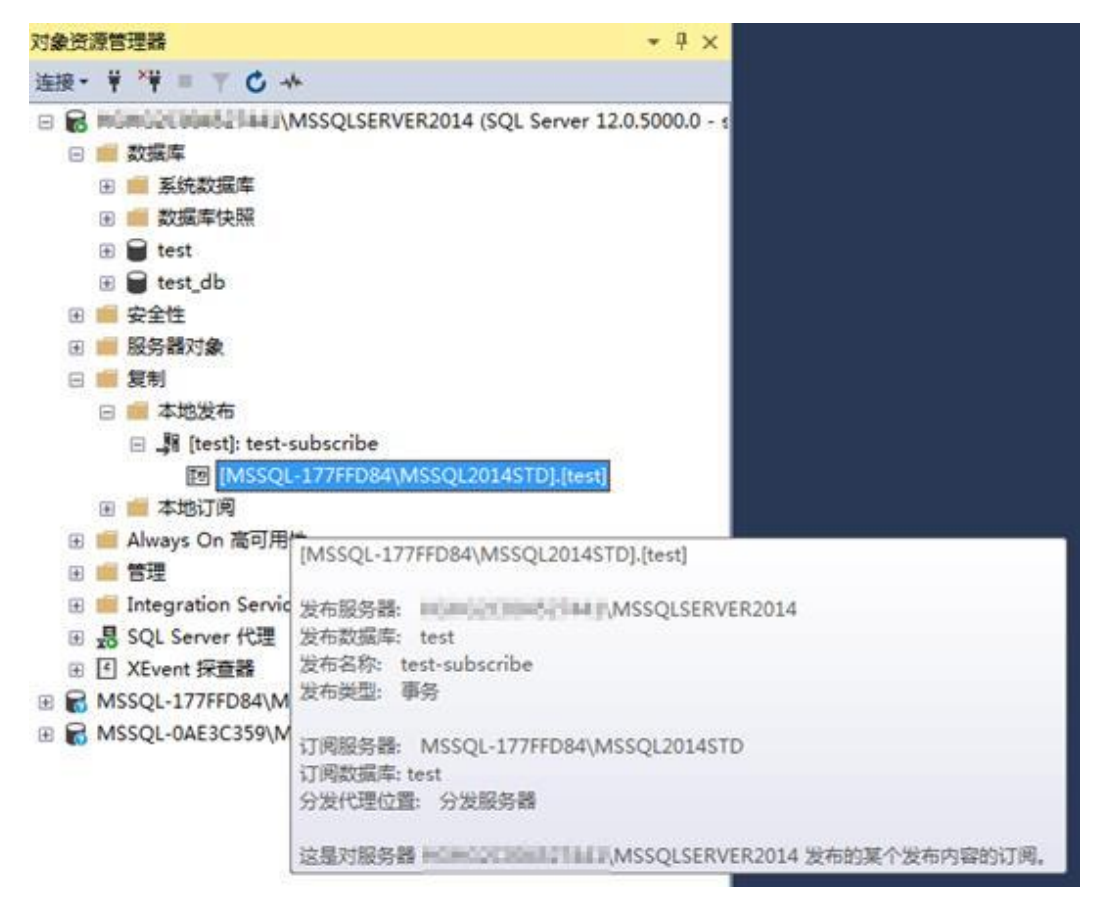

**----**结束

# 3.10 RDS for SQL Server 添加 c#CLR 程序集的使用方法

SQL Server 提供程序集,可以更加便捷的操作数据库数据。

#### □说明

当您将数据库实例恢复到新实例或已有实例,"clr enabled"参数默认不开启,需要重新开启,才 可以正常使用 CLR 集成功能。

## 操作步骤

步骤 1 创建 c#函数, 编译出一个 SQL Server 的 dll。

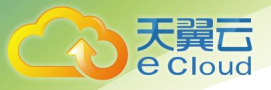

## 图 3-24 c#函数代码

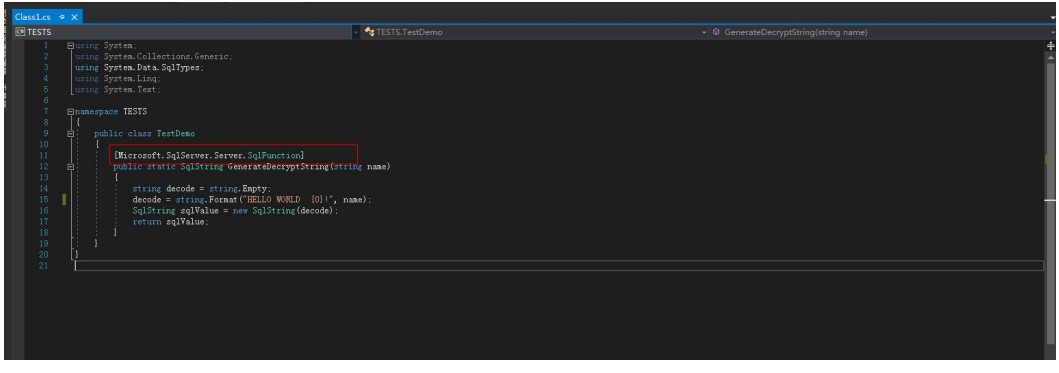

## 须知

创建函数详细说明请参[见官方文档](https://docs.microsoft.com/zh-cn/sql/relational-databases/clr-integration-database-objects-user-defined-functions/clr-user-defined-functions?view=sql-server-2014)。

步骤 2 使用 **SSMS** 等工具连接数据库。

## 图 3-25 连接数据库

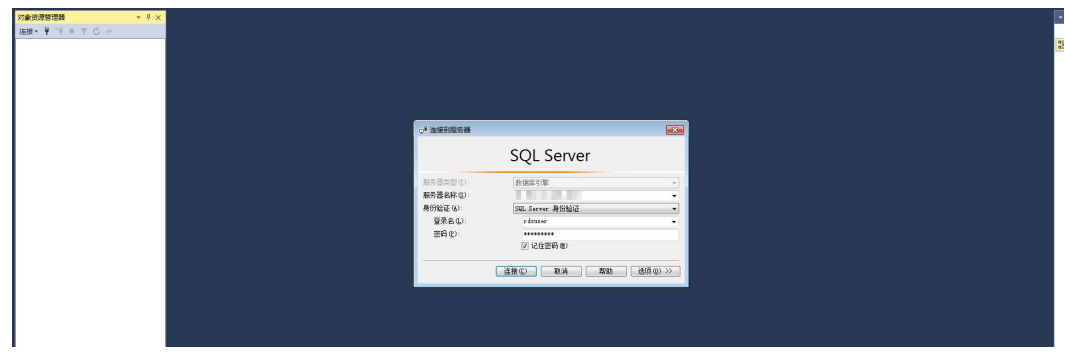

步骤 3 选择需要创建程序集的数据库,添加对应的程序集。

## □说明

- 只能创建 safe 模式(权限集显示为安全),不能创建其他模式。
- **dll** 文件会以十六进制的形式存入。如图 3-27 所示。

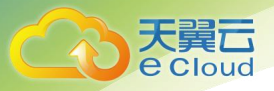

## 图 3-26 新建程序集

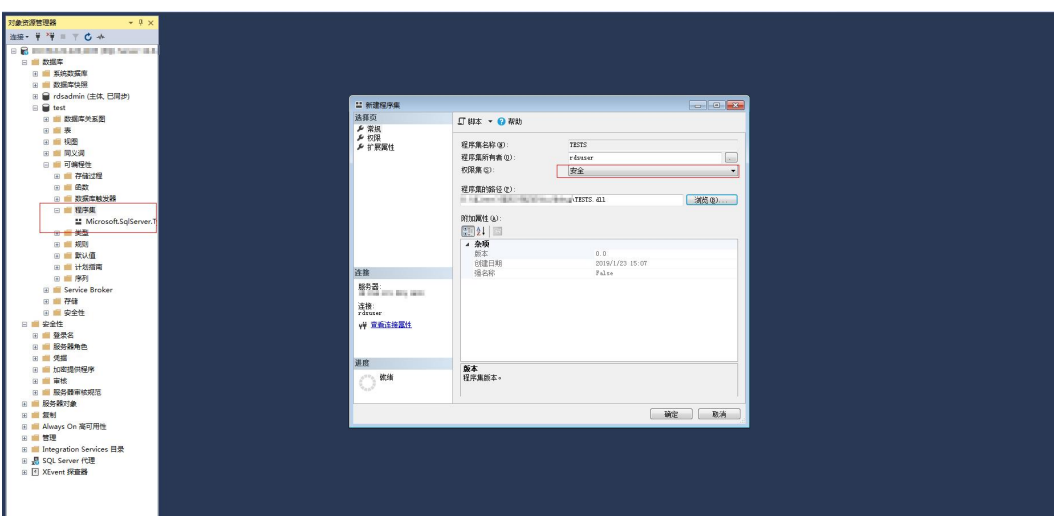

## 图 3-27 dll 文件

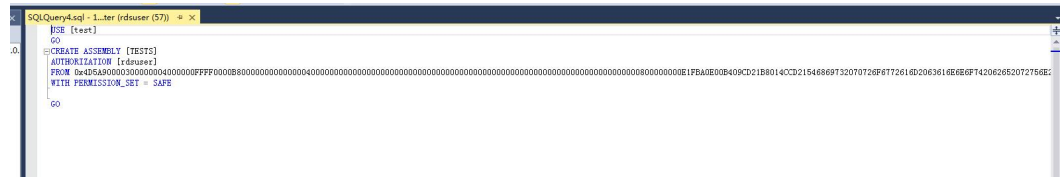

步骤 4 执行程序, 如图 3-28 所示表示执行成功。程序集中新增一个 TESTS 程序集, 如图 3-29 所示。

## 图 3-28 执行结果

Į

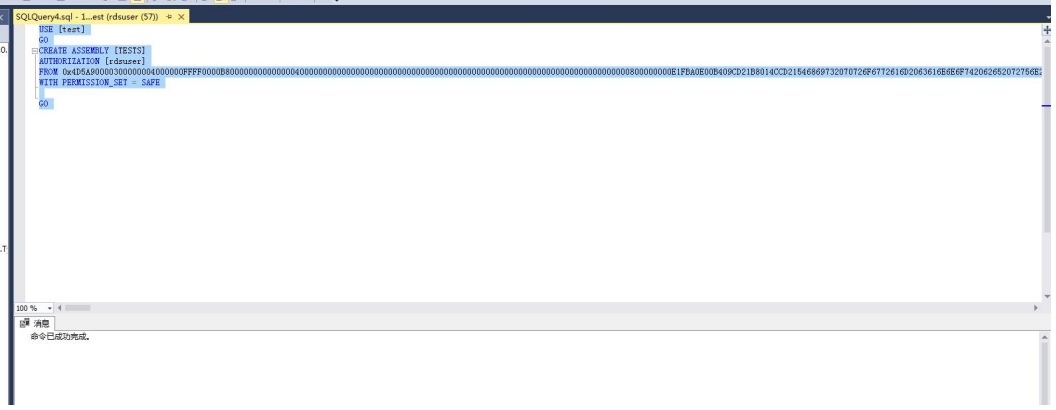

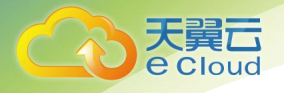

#### 图 3-29 TESTS 程序集

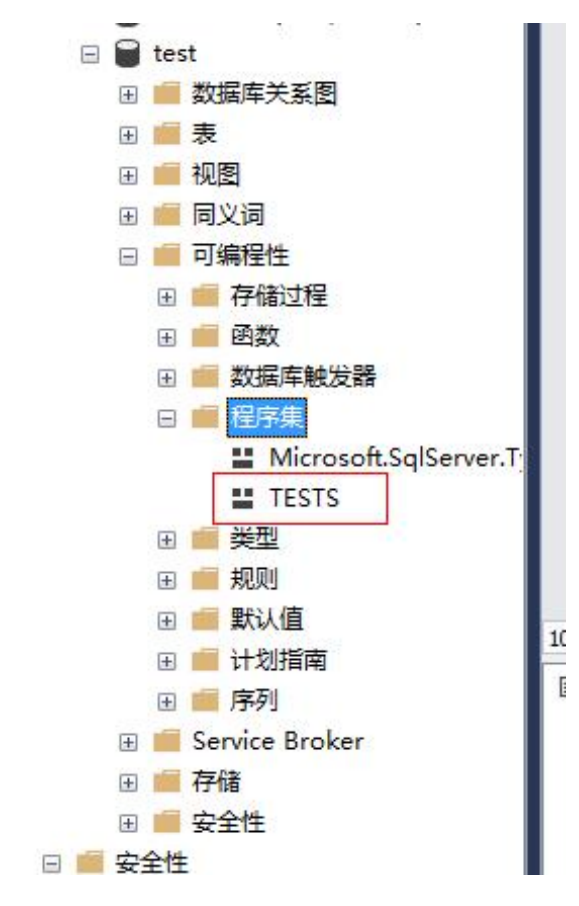

**----**结束

# 3.11 RDS for SQL Server 添加链接服务器

## **sql server** 数据库实例 **2** 创建链接服务器访问另外一个 **sql server** 数据库实例 **1**。

步骤 1 开启两个实例的分布式事务,并且互相加入对端的 host 信息。

## □说明

sql server 数据库实例 2 和 sql server 数据库实例 1 已经在相同 VPC 内; 若 ECS 与 RDS 不在相同 VPC 或者 RDS 与线下实例建立分布式请通过 EIP 进行连接,请参[考绑定弹性公网](https://support.huaweicloud.com/usermanual-rds/rds_sqlserver_0025.html) IP 为 RDS 实 例绑定 EIP。

- 步骤 2 在 rds 实例 1 中使用 rdsuser 创建数据库 dbtest1。
- 步骤 3 在 rds 实例 2 中使用 rdsuser 运行如下 sql 创建链接服务器。

#### **USE [master]**

**GO**

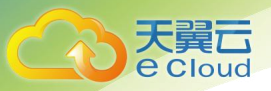

**EXEC master.dbo.sp\_addlinkedserver @server = N'TEST', @srvproduct=N'mytest', @provider=N'SQLOLEDB', @datasrc=N'192.168.\*\*\*.\*\*\*,1433'**

**EXEC master.dbo.sp\_addlinkedsrvlogin @rmtsrvname = N'TEST', @locallogin = NULL , @useself <sup>=</sup> N'False', @rmtuser <sup>=</sup> N'rdsuser', @rmtpassword <sup>=</sup> N'\*\*\*\*\*\*\*\*'GO**

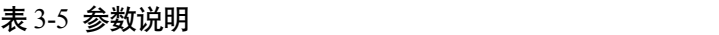

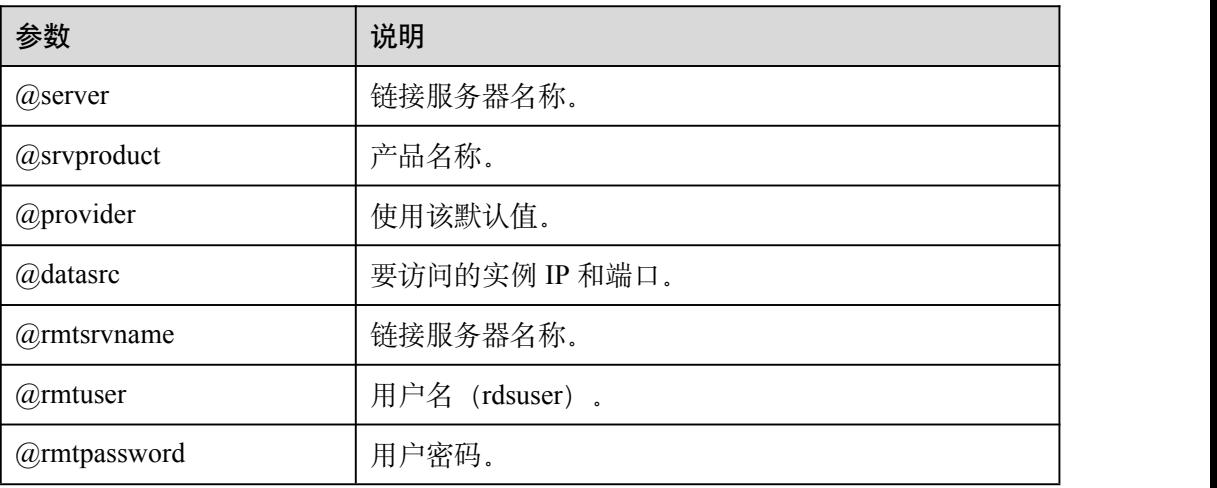

步骤 4 建立 dblink 之后,在链接服务器中就可以看到 rds 实例 1 中建立的库。

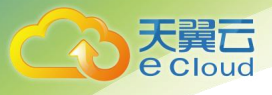

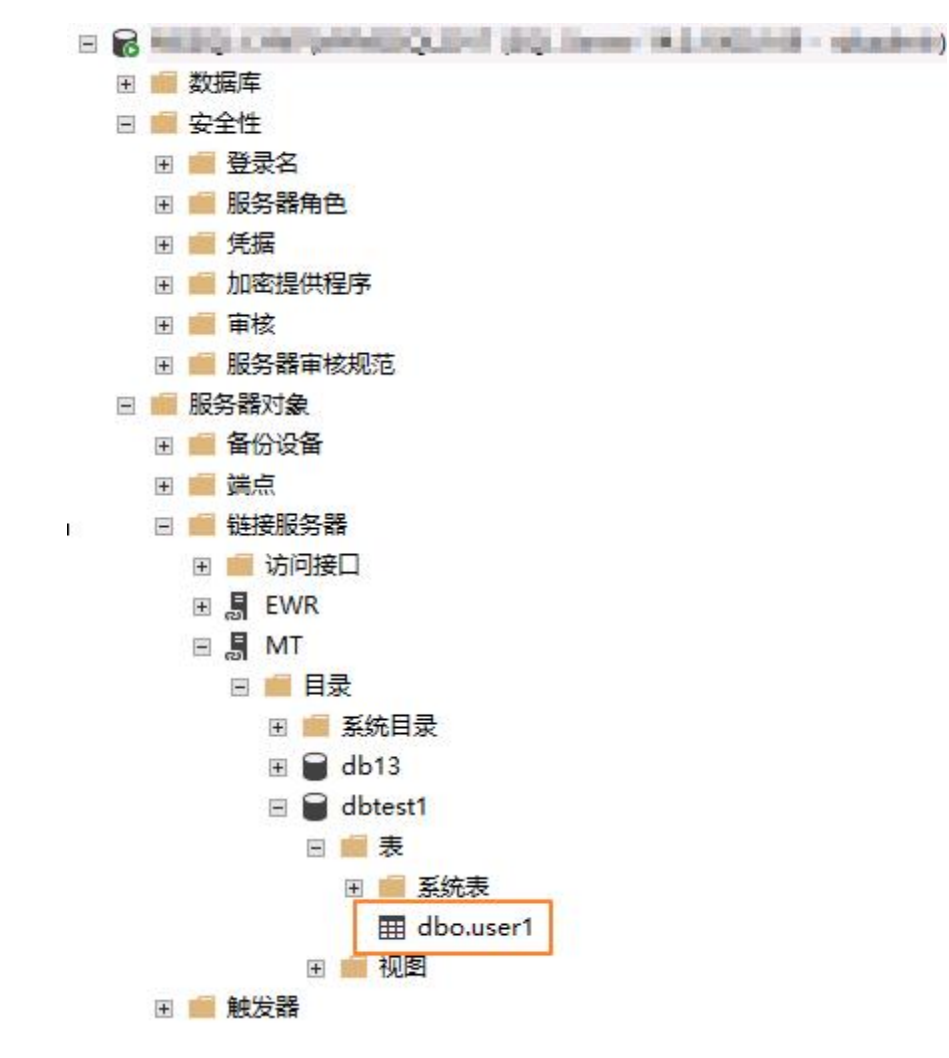

步骤 5 使用如下 SQL 查看是否插入成功,结果如图 3-30 所示。

**begin tran set xact\_abort on INSERT INTO [LYNTEST].[dbtest1].[dbo].[user1] ([id],[lname],[rname]) VALUES('19','w**'**,'x') GO**

**commit tran**

图 3-30 插入结果

**EN** Messages

(1 row affected)

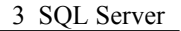

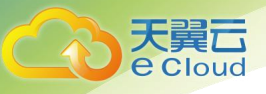

**----**结束

# 3.12 RDS 使用 SSRS 报表服务

您可以借助报表服务制作各种各样的报表,无论是简单的还是复杂的报表,同时系统 提供订阅功能方便用户对报表进行订阅。本文主要介绍 RDS 使用 SSRS (Reporting Services)报表服务。

# 操作背景

微软的 Microsoft SQL Server 产品中包含 SQL Server 数据库引擎、Reporting Services (SSRS)、Analysis Services (SSAS) 等服务端组件。其中 SQL Server 数据库引擎作为 一个标准的关系型数据库组件, 在天翼云上以 RDS for SQL Server 数据库产品的形式 提供了标准的 PaaS (Platform-as-a-Service) 服务。

但是其他如 SSRS 等组件是以单独的 Windows 服务的方式运行的,在天翼云上并未以 PaaS 服务的形式提供。如果要在天翼云上使用 SSRS 服务, 需要单独创建 Windows 系 统的 ECS 实例,并安装配置 SSRS 服务组件。

# 前提条件

- 已成功创建 RDS for SQL Server 实例。
- 已成功创建 Windows 系统的 ECS 实例(ECS 实例与 RDS 实例必须处于同一 VPC、安全组、子网内)。
- ECS 实例已成功安装 SQL Server。

## 操作步骤

- 步骤 1 在 ECS 实例上下载 [Reporting](https://www.microsoft.com/zh-CN/download/details.aspx?spm=a2c4g.11186623.2.14.7d294b1dhw3Qiu&id=55252) Services 并按照向导完成安装。
- 步骤 2 安装完成后单击"配置报表服务器"。

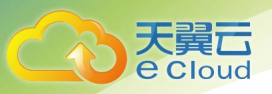

图 3-31 配置报表服务器

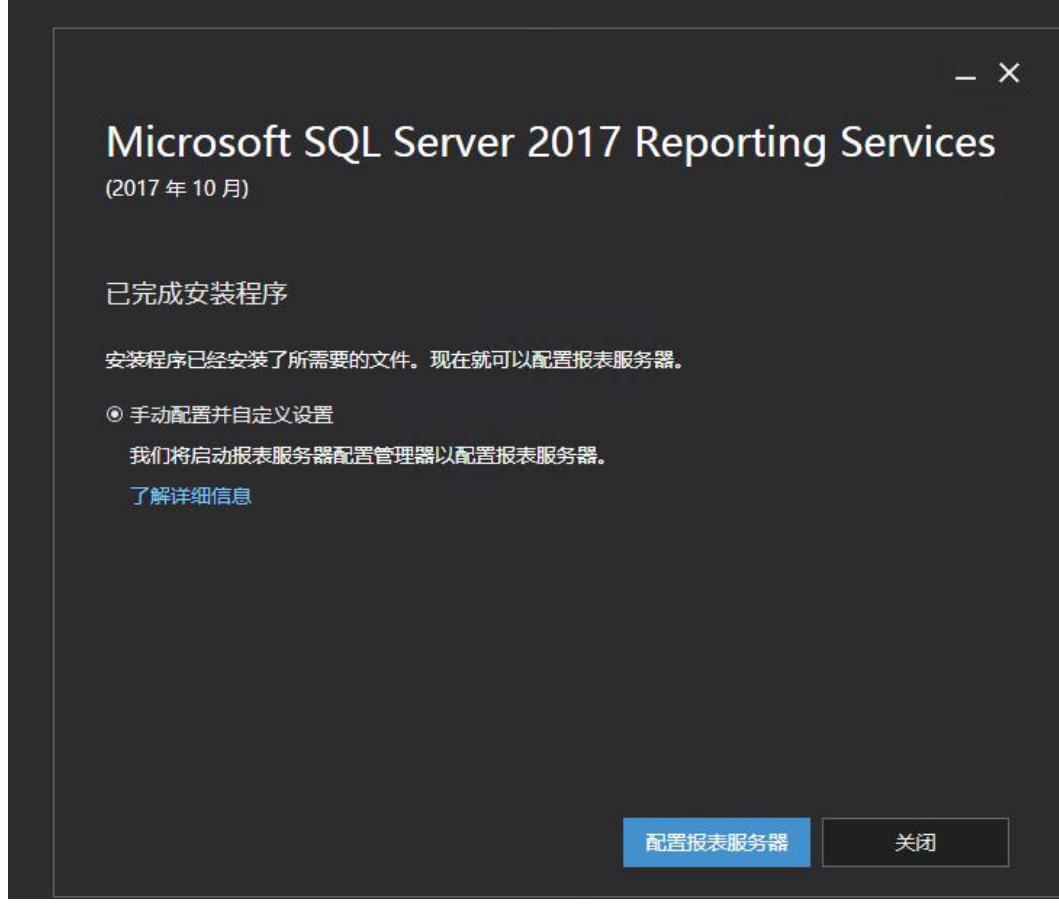

步骤 3 在 Report Server Configuration Manager 软件中, 确认报表服务器名称并单击"连接"。

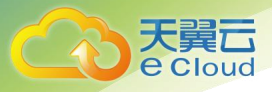

## 图 3-32 报表服务器配置连接

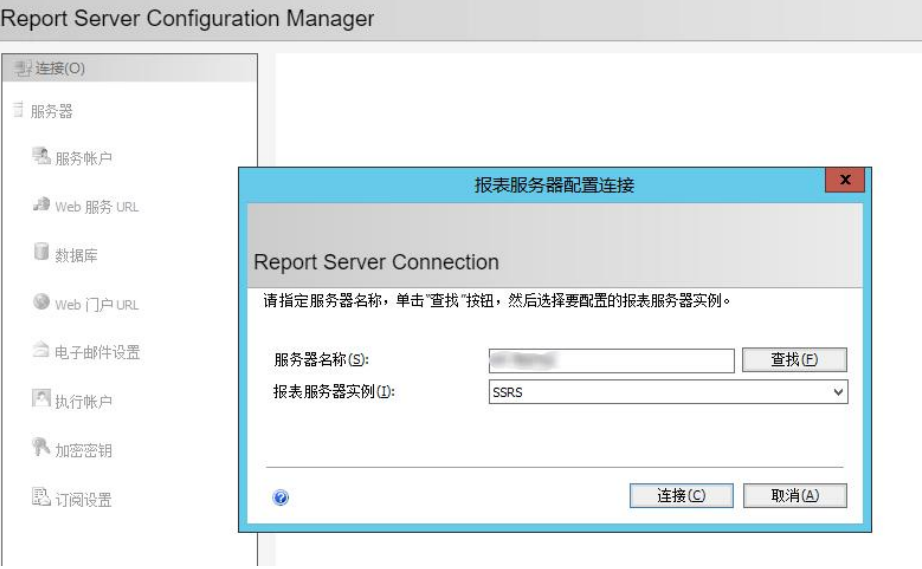

步骤 4 在左侧导航栏根据您的业务情况设置"服务账号"和"WEB 服务 URL"。

#### □说明

详细设置请参[见官方文档](https://docs.microsoft.com/zh-cn/sql/reporting-services/install-windows/install-reporting-services?spm=a2c4g.11186623.2.16.7d294b1dqqi3BB&view=sql-server-2017)。

- 步骤 5 配置报表服务器。
	- 1. 在左侧导航栏选择"数据库",单击"更改数据库", 在 ECS 实例上创建新的报 表服务器数据库。

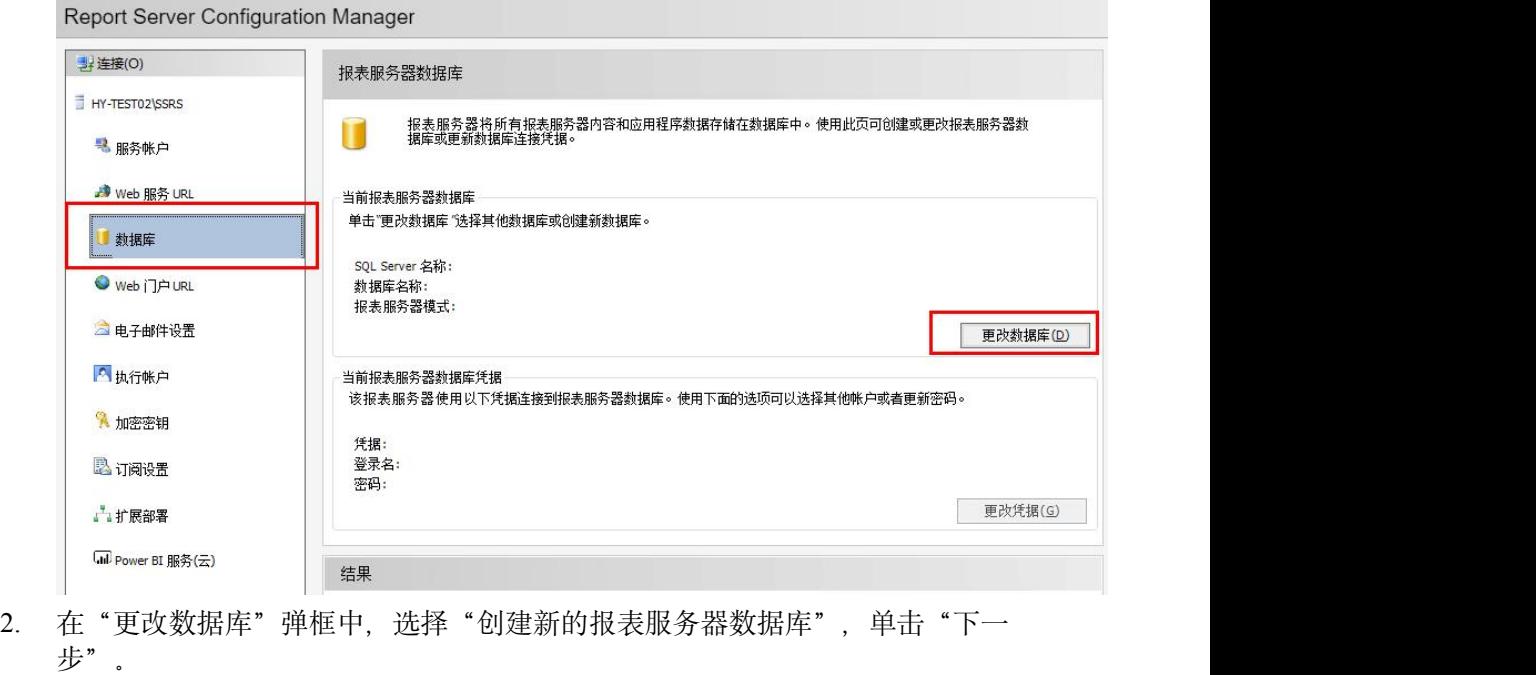

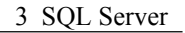

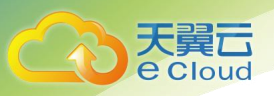

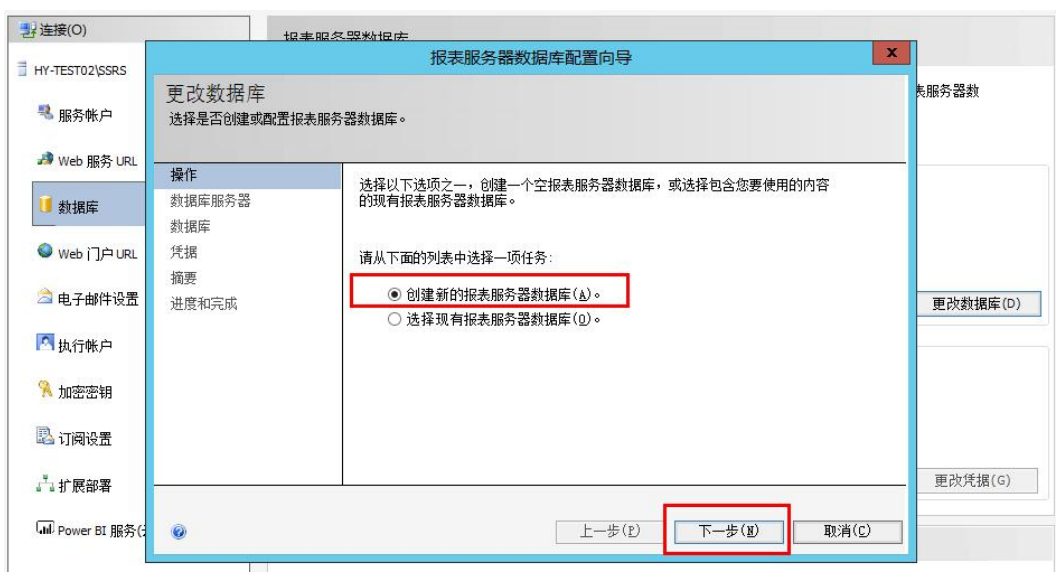

3. 输入服务器名称以及身份验证信息,单击"测试连接",测试连接通过后单击 "下一步"。

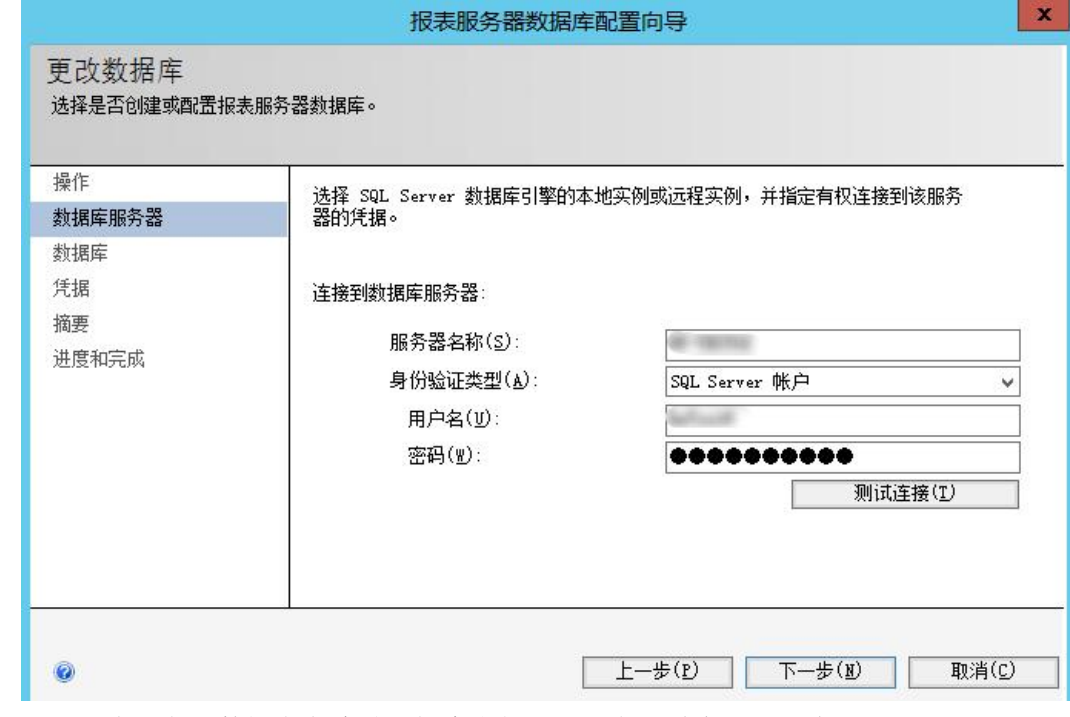

4. 输入报表服务器数据库名称并选择脚本使用的语言,单击"下一步"。

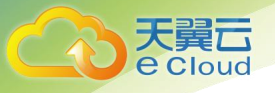

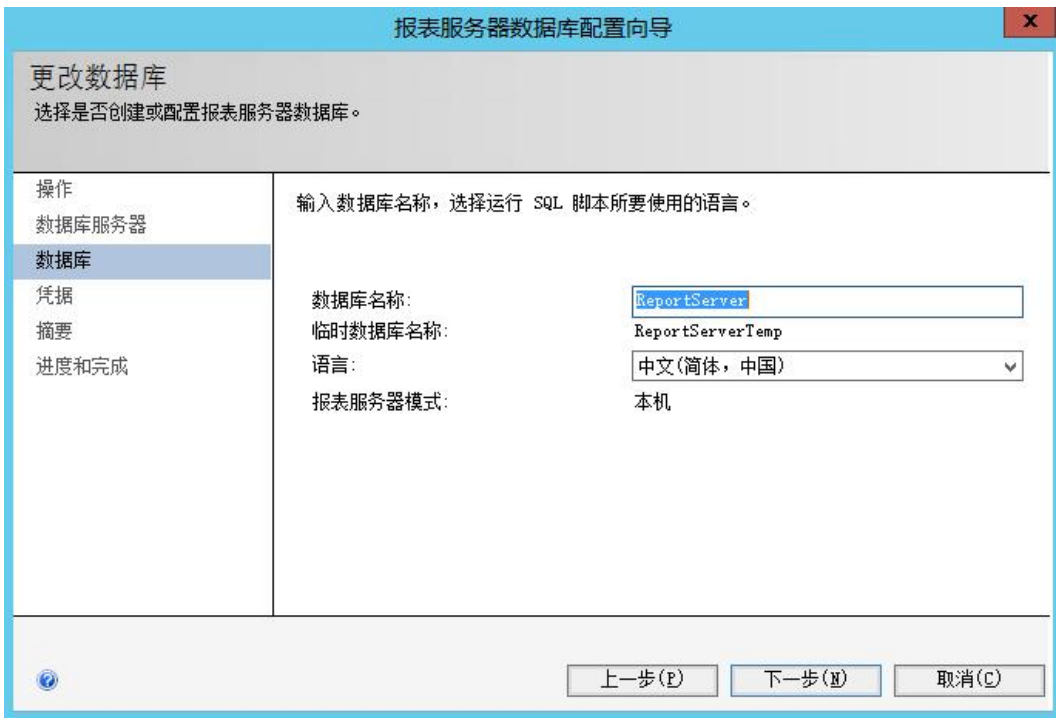

5. 设置账户连接报表服务器的凭据,单击"下一步"。

6. 确认新创建的报表服务器信息,单击"下一步"。

7. 等待报表服务器数据库配置完成后,单击"完成"。

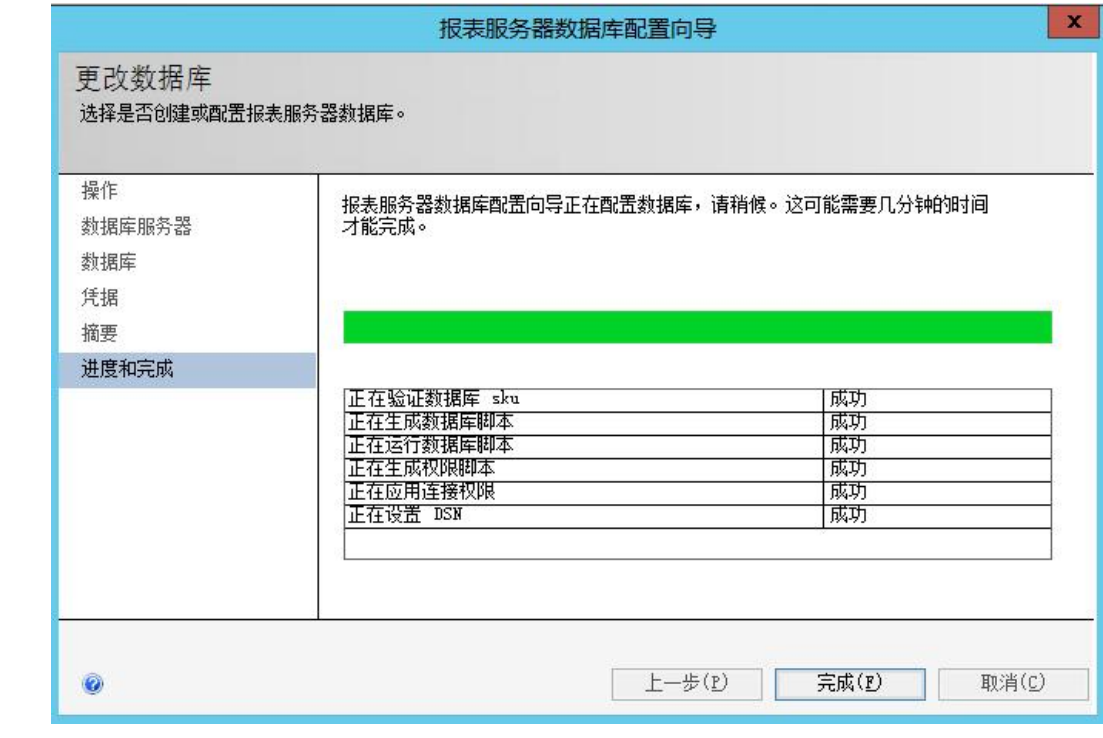

## □说明

更多详细设置说明请参[见官方文档](https://docs.microsoft.com/en-us/sql/reporting-services/install-windows/install-reporting-services?spm=a2c4g.11186623.2.19.7d294b1dqqi3BB&view=sql-server-2017)。

步骤 6 在左侧导航栏选择"WEB 门户 URL", 单击"应用", 等待应用完成后单击"URL" 登录报表服务器的 WEB 管理页面。

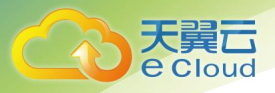

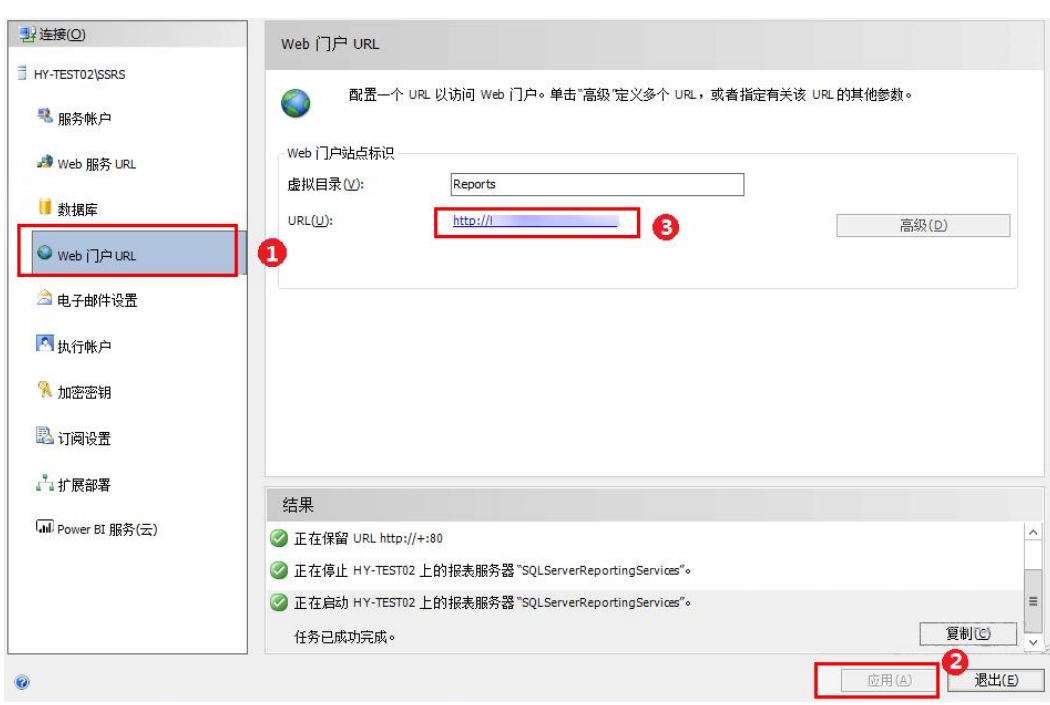

步骤 7 在右上角选择"新建 > 数据源"。

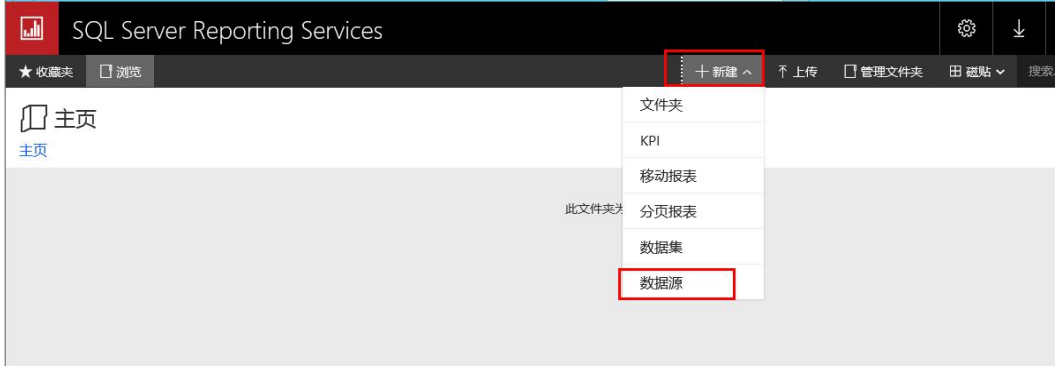

步骤 8 设置新建数据源的各项参数,如下表所示。

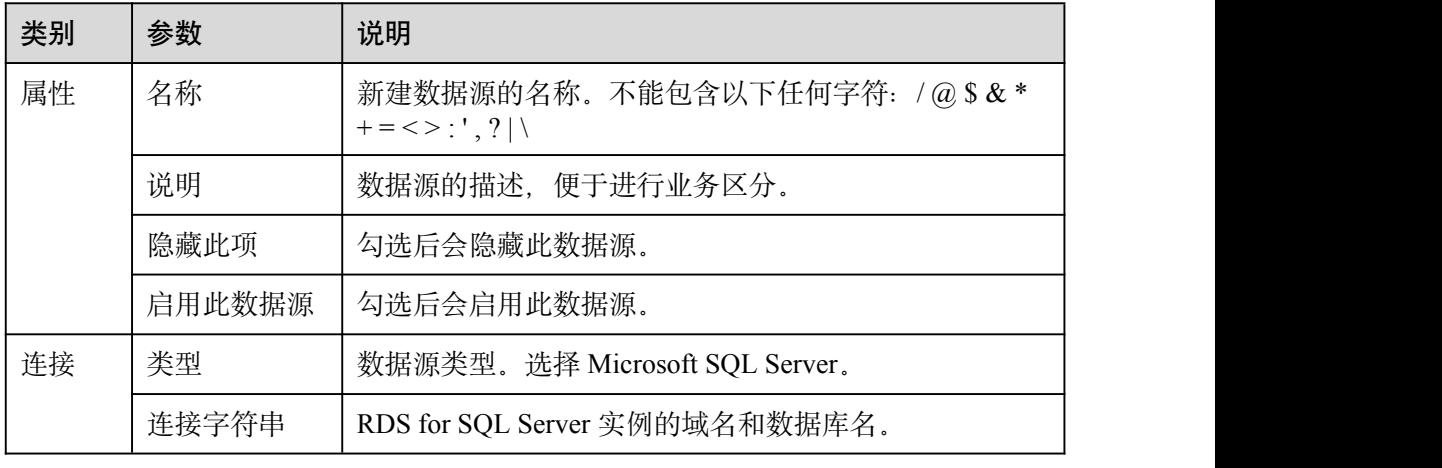

## 表 3-6 新建数据源的各项参数说明

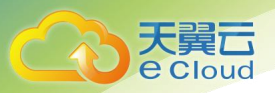

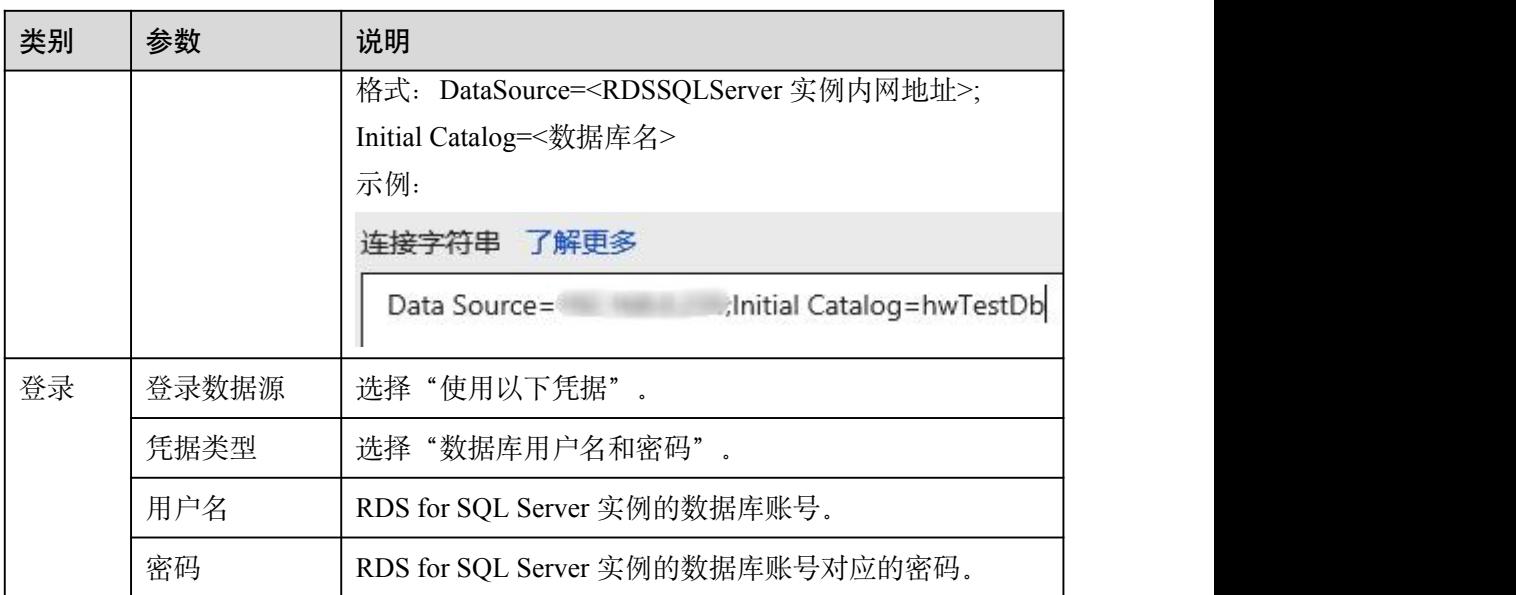

步骤 9 单机"测试连接", 测试连接成功后单击"创建"。

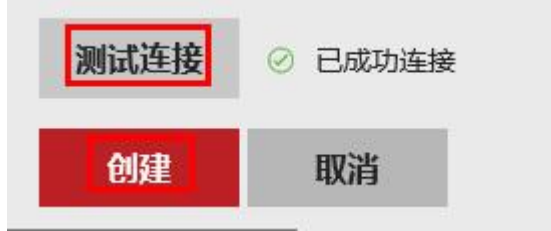

步骤 10 数据源创建完成后您可以使用 Report Builder、Visutal Studio 等软件设计报表。 详情请参见 Report [Builder](https://docs.microsoft.com/en-us/sql/reporting-services/report-builder/report-builder-in-sql-server-2016?spm=a2c4g.11186623.2.23.7d294b1dTb4btV&view=sql-server-2017) in SQL Server。

**----**结束

# 3.13 RDS for SQL Server 收缩数据库

## 操作场景

云数据库 SQL Server 提供使用存储过程收缩指定数据库的数据文件和日志文件的大 小,以释放磁盘部分空间。

## 前提条件

成功连接 RDS for SQL Server 实例。通过 SQL Server 客户端连接目标实例,具体操作 请参[见通过公网连接](https://www.ctyun.cn/help2/10000027/10348308) SQL Server 实例。

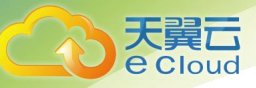

# 功能限制

- 数据库文件大小超过 50MB,才可以使用该功能。如果要收缩的数据库文件大小 不超过 50MB, 对该文件的收缩将不起作用。并且会显示相关提示。如下图所  $\overline{\pi}$ :
	- Cannot shrink file '2' in database 'master' to 6400 pages as it only contains 2
- 基于行版本控制的隔离级别下运行的事务可能会阻止收缩操作。若要解决此问 题,请执行下列操作之一:
	- a. 终止阻止收缩操作的事务。
	- b. 终止收缩操作。如果收缩操作终止, 所有已完成的工作都会保留。
	- c. 不执行任何操作,并允许收缩操作等到阻塞事务完成。

# 最佳实践

在计划收缩数据库文件时,请考虑以下信息:

- 在执行会产生大量未用空间的操作(如重启)后,执行收缩操作最有效。
- 大多数数据库都需要一些可用空间,以供常规日常操作使用。如果反复收缩数据 库,并且它的大小再次增长,那么常规操作可能需要收缩空间。在这种情况下, 反复收缩数据库是一种无意义的操作。
- 收缩操作不保留数据库中索引的碎片状态,通常还会在一定程度上增加碎片。此 类碎片是不要反复收缩数据库的另一个原因。

## 操作步骤

步骤 1 执行以下命令,进行数据库收缩。

**EXEC [master].[dbo].[rds\_shrink\_database] @DBName='***myDbName***';**

#### 表 3-7 参数说明

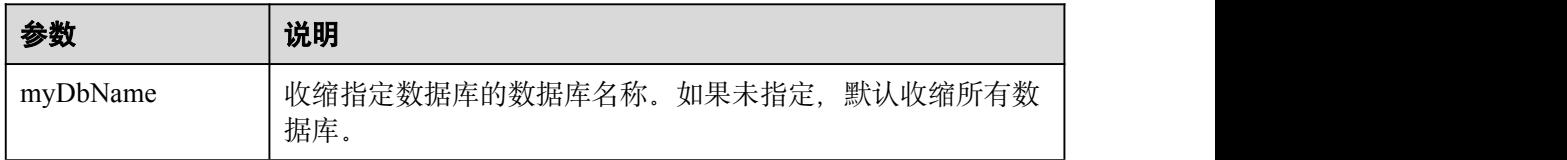

执行结果集如下图所示,每个结果对应指定数据库(或所有数据库)的每个文件的相 关信息。

#### 图 3-33 结果集

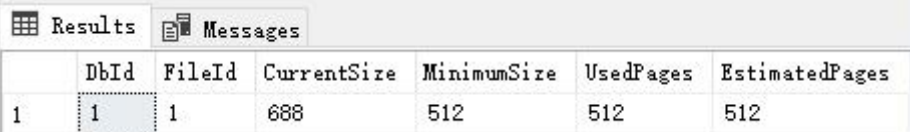

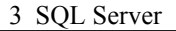

## 表 3-8 结果集参数说明

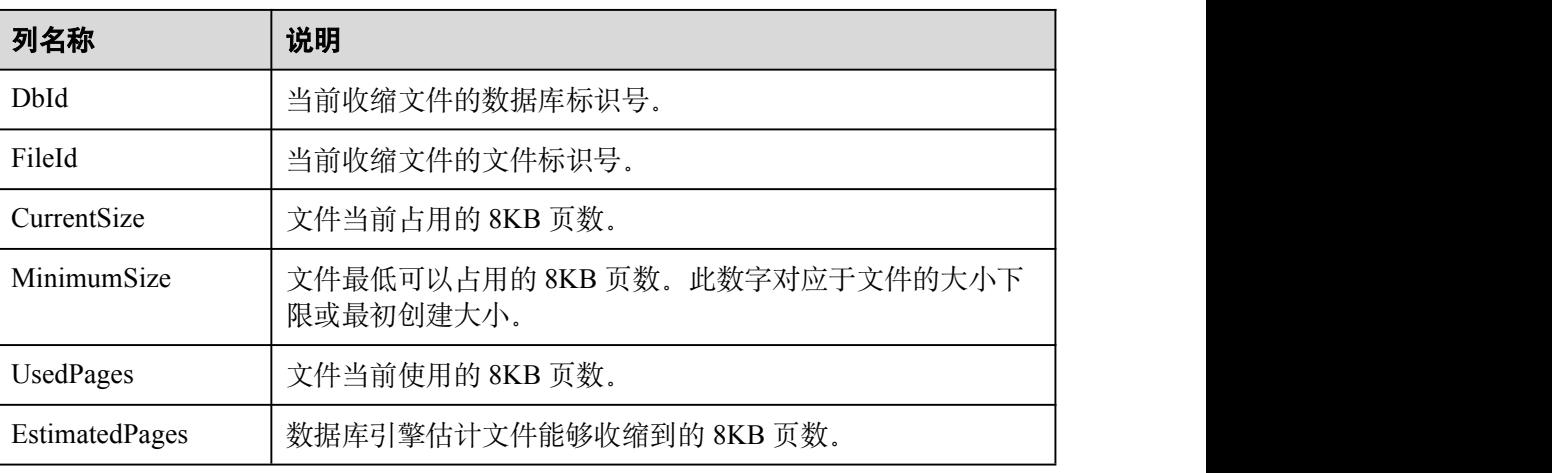

步骤 2 执行成功后, 系统会显示执行进度, 并最终进行如下提示:

HW RDS Process Successful: Shrink Database Done.

**----**结束

## 故障排除

如果在执行数据库收缩后文件大小未改变,请执行以下 SQL, 验证文件是否有足够的 可用空间:

#### **SELECT name, size/128.0 - CAST(FILEPROPERTY(name, 'SpaceUsed') AS int)/128.0 AS AvailableSpaceInMB FROM sys.database\_files;**

# 示例 しょうしょう しゅうしょう しょうしょく

1. 执行以下命令,对 dbtest2 数据库进行收缩。

#### **EXEC [master].[dbo].[rds\_shrink\_database] @DBName = 'dbtest2';**

执行结果如下图所示:

[Shrink Start] Date and time: 2020-03-19 15:51:07

Start to shrink files in database [dbtest2], current file id is 1... DBCC execution completed. If DBCC printed error messages, contact your system administrator. Shrink file (id: 1) in database [dbtest2] done!

Start to shrink files in database [dbtest2], current file id is 2... DBCC execution completed. If DBCC printed error messages, contact your system administrator. Shrink file (id: 2) in database [dbtest2] done!

[Shrink End] Date and time: 2020-03-19 15:51:08

HW RDS Process Successful : Shrink Database done.

2. 执行以下命令,对所有数据库进行收缩。

**EXEC [master].[dbo].[rds\_shrink\_database];**